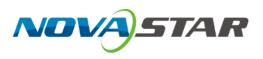

# NovaLCT

# LED Configuration Tool for Synchronous Control System

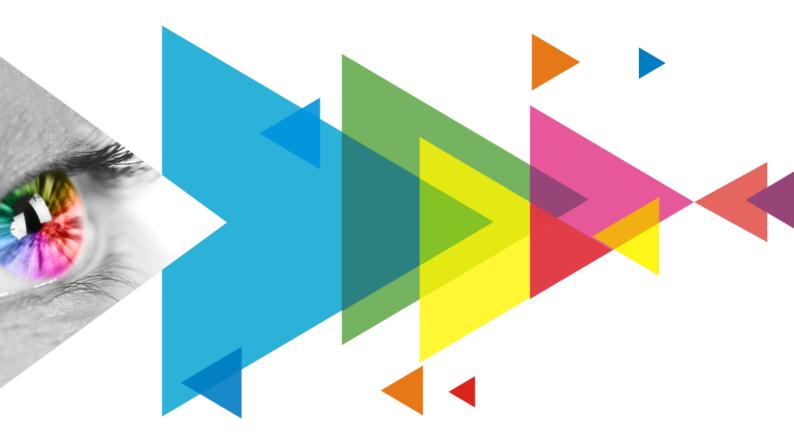

# **User Manual**

# Contents

| 1 Software Introduction                                                               | 1   |
|---------------------------------------------------------------------------------------|-----|
| 2 Software Installation                                                               | 2   |
| 3 Device Connection                                                                   | 3   |
| 3.1 Connect PC to Sending Card                                                        | 3   |
| 3.2 Connect NovaLCT to Sending Card                                                   | 3   |
| 4 User Login                                                                          | 5   |
| 5 Screen Configuration                                                                | 6   |
| 5.1 Load Configuration Files of Common Screens                                        |     |
| 5.2 Configure a Common Screen Manually                                                |     |
| 5.2.1 Step 1 Set Input Source                                                         |     |
| 5.2.2 Step 2 Light a Screen                                                           | 10  |
| 5.2.3 Step 3 Connect Screen                                                           | 20  |
| 5.2.4 Step 4 (Optional) Save Configuration Files                                      |     |
| 5.3 Configure an Irregular Screen                                                     | 27  |
| 5.3.1 Step 1 Construct Modules                                                        |     |
| 5.3.2 Step 2 Construct Cabinets                                                       |     |
| 5.3.3 Step 3 Connect Screen                                                           |     |
| 5.3.4 Step 4 (Optional) Save Configuration Files                                      |     |
| 5.4 Set Redundancy                                                                    |     |
| 5.5 Enable 3D                                                                         |     |
| 5.6 Set Working Mode                                                                  |     |
| 5.7 Enable Zoom                                                                       |     |
| 5.8 Set Performance Parameters                                                        |     |
| 6 Brightness and Chroma Adjustment                                                    |     |
| 6.1 Calibration                                                                       |     |
| 6.1.1 Set Online Calibration Parameters                                               |     |
| 6.1.2 Get Average Coefficients                                                        |     |
| 6.1.3 Manage Calibration Coefficients<br>6.1.4 Manage Double Calibration Coefficients |     |
| 6.2 Adjust Brightness                                                                 |     |
| 6.2.1 Adjust Brightness Manually                                                      |     |
| 6.2.2 Adjust Brightness Automatically                                                 |     |
| 6.3 Adjust Multi-batch Cabinets                                                       |     |
| 6.4 Adjust Dark or Bright Lines                                                       |     |
| 6.5 Correct Brighter Pixels                                                           |     |
| 6.6 Set Advanced Color                                                                |     |
| 6.7 Adjust Screen Effect                                                              |     |
| 6.8 Set Image Booster Engine (Applicable to Windows 7)                                |     |
| 6.8.1 Screen Calibration                                                              |     |
| 6.8.2 Quick Setting                                                                   | 88  |
| 6.9 Set Image Booster Engine (Applicable to Windows 10)                               | 90  |
| 6.10 Batch Check Calibration Effects                                                  | 94  |
| 7 Screen Monitoring                                                                   | 96  |
| 7.1 Register Screens with VNNOX Care                                                  | 96  |
| 7.1.1 Register Online Screens                                                         | 96  |
| 7.1.2 Register Offline Screens                                                        |     |
| 7.2 View and Configure Monitoring                                                     | 103 |
| 8 Screen Management                                                                   | 108 |
| 8.1 Multi-function Card Management                                                    | 108 |
| 8.2 Multiple-screen Management                                                        |     |
| 8.3 Prestore Screen                                                                   |     |
| www.novastar.tech PAGE                                                                | j i |

| 8.4 Receiving Card Relay                                              |     |
|-----------------------------------------------------------------------|-----|
| 8.5 Configuration Information Management                              |     |
| 8.6 Screen Control                                                    |     |
| 8.7 Controller Cabinet Configuration File Import                      |     |
| 8.8 Video Control                                                     |     |
| 8.9 Module ID Settings                                                |     |
| 8.10 Sending Card Relay Settings                                      |     |
| 8.11 Optical Port Settings                                            |     |
| 9 Screen Maintenance                                                  |     |
| 9.1 Firmware Program Update                                           |     |
| 9.2 LED Error Detection                                               |     |
| 9.3 Reset Run Time                                                    |     |
| 9.4 Bit Error Detection                                               | 131 |
| 9.5 View Hardware Information                                         | 132 |
| 9.6 Send NCP Files                                                    | 134 |
| 10 Plug-in                                                            | 137 |
| 10.1 Test Tool                                                        | 137 |
| 10.2 Calculator                                                       | 138 |
| 10.3 External Program                                                 | 139 |
| 11 Software Settings                                                  | 141 |
| 11.1 Configure the Save Function                                      | 141 |
| 11.2 Set Main Window Starting Position                                | 141 |
| 11.3 Change UI Language                                               | 142 |
| 11.4 Obtain Help Information                                          | 142 |
| 11.5 Update Software                                                  | 143 |
| 11.5.1 Online Update                                                  |     |
| 11.5.2 Local Update                                                   |     |
| 12 Troubleshooting                                                    | 146 |
| 12.1 Failed to install NovaLCT of earlier versions                    |     |
| 12.2 "No Screen" displayed in NovaLCT                                 | 146 |
| 12.3 Permission error                                                 | 146 |
| 12.4 Failed to connect colorimeter                                    | 150 |
| 13 FAQs                                                               | 151 |
| 13.1 How do I set the required parameters in no sending card mode?    | 151 |
| 13.2 How do I set the proxy when NovaLCT needs to access WAN network? | 152 |

# **1** Software Introduction

The LED display control systems are categorized into synchronous control system and asynchronous control system. In synchronous control system, the images are played and controlled on the screen synchronously with the video source (such as on PC or camera). In asynchronous control system, they are played and controlled asynchronously. The program is pre-stored on the local playback device and then played according to the playback schedule.

No matter in which control system, the application scenario requires a piece of supporting software to configure the control system. Based on the needs of different users, NovaStar has designed and developed an LED screen configuration tool — NovaLCT.

As a basic screen configuration tool running on Windows, NovaLCT has the following features.

#### Easy to install

The latest installation package can be downloaded from NovaStar official website www.novastar.tech at any time and it is quick and easy to install.

#### Practical functions

A lot of commonly used functions are provided, such as screen configuration, screen monitoring, redundancy settings, brightness adjustment, multi-batch adjustment, dark or bright line adjustment, multifunction card management and other configuration functions. Thanks to these functions, the screen can present optimal display effect and is easy to manage and maintain.

#### Wide scope of applications

NovaLCT can be used to configure NovaStar synchronous control system products and multimedia players of asynchronous control system. It meets different needs of screen manufacturers, contractors, distributors, rental application clients, end users and technical support engineers.

#### Efficient configuration

After the PC and control system product are connected, users can perform any operations with the PC. NovaLCT displays the corresponding functions and parameters according to the different hardware models and programs. During configuration, various kinds of configuration files can be used to complete operations quickly. If the configuration information is saved to the hardware, it will not be lost even after the hardware is powered off.

# **2** Software Installation

# **Obtaining Software**

Visit www.novastar.tech and choose **DOWNLOADS** > **Software**. In the NovaLCT area, download the needed version of software installation package.

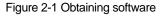

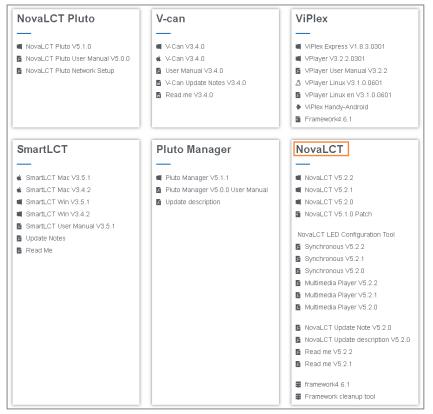

# **Installing Software**

Before installing NovaLCT, prepare a Windows PC and disable the antivirus software.

Unzip the installation package, run the .exe file and follow the setup wizard to complete the installation. If a firewall prompt appears, choose to allow the installation.

If the PC does not have the serial port driver program or the program version is earlier, the NovaLCT installation program will automatically install or update the program.

# **Verifying Installation**

If the installation is successful, the shortcut appears on the desktop, and and icons appear on the taskbar.

# **3** Device Connection

# 3.1 Connect PC to Sending Card

Connect the PC with NovaLCT installed to the sending card with control cable (USB cable or Ethernet cable), as shown in Figure 3-1. The MCTRL4K is used as an example of sending device.

All control commands, parameters and configuration files are transmitted with the control cable.

The PC can also be connected to multiple sending cards with control cable. After selecting a target communication port in NovaLCT, you can operate the connected device.

#### Figure 3-1 Hardware connection example

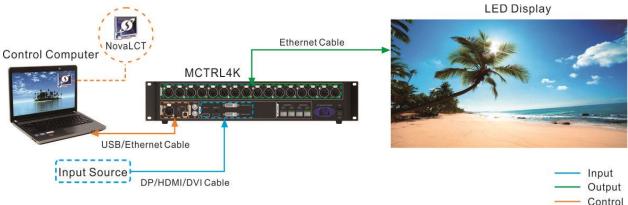

If the receiving card supports no sending card mode, the PC with NovaLCT installed can be directly connected to the receiving card with Ethernet cable. For related settings, see 13.1 How do I set the required parameters in no sending card mode?

# 3.2 Connect NovaLCT to Sending Card

If the hardware connection is normal and the sending card is operating normally, NovaLCT connects to the sending card automatically. After successful connection, the NovaLCT main window displays the sending card quantity and monitoring information about the control system, as shown in Figure 3-2.

| System( <u>S</u> ) Settin               | gs ( <u>C</u> ) Tools( | [) Plug-in ( <u>P</u> ) I | Jser( <u>U)</u> Langua | ge( <u>L)</u> Help( <u>H</u> ) |  |
|-----------------------------------------|------------------------|---------------------------|------------------------|--------------------------------|--|
| Cloud Monitoring<br>ocal System Informa | -                      | creen Control Mor         | nitoring Multi-fun     | tion Card Test Tool            |  |
| Control System                          | 1                      | Other Device              | 0                      | View Details of Device         |  |
| Ionitor Information                     |                        |                           | 100                    |                                |  |
|                                         |                        |                           | 1 M                    |                                |  |
|                                         |                        |                           | -                      |                                |  |

Click **View Details of Device** to view the communication port, device name, device quantity and SN. If the communication port information contains IP address, NovaLCT communicates with the device via Ethernet port. If it contains "USB" characters, they communicate via USB port. "SN" is the unique identifier of the sending card.

Connection related operations:

Reconnect sending card

Choose System > Reconnect.

Restart server

On the taskbar, right click was and click **Restart**.

• Set connection parameters

On the taskbar, right click **W**, click **Detect Config** and set the marked parameters in the figure below.

PAGE

3

| 🖳 Detect Config     | 31 <del></del> 75 |     | ×    |
|---------------------|-------------------|-----|------|
| Auto Detect Config- |                   |     |      |
| 🖂 Auto detect       | controller        |     |      |
| Detect Interval Con | fig               |     |      |
| Detect interval     | : 30              | ‡ s |      |
| Virtual Controller  | Config —          | _   |      |
| 🗌 Enable virtu      | al controlle      | r   |      |
| ОК                  | Car               | cel |      |
|                     |                   |     | 8. T |

# 4 User Login

# Sending Card Connected

If the sending card is connected, users can directly use the available functions without login. To use the advanced functions, users must log in to NovaLCT.

# **Operations:**

Choose User > Advanced Synchronous System User Login. Enter the password and click Login. The default password is "admin".

After successful login, the main window is shown as Figure 4-1.

#### Figure 4-1 Main window (Logged in)

| System( <u>S</u> ) Setti | ngs ( <u>C</u> ) Tools( <u>T</u> ) | Plug-in (P) U   | ser(U) Lan  | guage(L) Help    |                  |                     |  |
|--------------------------|------------------------------------|-----------------|-------------|------------------|------------------|---------------------|--|
| Cloud Monitoring         | Screen Configuration               | on Brightness   | Calibration | Screen Control   | Monitoring       | Multi-function Card |  |
| ocal System Inform       | nation                             |                 |             |                  |                  |                     |  |
| Control System           | 1                                  | Other Device    | Unkno       | wn <u>View D</u> | etails of Device | l)                  |  |
| Monitor Information      |                                    |                 | 070         | 1                |                  |                     |  |
| 9                        |                                    |                 | <b>1</b>    |                  |                  |                     |  |
|                          |                                    |                 | •           |                  | •                |                     |  |
|                          |                                    | 50 <sup>0</sup> |             |                  |                  |                     |  |
|                          |                                    |                 |             |                  |                  |                     |  |

Other Operations:

- To log out, choose **User** > **Logout**.
- To change the login password, choose User > Change Password.

# Sending Card Not Connected

If the sending card is not connected and users want to learn about the functions, use the demonstration mode. **Operations:** 

Choose User > Demonstration Login. Enter the password "admin" and click Login.

# **5** Screen Configuration

# 5.1 Load Configuration Files of Common Screens

# **Applications**

Load a cloud or local configuration file to finish screen configuration quickly.

# **Applicable Products**

All receiving cards and sending cards

# **Prerequisites**

- Load a cloud configuration file: The control computer is connected to the Internet.
- Load a local configuration file: The system configuration file (.scfg and .zip) is prepared.

# **Related Information**

- The information in the cloud configuration file and local .zip file can be viewed in NovaLCT, but cannot be modified before the information is sent to the hardware.
- The information in the local .scfg file can be viewed and modified in NovaLCT before the information is sent to the hardware.

# **Operating Procedure**

Step 1 On the menu bar, choose User > Advanced Synchronous System User Login. Enter the password and click Login.

The default password is "admin".

Step 2 Click screen configuration or choose Settings > Screen Configuration from the menu bar to open the dialog box shown in Figure 5-1.

Figure 5-1 Screen configuration method

| Screen Configuration              |         | ×      |
|-----------------------------------|---------|--------|
| -Select Communication I           | Port    |        |
| Current Operatio                  | сом99 🗸 |        |
|                                   |         |        |
| Configure Screen                  |         |        |
| O Cloud Restore                   | ~       |        |
| <ul> <li>Local Restore</li> </ul> |         | Browse |
|                                   |         |        |
|                                   | Next    | Close  |
|                                   |         |        |

Step 3 Choose a communication port.

If the PC is connected to multiple sending cards with control cable, there are multiple ports in the drop-down list.

- Step 4 Perform any of the following operations as needed to load a configuration file.
  - Load from cloud platform
    - a. Select **Cloud Restore** and select a node from the drop-down list.
    - b. Click Next to open the Restore Configuration File dialog box.

|    |                                              |       | onfiguration File-             |          |                    |            |         |                                  |            | -                    |         | Х |
|----|----------------------------------------------|-------|--------------------------------|----------|--------------------|------------|---------|----------------------------------|------------|----------------------|---------|---|
| Se | ending Card Receiving Card Screen Connection |       |                                |          |                    |            |         |                                  |            |                      |         |   |
|    |                                              |       | g card redundancy              |          |                    |            |         |                                  |            |                      |         |   |
|    |                                              |       | Serial Number of<br>Sending Ca |          | Serial Nu<br>Prima |            | Ser     | ial Number of Ba<br>Sending Card | ckup S     | Berial Num<br>Backup |         |   |
|    | ►                                            | 1     | 1                              |          |                    | 1          |         | 1                                |            | 2                    |         |   |
|    |                                              | 2     | 1                              |          |                    | 3          |         | 1                                |            | 4                    |         |   |
|    |                                              |       |                                |          |                    |            |         |                                  |            | Send                 | t to HW |   |
| Ba | cku                                          | p Fil | e: novastarScree               | enBackup | File.zip           | Software V | ersion: | NovaLCT V5.4.4.                  | .1982.T1(F | pingBoss)            |         |   |

c. Select a tab as needed and send the configuration file to the hardware.

Sending Card: Click Send to HW to send the Ethernet port redundancy configuration file of the sending card to the hardware.

**Receiving Card**: Select **Send By Topology** or **Send By Physical Address**, set the related parameters, and click **Send to Specified RV Cards** to send the receiving card configuration file to the hardware. When you have selected **Select by Topology or List**, if it is not convenient to select an area with the software, you can select **Select Operating Area on Screen** to select the area on the display window.

Screen Connection: Click Send to HW to send the screen connection file to the hardware.

d. In the displayed dialog box, click Save to HW or Don't Save to HW.

#### Load from local PC

- a. Select Local Restore.
- b. Click Browse, select a configuration file, and click Open.
- c. Click Next.

For the .zip local configuration file, see the figures and steps in the **Load from cloud platform** section. For the .scfg local configuration file, the loading progress will be displayed. After the file is loaded, the dialog box shown below is closed automatically.

| Screen Configuration  |                                           | ×    |
|-----------------------|-------------------------------------------|------|
| -Select Communication | Port                                      |      |
| Current Operatio      | COM99 ~                                   |      |
| Con Con               | figuring screen, please wait(1/3)         |      |
| Local Restore         | C:\Users\Nova001157\Desktop\MCTRL4K2.scfg | owse |
|                       | Next                                      | ose  |

# 5.2 Configure a Common Screen Manually

For a common screen, set the input source, light the screen and connect the screen in order to complete the screen configuration.

#### Notes

The screen configuration page in NovaLCT varies depending on the functions supported by the sending card and receiving card.

# 5.2.1 Step 1 Set Input Source

# **Applications**

Set the input source type, resolution, refresh rate and bit depth for the sending card to make the screen display the specified input source pixel to pixel.

# **Applicable Products**

The V1160 and VX16s all-in-one devices, and other sending cards

# **Prerequisites**

None

## **Related Information**

If the resolutions of the sending card and screen are the same, the image can be displayed pixel to pixel. If the refresh rate is too low, the screen flickers. A higher refresh rate helps stabilize the display image.

### **Operating Procedure**

Step 1 On the menu bar, choose User > Advanced Synchronous System User Login. Enter the password and click Login.

The default password is "admin".

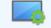

Step 2 Click Screen Configuration or choose Settings > Screen Configuration from the menu bar to open the dialog box shown in Figure 5-2.

#### Figure 5-2 Screen configuration method

| Screen Configuration              |            | × |
|-----------------------------------|------------|---|
| -Select Communication             | Port       |   |
| Current Operatio                  | СОМ99 ~    |   |
|                                   |            |   |
| Configure Screen                  |            |   |
| O Cloud Restore                   | ~          |   |
| <ul> <li>Local Restore</li> </ul> | Browse     |   |
|                                   |            |   |
|                                   | Next Close |   |
|                                   |            |   |

Step 3 Choose a communication port.

If the PC is connected to multiple sending cards with control cable, there are multiple ports in the drop-down list.

Step 4 Select Configure Screen and click Next to open the Screen Configuration page.

| Figure 5-3 Screen config | uration |
|--------------------------|---------|
|--------------------------|---------|

| Screen Configuration-USB@P                                     | Port_#0002.Hub_#0001       |                                            | - 🗆 X                           |
|----------------------------------------------------------------|----------------------------|--------------------------------------------|---------------------------------|
| Sending Card Receiving Card                                    | Screen Connection          |                                            |                                 |
| Display Mode<br>Current Display Mode<br>Sending Card 1920 :    | x 1080(1080P) Graphics Out | put R.,. 1366 x 768                        | Refresh                         |
| Select Input Source<br>Video Input                             |                            |                                            |                                 |
| Automati                                                       | HDMI ~ Send                |                                            |                                 |
| Refresh Rate T 60<br>Source Backu S<br>Hot Backup Verification | × 1080 px V Custo          |                                            | x 768 🗘                         |
| Redundancy<br>Set the Current Devi                             | Set as Primary             | Set as Backup<br>Backup                    | Set                             |
|                                                                | -                          |                                            | ,                               |
| Serial Number of<br>Primary Sending<br>Card                    |                            | Serial Number of<br>Backup Sending<br>Card | Serial Number of<br>Backup Port |
| Refresh                                                        | end                        | Add                                        | Edit Delete                     |
| Restore Factor Restore S                                       | syste Back Up Syste Export | Screen M Save System C                     | Co Save Close                   |

Step 5 On the Sending Card tab page, view the current display mode, as shown in Figure 5-4.

#### Figure 5-4 Input source information

| Display Mode                                    | Refresh                                                   |
|-------------------------------------------------|-----------------------------------------------------------|
| Current Display Mod                             | 16                                                        |
| Sending Card                                    | 1280 x 720(720P) Graphics Output R 1920 x 1080 Curre HDMI |
| -Select Input Source<br>Video Input<br>Automati | HDMI Send Enable Settings                                 |
| Source Configuratio                             | n                                                         |
| Source:                                         | HDMI 🗸                                                    |
| Resolution:                                     | 1920 x 1080 px 🗸 🖸 Custom 1920 🖨 x 1080 🖨                 |
| Refresh Rate T                                  | 60 V Hz Input Source Bit De 8 Bit V                       |
|                                                 |                                                           |

- Step 6 Select **Automatic Selection** to allow NovaLCT to automatically select the input source according to the input signal, or select an input source from the drop-down list.
- Step 7 Click **Send** to send the configuration information to the hardware.
- Step 8 In the **Source Configuration** area, set the input source type and the corresponding resolution. You can select a resolution from the drop-down list or customize a resolution.
- Step 9 Set the refresh rate and bit depth of input source.

After you change the refresh rate, you are advised to resend the performance parameters on the **Receiving Card** tab page to avoid the problem that the receiving card cannot automatically fit the refresh rate. The recommended input source bit depth is 8 bit.

Step 10 For the MCTRL660 PRO and MCTRL R5, you can perform the following operations to set input source backup if necessary. Otherwise, skip this step.

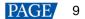

- 2. Select Start source backup.
- 3. Set the input source backup relation and click OK.

#### Figure 5-5 Source backup settings

| Source backup setting |             | Х |
|-----------------------|-------------|---|
| 🗹 Start source backu  | q           |   |
| SDI                   | HDMI $\sim$ |   |
| HDMI                  | SDI 🗸       |   |
| HDBaseT               | NULL $\sim$ |   |
| DVI                   | NULL $\sim$ |   |
|                       |             |   |
|                       |             |   |
| 04                    | Cancel      |   |

- Step 11 Click Set to send the configuration information to the hardware.
- Step 12 Click Refresh to confirm the result of input source setting.
- Step 13 Click Save to save the configuration information to the hardware.
- Step 14 After successful saving, choose whether to save the backup file to the local computer.

When the control computer can access the Internet, you can use the backup file to register screens to VNNOX Care. For details, see 7.1.2.1 Register by Using Local Backup Files (Recommended).

This step is related with the configuration of the save function. See 11.1 Configure the Save Function.

Figure 5-6 Successful saving

|   |                                                                           | x |
|---|---------------------------------------------------------------------------|---|
| 1 | Saved successfully. Do you want to back up the system configuration file? |   |
|   | Galicer                                                                   |   |
|   |                                                                           |   |

#### Notes

You can click **Restore Factory Settings** on the **Sending Card** tab page to reset the sending card configuration information to factory settings.

### 5.2.2 Step 2 Light a Screen

### 5.2.2.1 Loading from File

# Applications

Quickly light a screen by loading a receiving card configuration file saved in the local computer.

# **Applicable Products**

All receiving cards

# **Prerequisites**

- The receiving card firmware supports the module chip.
- The necessary file is prepared (.rcfgx/.rcfg).

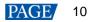

# **Related Information**

None

# **Operating Procedure**

Step 1 On the Screen Configuration page, click the Receiving Card tab.

#### Figure 5-7 Screen configuration

| ending Card Re | ceiving Card Scree | n Connection   |                     |                                                |                          |               |
|----------------|--------------------|----------------|---------------------|------------------------------------------------|--------------------------|---------------|
| Module Inform  | ation              |                |                     |                                                |                          | Construc      |
| Chip:          | Common C           | Size:          | 64W×32H             | Scanning Typ                                   | e 1/16 scan              |               |
| Direction:     | Horizontal         | Data Groups    | 2                   | Adjust RG                                      |                          | Check M       |
| Cabinet Inform | ation              |                |                     |                                                |                          | Set Rotation  |
| O Regular      |                    |                |                     | Irregular                                      |                          |               |
| Width (Pixe    | 1                  | € <=256        |                     | Width: 64                                      | Height: 64               |               |
| Height (Pix    |                    | <=128          |                     | Widdi. 04                                      | neight. 04               |               |
|                |                    |                | _                   |                                                |                          |               |
| Module Ca      | SC From Right      | to Left 🛛 🗸    |                     | Construct Ca                                   | View Cabinet Ne          |               |
| Performance S  | ettings            |                |                     |                                                |                          |               |
| Data Grou      | p E More Set       | ttings         | 🔲 Big               | 0                                              | 🗌 18bit+                 |               |
| Refresh Rate   | 480                | V Hz:          | Refresh Rate Ti     | 4 ~                                            |                          |               |
| Grayscale Le   | vel Normal 4096    | ~              | Grayscale Mode      | Refreshing Rate Fir ${\scriptstyle\checkmark}$ |                          |               |
| Shift Clock Fi | re 12.5            | ✓ MHz          | Duty Cycle          | 50 ~                                           | (25~75) %                |               |
| Phase Positi   | on 2               | ~              | Low Grayscale C     | 0                                              |                          |               |
| Row Blankin    | g 25               | (=2.00us)      | Ghost Control En    | 24 😫                                           | (1~24)                   |               |
| Line Changir   | 1g 3               | € (0~23)       |                     |                                                |                          |               |
| Minimum OE     | W 80 ns            |                |                     |                                                |                          |               |
| Brightness E   | ffi 68.24%         |                |                     |                                                |                          |               |
|                |                    |                |                     |                                                |                          |               |
|                |                    |                |                     |                                                |                          |               |
| Smart Settin   | gs                 | Receiving      | Car. Load from File | e Save to File Re                              | ad from Re Send to Recei | Apply         |
| 0              |                    |                | · · HB              |                                                |                          | Restore Facto |
| Current Rec    | eiving MRV31       | 16_V4.5.9.0 Fi | rmware versio MR    | V310                                           |                          | Restore Facto |

- Step 2 Click Load from File and select a configuration file from the local computer.
- Step 3 After successful loading, click OK.
- Step 4 Click Send to Receiving Card. In the displayed dialog box, select All Receiving Card or specify receiving cards and click Send.
  - All Receiving Card: Send the receiving card configuration information to all the receiving cards loaded by the current sending card. If you select **Reset the Starting Coordinate of Receiving Card**, the starting coordinates of all the receiving cards will be reset to (0, 0). As a result, all the receiving cards display the top-left image of the input source.
  - Specify Receiving Card: Send the receiving card configuration information to the specified receiving cards by topology or by physical address.

Figure 5-8 Sending parameters to receiving card

| Send Parameters to Receiving Card                          | _               |     | ×   |
|------------------------------------------------------------|-----------------|-----|-----|
| All Recei     Reset the Starting of Specify Receiving Card | Coordinate Send | Can | cel |

Step 5 After successful sending, click OK to close the prompt box. The screen is now lighted.

# 5.2.2.2 Manual Screen Configuration

5.2.2.2.1 Light Module

# **Applications**

Set the receiving card parameters to light a new module.

# **Applicable Products**

All receiving cards

# **Prerequisites**

- The receiving card firmware supports the module chip.
- The display settings on the PC are completed. For example, display settings on Windows 10 are shown in Figure 5-9 and Figure 5-10. The resolution of PC graphics card must be set to be greater than or equal to the screen resolution based on the actual condition.

#### Figure 5-9 PC display settings 1

| Scale and layout                               |
|------------------------------------------------|
| Change the size of text, apps, and other items |
| 100% (Recommended) V                           |
| Advanced scaling settings                      |
| Resolution                                     |
| 1920 × 1080 (Recommended) $\sim$               |
| Orientation                                    |
| Landscape $\lor$                               |
| Multiple displays                              |
| Multiple displays                              |
| Duplicate these displays $\sim$                |

| Figure | 5-10 | PC | display | settings | 2 |
|--------|------|----|---------|----------|---|
|        |      |    |         |          |   |

| NVIDIA Control Panel File Edit Desktop Display Help                                                                                                    |                                                                                                    |                               | - 0 X                    |
|----------------------------------------------------------------------------------------------------|----------------------------------------------------------------------------------------------------|-------------------------------|--------------------------|
| 🔇 Back 🝷 🜍  🐔                                                                                                    |                                                                                                    |                               |                          |
| Back      Configure Settings with preview     Manage 3D settings     Gongure Surround, Physix     Display     Gongure Surround, Physix     Configure Surround, Physix     Configure S | 2. CROOSE THE PESOLUTION. Connector: HDMI - HDTV Resolution: Dynamic Super Resolution 1080p, 3840 × 2160 , HD (4.00x) 10800, 3840 × 2160 , HD (4.00x) 10800, 3840 × 2160 , HD (4.00x) 10800, 1920 × 1080 10800, 1920 × 1080 10800, 1920 × 1080 10800, 1768 × 992 Customize Customize Customize Customize O Use default color settings O Use NVIDIA color settings Desktop color depth: Highest (32-bit) | Refresh rate:                 | Manage 3D settings page. |
|                                                                                                    | Output color format:                                                                                                    | Output dynamic range:<br>Full |                          |
|                                                                                                    | <                                                                                                    |                               | >                        |

# **Related Information**

The module specifications are provided when the module is shipped. Users can also obtain the specifications from the driver chip, decoding chip and pin definition on the module.

For example, the following information can be obtained from the module shown in Figure 5-11.

- Driver chip: 24 SUM2016GAS2 chips
- Data type: 2 groups of parallel RGB data
- Module type: Regular module
- Pixel quantity: 64 columns x 32 rows
- Decoding chip: 2 SUM74HC138 chips

#### Figure 5-11 Module example

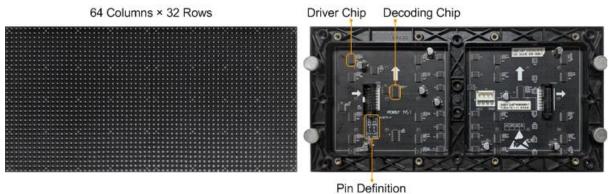

Both regular and irregular modules are rectangular. If the module column quantity can be divided by 16 without remainder, the module is a regular one.

An irregular module has any of the following features:

Some output pins of the driver chip are not used.

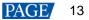

- The numbers of pixel rows or columns driven by each data group are different.
- The data groups do not drive the pixel rows or columns in order.

### **Operating Procedure**

Step 1 On the Screen Configuration page, click the Receiving Card tab.

#### Figure 5-12 Screen configuration

| ending Card  | Receiving Card | Screen C     | onnection   |                     |                                                                                            |                            |               |
|--------------|----------------|--------------|-------------|---------------------|--------------------------------------------------------------------------------------------|----------------------------|---------------|
| Module Info  | rmation        |              |             |                     |                                                                                            |                            | Construc.     |
| Chip:        | Commo          | on C         | Size:       | 64W×32H             | Scanning Typ                                                                               | e 1/16 scan                |               |
| Direction:   | Horizon        | tal          | Data Groups | 2                   | Adjust RG                                                                                  |                            | Check M       |
| Cabinet Info | ormation       |              |             |                     |                                                                                            |                            | Set Rotation  |
| O Regular    | r              |              |             |                     | Irregular                                                                                  |                            |               |
| Width (F     | Pival)         |              | € <=256     |                     | Width: 64                                                                                  | Height: 64                 |               |
| Height (     |                |              | <=128       |                     |                                                                                            | inorgin. Of                |               |
| Module       |                |              |             |                     |                                                                                            |                            |               |
| would        | From From      | n Right to L | eft 🗸       |                     | Construct Ca                                                                               | View Cabinet Ne            |               |
| Performanc   | e Settings     |              | No.         |                     |                                                                                            |                            |               |
| Data Gr      | oup E          | ore Setting  | )s          | 🔲 Big               | 0                                                                                          | 🗌 18bit+                   |               |
| Refresh R    | tate 480       | ,            | ✓ Hz:       | Refresh Rate Ti     | 4 ~                                                                                        |                            |               |
| Grayscale    | Level Norma    | 4096         | ~           | Grayscale Mode      | Refreshing Rate Fir $\!\!\!\!\!\!\!\!\!\!\!\!\!\!\!\!\!\!\!\!\!\!\!\!\!\!\!\!\!\!\!\!\!\!$ |                            |               |
| Shift Clock  | k Fre 12.5     |              | ✓ MHz       | Duty Cycle          | 50 ~                                                                                       | (25~75) %                  |               |
| Phase Po:    | sition 2       | ,            | ~           | Low Grayscale C     | 0                                                                                          |                            |               |
| Row Blank    | king 25        |              | (=2.00us)   | Ghost Control En    | 24                                                                                         | (1~24)                     |               |
| Line Chan    | nging 3        |              | (0~23)      |                     |                                                                                            |                            |               |
| Minimum      | OE w 80 ns     |              |             |                     |                                                                                            |                            |               |
| Brightness   | s Effi 68.24   | %            |             |                     |                                                                                            |                            |               |
|              |                |              |             |                     |                                                                                            |                            |               |
|              |                |              |             |                     |                                                                                            |                            |               |
| Smart Se     | ttings         |              | Receiving   | Car. Load from File | e Save to File Re                                                                          | ad from Re. Send to Recei. | Apply         |
| C            |                |              | <u></u>     |                     |                                                                                            |                            |               |
| Current R    | Receiving      | MRV316_      | V4.5.9.0 Fi | rmware versio MR    | V316                                                                                       |                            | Restore Facto |

#### Step 2 Click Smart Settings.

- Step 3 Select option 1 and click Next.
  - Option 1: Enter smart settings.
  - Option 2: Load a module configuration file to quickly configure the module.
  - Option 3: Load the module configuration file in the cabinet database to quickly configure the module.

After the configuration file is loaded, click **Send to Receiving Card**.

Figure 5-13 Smart settings options

| mart Settings Selection |                                    | $\times$      |
|-------------------------|------------------------------------|---------------|
| Note:                   |                                    |               |
| (1).Option 1, click 'N  | lext' to begin smart settings!     |               |
| (2).Option 2 or 3; lo   | ad module information to software. |               |
|                         |                                    |               |
|                         |                                    |               |
| Option 1: Make the r    | nodule on by smart settings        |               |
| _                       |                                    |               |
| Option 2: Load mod      | ule information from file          | -             |
| File Path:              |                                    | Browse        |
| Option 3: Load mod      | ule information from cabin         |               |
| Cabinet Databa          |                                    | Browse        |
|                         |                                    |               |
| Selected Module:        |                                    | Select Module |
| Selected Module:        |                                    | Select Module |

Step 4 On the Smart Settings Guide 1 page, set the parameters and click Next.

| Module Chip 1:-   | -              |                 |                    |
|-------------------|----------------|-----------------|--------------------|
| Module Chip       | Common Chi     | ip 🗸 Sele       | ct chip type       |
| Data Type         |                |                 |                    |
| Data Type:        | Parallel       | l drive         | ~                  |
| Module Informat   | tion           |                 |                    |
| Module Type       |                | Regular Module  | 🔘 Irregular Module |
| Quantity of Pixel | s (virtual s   | х: 32 🔹         | y: 32              |
| Row Decoding      | Туре           | LS9739_Common 🗸 | Select New v       |
|                   |                |                 |                    |
|                   |                |                 |                    |
| Working Mode (    | of Receiving C | Card            |                    |
| Hub Mode:         | No             | rmal 🔿 20 Gr    | ○ 24 Gr ○ 28 Gr    |
| Ghost Control S   | Signal         | ● High 🛛 Lo     | w                  |
|                   |                |                 |                    |

Figure 5-14 Smart Settings Guide 1

- Module Chip: Select the type of module driver chip. You can click **Select chip type** to open the chip table and select the desired chip. If the table does not have the type of chip you want, select **Common Chip**.
- Data Type: Select the data type of the module. Parallel data indicates that the data of the RGB three colors is transmitted parallelly, but serial data indicates that the data of the RGB three colors is transmitted serially.
- Module Type: Select the module type. Module type includes regular and irregular modules.
- Number of Driver Chips for One Scan and One Color: This parameter is available when irregular module is selected. It is calculated by the following formula.

Number of driver chips for one scan and one color = Number of driver chips / Number of data groups / Number of colors

- Quantity of Pixels: Set the quantity of pixel columns and rows on the module.
- Row Decoding Type: Select the row decoding type of the module. You can click Select a decoding type to
  open the decoding type table and select the desired type. When the Parity Scan option is displayed, if only the
  odd or even output of the decoding chip is used, please select this option.
- Hub Mode: Use the default value.

Ghost Control Signal Polarity: Use the default value.

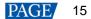

Step 5 On the Smart Settings Guide 2 page, select one option based on the current display on the module and click Next.

When you are viewing the display on the module, view the first module loaded by the first receiving card connected to the first Ethernet port.

Figure 5-15 Smart Settings Guide 2

| Smart Settings Guide 2   |           | x      |
|--------------------------|-----------|--------|
| The current display modu | ule is:   |        |
| Full Black               | 🔿 Display |        |
|                          | Back Next | Cancel |

Step 6 On the **Smart Settings Guide 3** page, select the module display color switching mode and check whether the current module display color is the same as the selected color.

Figure 5-16 Smart Settings Guide 3

| Smart Set | ttings Guide 3         |                    | ×      |
|-----------|------------------------|--------------------|--------|
| Auto      | omatic switchin        | O Manual switchin. |        |
| Please    | select the module cold | or in each status: |        |
| <b>I</b>  | Red A                  |                    | ~      |
| O 2       | Green                  |                    | ~      |
| 03        | Blue                   |                    | ~      |
| ○ 4       | Red B or black         |                    | ~      |
|           | Back                   | Next               | Cancel |

- If they are the same, click **Next** to go to Step 7.
- If they are different, select a color corresponding to the module display color from the drop-down list to make them the same.
- Step 7 On the Smart Settings Guide 4 page, set the parameters based on the number of lighted rows (or columns) on the module and click Next.

#### Figure 5-17 Smart Settings Guide 4

| Smart Settings Guide 4                  |  |
|-----------------------------------------|--|
| Lighted rows (or columns) on the module |  |
| Row     Column                          |  |
| Number of lighte 16                     |  |
| Back Next Cancel                        |  |

Step 8 On the Smart Settings Guide 5 page, set the parameters based on the number of lighted rows (or columns) on the module and click Next.

#### Figure 5-18 Smart Settings Guide 5

| 5 | Smart Settings Guide 5                  | × |
|---|-----------------------------------------|---|
|   | Lighted rows (or columns) on the module |   |
|   | Quantity 1                              |   |
|   | Back Next Cancel                        |   |

Step 9 On the **Smart Settings Guide 6** page, view the flashing pixel in the first row on the module and click the corresponding cell in the grid to draw the pixel position.

Generally, you only need to draw pixel position for the first row of pixels. If the flashing pixels are on the other row or column, click the corresponding cells in the grid.

- Automatic Generation: Complete pixel position drawing for the first row of pixels quickly.
- Cancel: Clear the last pixel position drawing.
- Clear: Clear all the pixel position drawing.
- Lighted Pixels: Display the total number of lighted pixels on the current module.
- Unlighted Pixels: For regular modules, the value of this parameter is always 0. For irregular modules, a No corresponding LED button is added to the page shown in Figure 5-19. When a pixel cannot be lighted during pixel position drawing, you can click No corresponding LED and the number of Unlighted Pixels increases by 1.
- Isom out the grid.
- Image: Zoom in the grid.

#### Figure 5-19 Smart Settings Guide 6

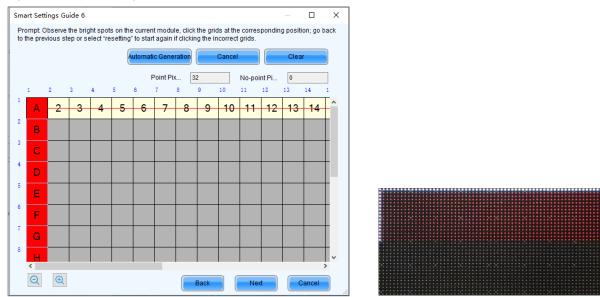

Step 10 View the flashing pixel in the first column on the module and click the corresponding cell in the grid to draw the pixel position (You can also use the keyboard arrow key to quickly draw the position), and click **OK** after the drawing is done.

Generally, you only need to draw pixel position for the first column of pixels. If the flashing pixels are on the other row or column, click the corresponding cells in the grid.

- Step 11 Click Next and click OK.
- Step 12 (Optional) Enter a module name and save the module configuration as a file or save the module configuration to the cabinet database.

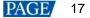

In the future, you can load the module configuration file to quickly light the modules with the same specifications.

- Browse: Select the path to save the module configuration file.
- Change Cabinet Database: Open or create a cabinet database.
- View: View the module configuration file saved in the cabinet database.
- View Module: View the detailed information about the current module.

#### Figure 5-20 Saving module information

| Save Module Information                                                                                                 | × |
|----------------------------------------------------------------------------------------------------|---|
| Prompt:<br>You can save module information to file or cabinet database for direct loading next<br>time.<br>Module Name: |   |
| Option 1: Save module information to file     File Path:     Option 2: Save module information to cabi                  |   |
| Cabinet Datab View                                                                                                    |   |
| View Module Save Complete                                                                                               |   |

#### Step 13 Click Complete.

#### Notes

On the Receiving Card tab page, you can also perform the following operations.

- In the Module Information area, click to view the detailed module information. On the Details of Module page, click Save Module to save the module configuration as a file.
- Click Restore Factory settings to reset the configuration information of all or specified receiving cards to factory settings.
- Type "admin" to show the **Save to factory area** button. This button is used to save some parameters to the factory area before delivering the cabinets to users. This function is supported only by some receiving cards.

#### 5.2.2.2.2 Set Cabinet

# **Applications**

Set the size of the cabinet loaded by the current receiving card and the cascading direction of the modules in the cabinet.

#### Applicable Products

All receiving cards

#### **Prerequisites**

- A module is lighted. For details, see 5.2.2.2.1 Light Module.
- If the cabinet is irregular, the cabinet database file (.mcl) or module configuration file (.module) is prepared.

#### **Related Information**

If a cabinet is rectangle and the specifications of all the modules are the same, the cabinet is a regular cabinet, otherwise it is an irregular cabinet. For an irregular cabinet, the configuration file must be used to construct the cabinet.

# **Operating Procedure**

Step 1 On the Screen Configuration page, click the Receiving Card tab.

Step 2 In the Cabinet Information area, perform the corresponding operations below based on the cabinet type.

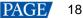

#### Figure 5-21 Cabinet information

- Cabinet Information

| Cabinet mornation               |                              | Set Rotation                 |
|---------------------------------|------------------------------|------------------------------|
| O Regular                       |                              | Irregular                    |
| Width (Pixel)<br>Height (Pixel) | 1 <=256<br>1 <=128           | Width: 64 Height: 64         |
| Module Casc                     | From Right to Left $~~\vee~$ | Construct Ca View Cabinet Ne |

#### Configure regular cabinet

Select Regular, set the cabinet width and height, and set the cascading direction of modules.

#### Configure irregular cabinet

- a. If you need to configure row extraction position, select **Big Control Mode**. If **Big Control Mode** is not displayed or you do not need to configure row extraction position, skip this step.
- b. Select Irregular, click Construct Cabinet to open the dialog box shown in Figure 5-22.
- c. If you have a cabinet configuration file (.mcl/.cabinet), click **Load** to configure the cabinet quickly. If you do not have the file, preform the subsequent operations to manually configure the cabinet.
- d. Set **Data Groups of Cabinet** according to the number of data groups actually used by the cabinet and click **Set**.
- e. Click From Cabinet Database or From File to load modules.

When loading modules from files, you can set the numbers of module rows and columns. The loaded modules support the Ctrl+C, Ctrl+V, Ctrl+A, Delete, Ctrl+Z and Ctrl+Y keyboard shortcuts.

f. Adjust the positions of modules to let them form a cabinet whose size is consistent with the actual cabinet size.

You can adjust the module positions by directly dragging the modules or using the functional buttons in the **Module Alignment** and **Module Spacing** areas. Currently, the position adjustment operations cannot be undone.

g. Select the data group one by one and double click the corresponding modules to connect them.

When selecting the data group, you can click the **A** key or **D** key on the keyboard to switch data groups.

After you double click the module, the module number is displayed. For example, (2, 2) indicates the module is the second module of the second data group. Right clicking the module can cancel the connection.

Functions in the **Quick Operation** area allow you to quickly number the selected modules and you do not need to select data group first. The module positions after numbering may change and you can adjust them if necessary.

h. Select **Simple Mode** or **Advanced** and configure one or more row extraction positions. If **Big Control Mode** is not selected on the **Receiving Card** tab page, skip this step.

Simple Mode: Set the row extraction position of cabinet and click **Add**. For example, if you set the parameter to **2**, the second row in the cabinet will be extracted during row extraction and the second column will be extracted during column extraction.

Advanced: Set the row extraction position of module and click **Add**. For example, if you set the three parameters to **2**, the second row in the second cascaded module connected to the second data group will be extracted during row extraction and the second column in the second cascaded module connected to the second data group will be extracted during column extraction.

- i. After the configurations are done, click **OK**. If necessary, click **Save** to save the cabinet configuration information to the cabinet database or save the information as a file.
- j. (Optional) Click View Cabinet to view the cabinet information.

| Construct Irregular-Cabinet                                 |                                                          |                            |                                                                                   |      | _                             |        | × |
|-------------------------------------------------------------|----------------------------------------------------------|----------------------------|-----------------------------------------------------------------------------------|------|-------------------------------|--------|---|
| Data Groups of Cabinet                                      | Align Left Center Align R                                | Module Spacing<br>Vertical | O Horizontal                                                                      | 200m | Cabinet Inform<br>Quantity of |        |   |
| Add Module                                                  | Top Align Middle Ali Bottom                              | AI Same Space              | Clear Space                                                                       |      | Cabinet Si                    | 0×0    |   |
| From Cabinet D From File                                    |                                                          |                            |                                                                                   |      |                               |        | ^ |
| Delete the Selec Clear Module                               |                                                          |                            |                                                                                   |      |                               |        |   |
| Operation of Data Groups     Delete     Clear               |                                                          |                            |                                                                                   |      |                               |        |   |
| Quick Operation<br>Sorting Rules<br>Vertical O Horizont     |                                                          |                            |                                                                                   |      |                               |        |   |
| Operation Rules<br>Data or O Module<br>Apply                |                                                          |                            |                                                                                   |      |                               |        |   |
| Data Row Extracting Location in<br>C Simple Mode O Advanced |                                                          |                            |                                                                                   |      |                               |        |   |
| Number of Data Rows 1                                       | <                                                        |                            |                                                                                   |      |                               |        | > |
| Add Delete Clear                                            | Module Information<br>OE<br>Encoding<br>Data<br>Scanning |                            | Driver Chip<br>Four-color Parameters<br>Total Quantity of Pixels<br>Scanning Line |      |                               |        |   |
|                                                             | Short-Key prompts                                        |                            | Load Save                                                                         | e Oł |                               | Cancel |   |

Figure 5-22 Constructing irregular cabinet

Step 3 If cabinet rotation is required, click Set Rotation and select the rotation angle. If it is not required, skip this step.

After cabinet rotation is set, all the input sources will be rotated to display according to the set angle.

- Step 4 After the settings are done, click **Send to Receiving Card**. In the displayed dialog box, select **All Receiving Card** or specify receiving cards, and click **Send**.
  - All Receiving Card: Send the receiving card configuration information to all the receiving cards loaded by the current sending card. If you select **Reset the Starting Coordinate of Receiving Card**, the starting coordinates of all the receiving cards will be reset to (0, 0). As a result, all the receiving cards display the top-left image of the input source.
  - Specify Receiving Card: Send the receiving card configuration information to the specified receiving cards by topology or by physical address.

| Figure 5-23 Sending parameters to receiving card |  |
|--------------------------------------------------|--|
|                                                  |  |

| Send Parameters to Receiving Card                                      |      |     | ×    |
|------------------------------------------------------------------------|------|-----|------|
| All Recei     Reset the Starting Coordinate     Specify Receiving Card | Send | Can | icel |

- Step 5 After successful sending, click OK to close the prompt box. The screen is now lighted.
- Step 6 (Optional) Click **Save to File** to save the configuration information as a receiving card configuration file (.rcfgx), or click **Receiving Card is configured with U disk file** to save the information as a USB drive file (.bin).

# 5.2.3 Step 3 Connect Screen

# Applications

Connect the receiving cards logically. Generally, one receiving card loads one cabinet. Therefore, this function is also called connecting cabinets.

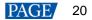

# Applicable Products

- Configuration of standard screen: Applicable to all sending cards
- Configuration of complex screen: The DVI connector of the MCTRL1600 cannot be used to configure a complex screen. You must use its DP 1.2 connector. The E8000 cannot be used to configure a complex screen.

# **Prerequisites**

None

# **Related Information**

In NovaLCT, you can configure up to 20 screens.

To configure a complex screen efficiently, you are advised to configure a standard screen first and then configure the complex screen based on the standard screen.

#### **Operating Procedure**

- Step 1 On the Screen Configuration page, click the Screen Connection tab.
- Step 2 Set the screen quantity and click Configure.

If the multiple output ports of the sending card load the different areas of the same screen, set the screen quantity to **1**. If the multiple output ports of the sending card load different screens, set the screen quantity to the number of screens loaded.

Step 3 On the **Standard Screen** page, set the column and row quantity of receiving cards. For example, set them to 10 columns and 5 rows respectively, as shown in Figure 5-24.

Screen Configuration-172.18.12.162:5200 × Sending Card Receiving Card Screen Connection Configu Quantity o... 1 V Screen1 Standard Screen O Irregular Screen O Complex Screen Screen Type: **Basic Information** Sending Card Number Enabl... 1 Y: 0 Virtual Mo... E... Screen Ar... 1920 x 1080 Coordinate: X: 0 Ethernet Port No ResetAll Hided .... Red ∨ 🛠 ← 5 10 5 Columns Rows 2 3 1 4 1 2 3 4 5 6 7 6 7 8 5 Receiving Receiving Receiving Rei 10 11 12 ▶ 1 Receiving Receiving 9 Card: Width:0 Card Width:0 Width:0 Width:0 16 Width:0 Width:0 13 14 15 ¥ Sending Card Receiving Card Size Receiving Card: Receiving Card: Receiving Card: Receiving Card: Receiving Card: Receiving Card: Rei 64 Apply to Entir. 2 -Width: 32 + Apply to Entir Height Width:0 Width:0 Width:0 Width:0 Width:0 Sending Card Sending Card Port Sending Card Port: Sending Card Sending Card Apply to the current Set Blank Receiving Receiving Receiving Rei 3 Receiving Quick Connection Card: Card Card Card Width: Width:0 Width: Sending Card Sending Card Sendi Sending Card Receiving Card Receiving Card: Receiving Card: Receiving Card: Receiving Card: Receiving Card: Rec 4 Midth Zoom: < Note: Click or drag the left mouse button t... > 1 Enable Mapping Detect Communic... Read the Number .. Test Pattern Add Load from File Save to File Read from HW Send to HW Restore Factor Export Screen M. Save System Co.

Figure 5-24 Column and row quantity of receiving cards

Step 4 Choose an output port.

- Step 5 Set the receiving card size (loading capacity) and connection. For example, Figure 5-25 illustrates setting of the receiving cards loaded by output port 1.
  - Custom connection: In the table, click or drag the mouse.
  - Quick connection: Click a connection pattern and drag the mouse to select an area in the table.

During connection, the loading capacity of all the receiving cards is the value you set by default. If necessary, you can change the width and height of the loading capacity on the left.

Right clicking a receiving card cancels the configuration of the card.

|                                                                                                    |                                                                |                                                                          |                                                             |                                                             |                                                             | Qua                                                       | ntity o 1                                               | ~ Configur                                              |  |  |  |
|----------------------------------------------------------------------------------------------------|----------------------------------------------------------------|--------------------------------------------------------------------------|-------------------------------------------------------------|-------------------------------------------------------------|-------------------------------------------------------------|-----------------------------------------------------------|---------------------------------------------------------|---------------------------------------------------------|--|--|--|
| creen1<br>Screen Type:                                                                                                    | Star                                                           | idard Screen                                                             | O Irregular Scre                                            | n () Com                                                    | olex Screen                                                 |                                                           |                                                         |                                                         |  |  |  |
| Screen type.                                                                                                    | - Basic Info                                                   |                                                                          | U inegular Scre                                             |                                                             | Diex Screen                                                 |                                                           |                                                         |                                                         |  |  |  |
|                                                                                                    | Coordinate: X: 0 Y: 0 Virtual Mo E Enabl Screen Ar 1920 x 1080 |                                                                          |                                                             |                                                             |                                                             |                                                           |                                                         |                                                         |  |  |  |
| Ethernet Port No.                                                                                                    |                                                                |                                                                          |                                                             |                                                             |                                                             |                                                           | 5                                                       |                                                         |  |  |  |
|                                                                                                    | Columns                                                        | 10 Ro                                                                    | ws 5                                                        | ResetAll                                                    | Hided Rec                                                   | ·                                                         | 5                                                       |                                                         |  |  |  |
|                                                                                                    |                                                                | 1                                                                        | 2                                                           | 3                                                           | 4                                                           | 5                                                         | 6                                                       | 7                                                       |  |  |  |
| 5         6         7         8           9         10         11         12           13         14         15         16         × | ▶ 1                                                            | Sending Card:1<br>Port:1<br>Receiving<br>Card:5<br>Widh:64               | Sending Card:<br>Port<br>Receiving<br>Card:<br>Width:0      | Sending Card:<br>Port<br>Receiving<br>Card:<br>Width:0      | Sending Card:<br>Port:<br>Receiving<br>Card:<br>Width:0     | 1-1013                                                    | Sending Card:<br>Port:<br>Receiving<br>Card:<br>Width:0 | Sending Card:<br>Port:<br>Receiving<br>Card:<br>Width:0 |  |  |  |
| Receiving Card Size<br>Width: 64 ÷ Apply to Entir<br>Height: 32 ÷ Apply to Entir                                                     | 2                                                              | Sending Card:1<br>Port:1<br>Receiving<br>Card:4<br>Width:64              | Sending Card:1<br>Port:1<br>Receiving<br>Card:6<br>Width:64 | Sending Card:<br>Port<br>Receiving<br>Card:<br>Width:0      | Sending Card:<br>Port:<br>Receiving<br>Card:<br>Width:0     | 1-1-12                                                    | Sending Card:<br>Port:<br>Receiving<br>Card:<br>Width:0 | Sending Card:<br>Port:<br>Receiving<br>Card:<br>Width:0 |  |  |  |
| Set Blank Apply to the current.                                                                                                    | 3                                                              | Sending Card:1<br>Polt:1<br>Receiving<br>Card:3<br>Widh:64               | Sending Card:<br>Port<br>Receiving<br>Card:<br>Width:0      | Sending Card:1<br>Port:1<br>Receiving<br>Card:7<br>Width:64 | Sending Card:<br>Port:<br>Receiving<br>Card:<br>Width:0     | 1-1-11                                                    | Sending Card:<br>Port:<br>Receiving<br>Card:<br>Width:0 | Sending Card:<br>Port:<br>Receiving<br>Card:<br>Width:0 |  |  |  |
| 김미 <u></u> 김미<br>김미 <u></u> 김미                                                                                                    | 4                                                              | Sending Card:1<br>Pot:1<br>Receiving<br>Card:2<br>Width:64               | Sending Card:<br>Port<br>Receiving<br>Card:<br>Width:0      | Sending Card:<br>Port<br>Receiving<br>Card:<br>Width:0      | Sending Card:1<br>Port:1<br>Receiving<br>Card:8<br>Width:64 | 1-1-10                                                    | Sending Card:<br>Port:<br>Receiving<br>Card:<br>Width:0 | Sending Card:<br>Port:<br>Receiving<br>Card:<br>Width:0 |  |  |  |
| النظ تصب تعتد تعصد                                                                                                    | 5                                                              | Sending Card:1<br>Port:1<br>Rec <mark>S</mark> ing<br>Card:1<br>Width:64 | Sending Card:<br>Port<br>Receiving<br>Card:<br>Width:0      | Sending Card:<br>Port<br>Receiving<br>Card:<br>Width:0      | Sending Card:<br>Port<br>Receiving<br>Card:<br>Width:0      | Sending Card:1<br>Pot1<br>Receiving<br>Card:9<br>Width:64 | Sending Card:<br>Port:<br>Receiving<br>Card:<br>Width:0 | Sending Card:<br>Port:<br>Receiving<br>Card:<br>Width:0 |  |  |  |
|                                                                                                    | <<br>Zoom: <                                                   |                                                                          | >                                                           | 1 Note: (                                                   | Click or dr                                                 | ag the left                                               | mouse but                                               | ><br>ton to con.                                        |  |  |  |
| etect Communic Read the Number                                                                                                    | at Pattern                                                     |                                                                          | Enable Mappir                                               | g Add                                                       | Load from File                                              | e Save to File                                            | Read from H                                             | W Send to HW                                            |  |  |  |

Figure 5-25 Receiving card connection and size

- Apply to Entire Column: Apply the loading capacity width of the selected receiving card to all the receiving cards in the same column.
- Apply to Entire Row: Apply the loading capacity height of the selected receiving card to all the receiving cards in the same row.
- Apply to the Current Port: Apply the current loading capacity width and height to all the receiving cards connected to the current output port.
- Reset All: Reset all the receiving card connections and blanks.
- Hided Mapping Line: Hide the receiving card mapping line (namely the connections).
- Mark the receiving card.
- Exeturn to the previous step of connection.
- D: Clear all the connections of receiving cards connected to the current output port.
- Zoom: Zoom in or out the receiving card interface in the middle. When the interface is large enough, cabinet related information is displayed.
- Step 6 Set the specified receiving cards blank and set the blank size, as shown in the example in Figure 5-26. If you do not need to set blank, skip this step.

Click a receiving card and select **Set Blank** to leave the position of that receiving card blank. Continue clicking or dragging the mouse on the empty cabinets to set blank on the other positions.

The receiving cards that are left blank do not load the screen to display the image, which helps to realize configuration of complex screen.

The blank size must be set based on the loading capacities of the neighbor receiving cards. For example, the display effect of both connection lines in Figure 5-27 is N shape. The areas in red boxes are loaded by the neighbor receiving cards. Therefore, their blank size is set to 0.

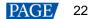

#### Figure 5-26 Setting receiving card blank

| ing Card Receiving Card Screen Connection                                                      |                        |                                                                       |                                                                            |                                                                            |                                                                            |                                                                        |                                                                  |                                                                  |
|------------------------------------------------------------------------------------------------|------------------------|-----------------------------------------------------------------------|----------------------------------------------------------------------------|----------------------------------------------------------------------------|----------------------------------------------------------------------------|------------------------------------------------------------------------|------------------------------------------------------------------|------------------------------------------------------------------|
| reen1                                                                                          |                        |                                                                       |                                                                            |                                                                            |                                                                            |                                                                        | Quantity o 1                                                     | Configur                                                         |
| Screen Type:                                                                                   | Star                   | idard Screen 🛛 🔿 I                                                    | Irregular Screen                                                           | O Complex Screen                                                           |                                                                            |                                                                        |                                                                  |                                                                  |
| Sending Card Number                                                                            | Basic Info<br>Coordina | rmation<br>te: X: 0 Y. [                                              | 0 Virtual Mo                                                               | 🗆 E 💽 🕻                                                                    | ] Enabl Screen                                                             | Ar 1920 x 108                                                          | 60                                                               |                                                                  |
| Ethernet Port No.                                                                              | Columns                | 10 Rows                                                               | 5 Re:                                                                      | setAll 🔲 Hided                                                             | Red 🗸 🛧 🧲                                                                  | - 5                                                                    |                                                                  |                                                                  |
| 1 2 3 4                                                                                        |                        | 1                                                                     | 2                                                                          | 3                                                                          | 4                                                                          | 5                                                                      | 6                                                                | 7                                                                |
| 5     6     7     8       9     10     11     12       13     14     15     16                 | 1                      | Sending Card:1<br>Port:1<br>Receiving Card:5<br>Widh:64<br>Height:32  | Sending Card:<br>Port:<br>Receiving<br>Card:Blank<br>Width:64<br>Height:32 | Sending Card:<br>Port<br>Receiving<br>Card:Blank<br>Width:64<br>Height:32  | Sending Card:<br>Port:<br>Receiving<br>Card:Blank<br>Width:64<br>Height:32 | Sending Card:1<br>Port:1<br>Receivin®Card:13<br>Width:64<br>Height:32  | Sending Card:<br>Port:<br>Receiving Card:<br>Width:0<br>Height:0 | Sending Card:<br>Port:<br>Receiving Card:<br>Width:0<br>Height:0 |
| Receiving Card Size       Width:     64       Height     32       Set Blank     Apply to Entir | 2                      | Sending Card:1<br>Polt:1<br>Receiving Card:4<br>Width:64<br>Height:32 | Sending Card:1<br>Port:1<br>Receiving Card:6<br>Width:01<br>Height:32      | Sending Card:<br>Port:<br>Receiving<br>Card:Blank<br>Width:64<br>Height:32 | Sending Card:<br>Port<br>Receiving<br>Card:Blank<br>Width:64<br>Height:32  | Sending Card:1<br>Polt1<br>Receiving Card:12<br>Width:64<br>Height:32  | Sending Card:<br>Port<br>Receiving Card:<br>Width:0<br>Height:0  | Sending Card:<br>Port<br>Receiving Card:<br>Width:0<br>Height:0  |
| Quick Connection                                                                               | 3                      | Sending Card:1<br>Polt:1<br>Receiving Card:3<br>Width:64<br>Height:32 | Sending Card:<br>Port:<br>Receiving<br>Card:Blank<br>Width:64<br>Height:32 | Sending Card:1<br>Port:1<br>Receiving Card:7<br>Width:04<br>Height:32      | Sending Card:<br>Port<br>Receiving<br>Card:Blank<br>Width:64<br>Height:32  | Sending Card:1<br>Polt1<br>Receiving Card:11<br>Width:64<br>Height32   | Sending Card:<br>Port<br>Receiving Card:<br>Width:0<br>Height:0  | Sending Card:<br>Port:<br>Receiving Card:<br>Width:0<br>Height:0 |
| 马山己山                                                                                           | 4                      | Sending Card:1<br>Polt:1<br>Receiving Card:2<br>Width:64<br>Height:32 | Sending Card:<br>Port:<br>Receiving<br>Card:Blank<br>Width:64<br>Height:32 | Sending Card:<br>Port:<br>Receiving<br>Card:Blank<br>Width:64<br>Height:32 | Sending Card:1<br>Port:1<br>Receiving Card:8<br>Width:04<br>Height:32      | Sending Card:1<br>Polt:1<br>Receiving Card:10<br>Width:64<br>Height:32 | Sending Card:<br>Port<br>Receiving Card:<br>Width:0<br>Height:0  | Sending Card:<br>Port<br>Receiving Card:<br>Width:0<br>Height:0  |
|                                                                                                | ▶ 5                    | Sending Card:1<br>Polt1<br>Receivi.S Card:1<br>Width:64<br>Height:32  | Sending Card:<br>Port:<br>Receiving<br>Card:Blank<br>Width:64<br>Height:32 | Sending Card:<br>Port<br>Receiving<br>Card:Blank<br>Width:64<br>Height:32  | Sending Card:<br>Port<br>Receiving<br>Card:Blank<br>Width:64<br>Height:32  | Sending Card:1<br>Polt1<br>Receiving Card:9<br>Width:64<br>Height:32   | Sending Card:<br>Port:<br>Receiving Card:<br>Width:0<br>Height:0 | Sending Card:<br>Port:<br>Receiving Card:<br>Width:0<br>Height:0 |
|                                                                                                | <<br>Zoom: <           |                                                                       | > 1 N                                                                      | lote: Click or                                                             | drag the lef                                                               | t mouse butto                                                          | 1 to configur                                                    | > e the screen.                                                  |
| ect Communic                                                                                   | est Pattern            |                                                                       |                                                                            | Enable Mapping                                                             | Add                                                                        | oad from File                                                          | e to File Read from                                              | m HW Send to HW                                                  |

Step 7 Repeat Step 4 to Step 6 to set the receiving cards loaded by the other output ports.

For example in Figure 5-27, the receiving cards connected by the green line are loaded by output port 1 and the receiving cards connected by the yellow line are loaded by output port 2.

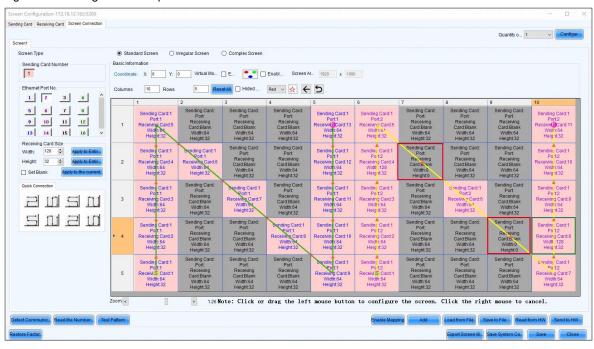

Figure 5-27 Configuration completed

#### Notes

To configure a complex screen efficiently, you are advised to configure a standard screen first and then configure the complex screen based on the standard screen by following the operations below.

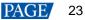

After the standard screen is configured, select **Complex Screen**. The **Complex Screen** page shows the connection diagram of the standard screen. The connection diagram in Figure 5-26 is shown as the diagram in Figure 5-28.

You can directly drag cabinets on the left or adjust data in the table on the right to let the configuration meet the actual screen configuration requirements.

| Figure 5-2 | 28 Configu | ration of | complex | screen |
|------------|------------|-----------|---------|--------|
|            |            |           |         |        |

| ding Card        | Receiving Card            | Screen Connection       |                |            |                          |                   |               |                 |               |                 |              |       |                  |
|------------------|---------------------------|-------------------------|----------------|------------|--------------------------|-------------------|---------------|-----------------|---------------|-----------------|--------------|-------|------------------|
| creen1           |                           |                         |                |            |                          |                   |               | c               | Quantity      | 0 1             |              | ~ [   | Configu          |
| Screen<br>Receiv | Type:<br>ing Card Setting | s                       | ○ Standard Scr |            | regular Screen<br>ed 🗸 🔆 | Complex Scr Hided | een           |                 |               |                 |              |       |                  |
|                  |                           |                         | 200            | 1111       | 300                      | · · ·             | Sendi<br>Card | Port            | Recei<br>Card | Startir<br>X    | Startir<br>Y | Width | Heigh            |
| -                | 1-1-5                     |                         |                |            | 1-1-13                   |                   | 1             | 1               | 1             | 0               | 128 6        | 64    | 32               |
|                  | Width: 64<br>Height: 32   |                         |                |            | Wide: 64<br>Height: 32   |                   | 1             | 1               | 2             | 0               | 96 6         | 54    | 32               |
| -                | 1-4                       | 1-1-6                   |                |            | 1-1-12                   |                   | 1             | 1               | 3             | 0               | 64 6         | 64    | 32               |
| _                | Width: 64<br>Height: 32   | Width: 64<br>Height: 32 |                |            | Width: 64<br>Height: 32  |                   | 1             | 1               | 4             | 0               | 32 6         | 64    | 32               |
|                  | 1-1-3                     | Theight.                | 1-1-7          |            | 1-1-11                   | -                 | 1             | 1               | 5             | 0               | 0 6          | 64    | 32               |
|                  | Width: 64                 |                         | Width: 64      |            | Width: 64                |                   | 1             | 1               | 6             | 1997            | 1.1.1.1      |       | 32               |
|                  | Height: 32                | L                       | Height: 32     | 1-1-8      | Height: 32               | -                 | 1             | 1               | 7             |                 |              |       | 32               |
|                  | Width: 64                 |                         |                | Width: 64  | Width: 64                |                   | 1             | 1               | 8             | -               | -            |       | 32               |
| _                | Height: 32                |                         |                | Height: 32 | Height: 32               | -                 | 1             | 1               | 9             |                 |              |       | 32               |
| _                | Wid S: 64                 |                         |                |            | Width: 64                |                   | 1             | 1               | 10            |                 | -            | -     | 32               |
| -                | Height: 32                |                         |                |            | Height: 32               |                   | 1             | 1               | 11<br>12      | 7.5.5.1         |              | 100   | 32<br>32         |
|                  |                           |                         |                |            |                          |                   | 1             | 1               | 12            |                 |              |       | 32               |
| <pre></pre>      |                           | programment a           | Zoom           | 1          |                          | >                 |               |                 |               |                 |              |       | <i>~2</i>        |
| Virtua           |                           | •                       | <              | Enable Ma  | > 1.6                    | Load from F       |               | Add<br>ave to F |               | dit<br>Read fro | Delete       |       | Clear<br>d to HV |

Step 8 Click **Send to HW** to send the configuration information to the hardware. If necessary, click **Save to File** to save the configuration information as a file.

Empty cabinets cannot exist before saving configuration. You can set the empty cabinets blank.

Step 9 After the settings are done, click **Save** to save the configuration information to the hardware.

Step 10 After successful saving, choose whether to save the backup file to the local computer.

When the control computer can access the Internet, you can use the backup file to register screens to VNNOX Care. For details, see 7.1.2.1 Register by Using Local Backup Files (Recommended).

This step is related with the configuration of the save function. See 11.1 Configure the Save Function.

Figure 5-29 Successful saving

|   |                                                                           | x |
|---|---------------------------------------------------------------------------|---|
| 1 | Saved successfully. Do you want to back up the system configuration file? |   |
|   | OK Cancel                                                                 |   |

### **Related Operations**

- Detect Communication Status: Detect the status of connection between the receiving card and Ethernet port.
- Read the Number of Receiving Cards: Read the number of receiving cards connected to the current Ethernet port.

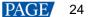

- Enable Mapping: Enable the Mapping function. The Mapping function is for you to obtain the receiving card connection information conveniently.
- Read from HW: Read the current configuration information in the hardware.
- Coordinate: Set the start position of the display image on screen.
- Virtual Mode: Set the layout of LEDs.
- Enable Sync: Used for the mosaic function of the all-in-one device
- Back Up System Configuration: Back up some system configurations, sending card configurations and receiving card configurations to the local computer. This button is available for the MCTRL660 PRO device only.
- Restore System Configuration: Use the backup file (.pbk) to restore the system configurations, sending card configurations and receiving card configurations. This button is available for the MCTRL660 PRO device only.

# 5.2.4 Step 4 (Optional) Save Configuration Files

# **Applications**

After the screen configuration is done, save the configuration file of the online screen to the cloud (VNNOX Care) and the local computer, or save the configuration file of the offline screen to the local computer.

# Applicable Products

All receiving cards and sending cards

# **Prerequisites**

To save the configuration files to the cloud, the following conditions must be met:

- You have a valid VNNOX Care account.
- The control PC is connected to the Internet.

# **Related Information**

When saving the configuration files of a screen that is not registered with the cloud, the screen will be registered with VNNOX Care automatically. During registration, NovaLCT will automatically enable **Automatic Refresh** and **Link to NovaiCare** in the monitoring configuration. If you want to set the refresh period, please see 7.2 View and Configure Monitoring.

The configuration files saved to the cloud include the receiving card configuration file (.rcfgx), screen connection file (.scr), version file (.cfg), etc. The version file contains the version information about NovaLCT and the receiving card program package.

The configuration files saved to the local computer include the system configuration file (.scfg) only.

### **Operating Procedure (Online Screens)**

Step 1 On the Screen Configuration page, click Save System Configuration File to open the dialog box shown in Figure 5-30.

| Figure 5-30 Saving configuration files (online screen) |                                                   |            |  |  |
|--------------------------------------------------------|---------------------------------------------------|------------|--|--|
| 💀 Save System File                                     | s to Cloud                                        | ×          |  |  |
| VNNOX Care Use                                         |                                                   |            |  |  |
| Password                                               |                                                   |            |  |  |
| Screen Name                                            | USB@Port_#0002. Hub_#00                           | 01-Screen1 |  |  |
| System Config                                          |                                                   |            |  |  |
| System Config                                          | 1 . Receiving card back                           | up file    |  |  |
|                                                        | $2 \ensuremath{ \mathrm{v}}$ Screen connection f: | ile        |  |  |
|                                                        | 3 . Receiving card/Noval                          | ωт         |  |  |
|                                                        | Save                                              |            |  |  |
|                                                        |                                                   |            |  |  |
| 🖪 The screen is no                                     | ot registered Am                                  | erican 🔹   |  |  |

- Step 2 Enter your VNNOX Care user name and password, set the screen name and system configuration file name, and select a server node.
- Step 3 After the parameter settings, click **Save**.
- Step 4 After successful saving, close the prompt box.

# **Operating Procedure (Offline Screens)**

Step 1 On the Screen Configuration page, click Save System Configuration File to open the dialog box shown in Figure 5-31.

| ave As                           |                                |                        |                      |             |
|----------------------------------|--------------------------------|------------------------|----------------------|-------------|
| ave As                           |                                |                        |                      |             |
| ← → · ↑ 🖹 > 1                    | This PC > Documents            | ~ Ō                    | Search Document      | is ,o       |
| Organize 👻 New fol               | lder                           |                        |                      | III - (     |
| 🕂 Downloads  🖈 🗖                 | Name                           | Date                   | modified             | Туре        |
| 🔮 Documents 🖈                    | Adobe                          | 9/29                   | /2018 5:05 PM        | File folder |
| 📰 Pictures 🛛 🖈                   | Custom Office Templa           |                        | 1/2019 7:18 PM       | File folder |
| 0624 F8                          | Nova Star                      |                        | /2019 5:49 PM        | File folder |
| en-US                            | NovaCLB                        | 5/14                   | /2019 8:29 PM        | File folder |
| System32                         | NovaLCT 2012                   | 7/2/2                  | 2021 2:01 PM         | File folder |
| Systemsz                         | Pixelhue                       | 5/7/2                  | 2019 3:22 PM         | File folder |
|                                  | QQPCMgr                        | 1/16                   | /2019 1:44 PM        | File folder |
| 📥 OneDrive                       | SDL                            | 8/19                   | /2019 10:55 AM       | File folder |
| This PC                          | Snaglt                         | 3/1/2                  | 2020 12:08 PM        | File folder |
|                                  | Studio 2019                    | 12/2                   | /2019 9:33 AM        | File folder |
| - Makanada 🛛 💆                   |                                |                        |                      |             |
| File name:                       |                                |                        |                      |             |
| Save as type: Syst               | tem configuration file(*.scfg) |                        |                      |             |
|                                  |                                |                        | Save                 | Cancel      |
| <ul> <li>Hide Folders</li> </ul> |                                |                        | Save                 | Cancer      |
| Primary Sending<br>Card          | Serial Number of               | Backup Sending<br>Card | Serial Nun<br>Backup |             |
| Guid                             |                                | Gara                   |                      |             |
|                                  |                                |                        |                      |             |
|                                  |                                |                        |                      |             |
| Refresh                          | Send                           | Add                    | Edit                 | Delete      |
|                                  |                                |                        |                      |             |
|                                  |                                |                        |                      |             |

Figure 5-31 Saving configuration files (offline screen)

Step 2 Select a location from the control PC and click **Save**.

Step 3 After successful saving, click **OK** to close the prompt box.

# 5.3 Configure an Irregular Screen

# 5.3.1 Step 1 Construct Modules

# **Applications**

Construct modules of the irregular screen by drawing pixel position or cropping.

# **Applicable Products**

All receiving cards

# **Prerequisites**

- The receiving card firmware supports the module chip.
- If you want to load a module configuration file from the local computer, the file (.module) must be prepared.

# **Related Information**

None

# **Operating Procedure**

Step 1 On the menu bar, choose User > Advanced Synchronous System User Login. Enter the password and click OK.

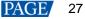

The default password is "admin".

Step 2 Click Screen Configuration or choose Settings > Screen Configuration from the menu bar to open the dialog box shown in Figure 5-43.

Figure 5-32 Screen configuration method

| Screen Configuration  |         | ×        |
|-----------------------|---------|----------|
| -Select Communication | Port    |          |
| Current Operatio      | СОМ99 ~ |          |
| Configure Screen      |         |          |
|                       |         |          |
| Cloud Restore         | ~       |          |
| C Local Restore       |         | Browse   |
|                       | Next    | Close .: |

Step 3 Choose a communication port.

If the PC is connected to multiple sending cards with control cable, there are multiple ports in the drop-down list.

- Step 4 Select Configure Screen and click Next.
- Step 5 On the Screen Configuration page, click the Receiving Card tab.

Figure 5-33 Screen configuration

| Module Information<br>Chip: Col |                  | nnection    |                  |                              |                 |              |
|---------------------------------|------------------|-------------|------------------|------------------------------|-----------------|--------------|
| Chip: Co                        |                  |             |                  |                              |                 | 6)           |
|                                 | mmon C           | Size:       | 64W×32H          | Scanning Typ                 | e 1/16 scan     | Construc.    |
| Direction: Ho                   | rizontal [       | Data Groups | 2                | Adjust RG                    |                 | Check M      |
| Cabinet Information             |                  |             |                  |                              |                 | Set Rotation |
| O Regular                       |                  |             |                  | Irregular                    |                 | Ser Rotation |
| VALUES (PROVIDE)                | 1                | <=256       |                  | Width: 64                    | Height 64       |              |
| wider (Fixer)                   | 1                |             | × 11.1.4         | Width. 64                    | Height: 64      |              |
| Height (Pixel)                  |                  | <= 128      |                  |                              |                 |              |
| Module Casc                     | From Right to Le | ft 🗸        |                  | Construct Ca                 | View Cabinet Ne |              |
| Performance Settings            |                  |             |                  |                              |                 |              |
| Data Group E                    | More Settings    |             | 🔲 Big            | 0                            | 🗌 18bit+        |              |
| Refresh Rate                    | 180 V            | Hz:         | Refresh Rate Ti  | 4 ~                          |                 |              |
| Grayscale Level                 | Vormal 4096 🔍 🗸  |             | Grayscale Mode   | Refreshing Rate Fir ${\sim}$ |                 |              |
| Shift Clock Fre                 | 12.5 ~           | MHz         | Duty Cycle       | 50 ~                         | (25~75) %       |              |
| Phase Position 2                | 2 ~              |             | Low Grayscale C  | 0                            |                 |              |
| Row Blanking 2                  | 5                | (=2.00us)   | Ghost Control En | 24                           | (1~24)          |              |
| Line Changing 3                 | <b>\$</b>        | (0~23)      |                  |                              |                 |              |
| Minimum OE w 8                  | 0 ns             |             |                  |                              |                 |              |
|                                 | 8.24%            |             |                  |                              |                 |              |

Step 6 Click Construct Module.

#### Figure 5-34 Constructing module

|              | Module Info |                 |                |                      |               |                    |               |              |          |  |
|--------------|-------------|-----------------|----------------|----------------------|---------------|--------------------|---------------|--------------|----------|--|
| Drawing mode | Chip:       | Common Chip 🗸   | Select Chip    | Size:                | 2 🔹 \star 2 🔹 | Scanning Ty        | 16 🜩          | Module Na    | dengban1 |  |
| ) Crop mode  | Decoder:    | 74HC138 Decod 🗸 | Select Decoder | Data Direction:      | Horizontal V  | Data Groups:       | 2             | Chip Configu | ration   |  |
| Operation    |             |                 |                |                      |               |                    |               |              |          |  |
| Load Module  | 🗹 All p     | ~               | v.             | Insert Virtual Pixel | 🗄 🛛 Undo      | Redraw pixel Curre | nt cursor:0,0 |              |          |  |
| Save module  |             |                 |                |                      |               |                    |               |              |          |  |
| 1 2          |             |                 |                |                      |               |                    |               |              |          |  |
|              |             |                 |                |                      |               |                    |               |              |          |  |
|              |             |                 |                |                      |               |                    |               |              |          |  |
|              |             |                 |                |                      |               |                    |               |              |          |  |
|              |             |                 |                |                      |               |                    |               |              |          |  |
|              |             |                 |                |                      |               |                    |               |              |          |  |
|              |             |                 |                |                      |               |                    |               |              |          |  |
|              |             |                 |                |                      |               |                    |               |              |          |  |
|              |             |                 |                |                      |               |                    |               |              |          |  |
|              |             |                 |                |                      |               |                    |               |              |          |  |
|              |             |                 |                |                      |               |                    |               |              |          |  |
|              |             |                 |                |                      |               |                    |               |              |          |  |

Step 7 Select Drawing mode or Crop mode, and do the corresponding operations below.

#### Construct modules in drawing mode

- a. Set the module information, including driver chip, decoder chip, module size, data direction, scanning type, number of data groups and module name, and set the number of driver chips corresponding to each data group in **Chip Configuration**.
- b. Click the blank grid in order as needed to draw the pixel position (shortcuts:  $\uparrow, \downarrow, \leftarrow, \rightarrow$ ). To insert virtual pixels, click the **Insert Virtual Pixel** button after drawing.

To insert multiple virtual pixels, you can set the number of virtual pixels first and then click the **Insert Virtual Pixel** button. Or, you can click the button multiple times directly.

To undo the previous operation, click the Undo button.

c. (Optional) Set the applying range and click Redraw pixel.

The applying range can be set to all pixels, or specified data groups and scan lines.

#### Construct modules in crop mode

- a. Click Load Module, select a module configuration file, click Open and then click OK.
- b. Select pixels, and click Crop.

To undo the previous operation, click the Undo button. To redo the previous operation, click Redo.

To use shortcuts, see the prompt information on the user interface.

#### Step 8 After settings, click Save Module.

#### Figure 5-35 Saving module

| Save Module Inform      | nation                                                                 | × |
|-------------------------|------------------------------------------------------------------------|---|
| Prompt:                 |                                                                        |   |
| You can save m<br>time. | nodule information to file or cabinet database for direct loading next |   |
| Module Name:            | Module 1                                                               |   |
| File Path:              | Browse                                                                 |   |
|                         | Save                                                                   |   |

Step 9 Click Browse, select a location, enter a file name and click Save.

| Step 10 0 | Click | Save | and | click | OK. |
|-----------|-------|------|-----|-------|-----|
|-----------|-------|------|-----|-------|-----|

Step 11 Click Complete.

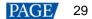

# 5.3.2 Step 2 Construct Cabinets

# **Applications**

Construct cabinets of the irregular screen.

# **Applicable Products**

All receiving cards

# **Prerequisites**

If you want to load a module configuration file (.module) from the local computer, the file that is saved from constructing irregular modules must be prepared.

Data group mapping is applicable to the DH7516-S receiving card.

# **Related Information**

If you have a cabinet configuration file (.mcl/.cabinet), you can complete cabinet related configurations quickly by loading the file.

# **Operating Procedure**

Step 1 On the Screen Configuration page, click the Receiving Card tab.

Figure 5-36 Screen configuration

|                          | ving Card Scree | en Connection  |                     |                               |                            |               |
|--------------------------|-----------------|----------------|---------------------|-------------------------------|----------------------------|---------------|
| odule Informati<br>Chip: | on<br>Common C  | Size:          | 64W×32H             | Scanning Typ                  | e 1/16 scan                | Construc.     |
| Direction:               | Horizontal      | Data Groups    | 2                   | Adjust RG                     | ie into scan               | Check M       |
|                          |                 | Data Groups    | 2                   | <u>Adjustito</u>              |                            | Oneckmin      |
| abinet Informati         | on              |                |                     |                               |                            | Set Rotation  |
| Regular                  |                 |                |                     | <ul> <li>Irregular</li> </ul> |                            |               |
| Width (Pixel)            | 1               | € <=256        |                     | Width: 64                     | Height 64                  |               |
| Height (Pixel)           | 1               | ⇒ <=128        |                     |                               |                            |               |
| Module Case              | -               | to Left        |                     |                               |                            |               |
|                          | Prom Regin      | to Leit        |                     | Construct Ca                  | View Cabinet Ne            |               |
| erformance Set           | tings           |                |                     |                               |                            |               |
| Data Group E             | More Se         | ttings         | 🔲 Big               | . 🕐                           | 🗌 18bit+                   |               |
| Refresh Rate             | 480             | V Hz:          | Refresh Rate Ti     | 4 ~                           |                            |               |
| Grayscale Leve           | Normal 4096     | ~              | Grayscale Mode      | Refreshing Rate Fir ${\sim}$  |                            |               |
| Shift Clock Fre          | 12.5            | → MHz          | Duty Cycle          | 50 ~                          | (25~75) %                  |               |
| Phase Position           | 2               | ~              | Low Grayscale C     | 0                             |                            |               |
| Row Blanking             | . 25            | (=2.00us)      | Ghost Control En    | 24                            | (1~24)                     |               |
| Line Changing            | 3               | <b>(0~23)</b>  |                     |                               |                            |               |
| Minimum OE w.            | - 80 ns         |                |                     |                               |                            |               |
| Brightness Effi.         | . 68.24%        |                |                     |                               |                            |               |
|                          |                 |                |                     |                               |                            |               |
|                          |                 |                |                     |                               |                            |               |
| Smart Settings           |                 | Receiving      | Car. Load from File | e Save to File Re             | ad from Re. Send to Recei. | Apply         |
| -                        | ing MRV3        | 16_V4.5.9.0 Fi | rmware versio MR    | V316                          |                            | Restore Facto |

- Step 2 In the Cabinet Information area, select Irregular.
- Step 3 Select New version and click Construct Cabinet.

| Constructing Irregular         | Cabinet        |      |                 |           |              |                   |                             |                 | ٥      | $\times$ |
|--------------------------------|----------------|------|-----------------|-----------|--------------|-------------------|-----------------------------|-----------------|--------|----------|
| Operation of Data Gr           | oups           | Zoom | Edit            |           |              | Module Alignment  |                             |                 |        |          |
| Data Group Mode                | Parallel drive | QÐ   | Add Delete Edit | Clear No. | Redo         | Align Left Center | Align Right Align Top Align | Mid Align Bott. |        |          |
| Data Group                     | Hub Mapping    |      |                 |           |              |                   |                             |                 |        |          |
|                                | indo mapping   |      |                 |           |              |                   |                             |                 |        |          |
| J1 J2 J3                       | J4 J5          |      |                 |           |              |                   |                             |                 |        | ^        |
|                                |                |      |                 |           |              |                   |                             |                 |        |          |
| J6 J7 J8                       | J9 J10         |      |                 |           |              |                   |                             |                 |        |          |
| J11 J12 J13                    | 3 J14 J15      |      |                 |           |              |                   |                             |                 |        |          |
|                                |                |      |                 |           |              |                   |                             |                 |        |          |
| J16                            |                |      |                 |           |              |                   |                             |                 |        |          |
|                                |                |      |                 |           |              |                   |                             |                 |        |          |
|                                |                |      |                 |           |              |                   |                             |                 |        |          |
|                                |                |      |                 |           |              |                   |                             |                 |        |          |
| Module Info                    |                |      |                 |           |              |                   |                             |                 |        |          |
| Module Name:                   | Unknown        |      |                 |           |              |                   |                             |                 |        |          |
| Chip Name:                     | Unknown        |      |                 |           |              |                   |                             |                 |        |          |
| Scans:                         | Unknown        |      |                 |           |              |                   |                             |                 |        |          |
| Module Size:                   | Unknown        |      |                 |           |              |                   |                             |                 |        |          |
| Module Start                   | Unknown        |      |                 |           |              |                   |                             |                 |        |          |
| Rotate                         | 0 🔹 •          |      |                 |           |              |                   |                             |                 |        |          |
| O Mirror                       | Top-bo $\sim$  |      |                 |           |              |                   |                             |                 |        |          |
|                                | ( A = = 1      | _    |                 |           |              |                   |                             |                 |        |          |
| Cabinet Info                   |                |      |                 |           |              |                   |                             |                 |        |          |
| Cabinet Size:                  | 0W×0H          |      |                 |           |              |                   |                             |                 |        |          |
| Module Start P                 | (0,0)          | <    |                 |           |              |                   |                             |                 |        | ~        |
| Quantity of Mo<br>Data Groups: | 0              |      |                 |           |              |                   |                             |                 |        | ,        |
| Data Groups.                   | 0              |      | Short-Ke        | Show dat  | Topology 🔽 C | abin Loa          | Id Save                     | ок              | Cancel |          |
|                                |                |      |                 |           |              |                   |                             |                 |        |          |

Step 4 Do the corresponding operations below as needed to set the data group. Otherwise, skip this step.

#### Data Group Extension

For serial data, select Data Group Extension to display the extended data group.

#### Data group swapping

Click **Hub Mapping**. In the display dialog box, click the data group number in the **Swap Address** column, change the number, and click **Complete**.

| 🚽 Hub Mapı | ping    |              | - 🗆 X                  |
|------------|---------|--------------|------------------------|
| јх         | Address | Swap Address | A 🗌 Data Group Mapping |
| 1          | 0       | 0            |                        |
| 1          | 1       | 1            |                        |
| 2          | 2       | 2            |                        |
| 2          | 3       | 3            |                        |
| 3          | 4       | 4            |                        |
| 3          | 5       | 5            |                        |
| 4          | 6       | 6            |                        |
| 4          | 7       | 7            |                        |
| 5          | 8       | 8            |                        |
| 5          | 9       | 9            |                        |
| 6          | 10      | 10           |                        |
| 6          | 11      | 11           |                        |
| 7          | 12      | 12           |                        |
| 7          | 13      | 13           |                        |
| •          | 1.4     | 14           | ~                      |

#### Data group mapping

Click **Hub Mapping**. In the displayed dialog box, check **Data Group Mapping**. This operation enables data group mapping on all data groups by default. Each group will show the color of red, green, blue and white in order. That is, data group 0 shows red, data group 1 shows green, data group 2 shows blue, data group 3 shows white, data group 4 shows red, data group 5 shows green, and so on.

To enable data group mapping on only one data group, select the target data group on the left and select a color for the data group. Other data groups turn black.

#### Figure 5-37 Constructing cabinet

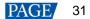

| 🖳 Hub Mappi | ng      |              | – 🗆 X                  |
|-------------|---------|--------------|------------------------|
| јх          | Address | Swap Address | 🔺 🗹 Data Group Mapping |
| 1           | 0       | 0            | ● Red                  |
| 1           | 1       | 1            | 🔿 Green                |
| 2           | 2       | 2            | O Blue                 |
| 2           | 3       | 3            | 🔿 White                |
| 3           | 4       | 4            |                        |
| 3           | 5       | 5            |                        |
| 4           | 6       | 6            |                        |
| 4           | 7       | 7            |                        |
| 5           | 8       | 8            |                        |
| 5           | 9       | 9            |                        |
| 6           | 10      | 10           |                        |
| 6           | 11      | 11           |                        |
| 7           | 12      | 12           |                        |
| 7           | 13      | 13           |                        |
|             | 1.4     | 14           | ¥                      |
|             |         |              | Complete Cancel        |

Step 5 Click Add, select a module configuration file (.module), and click Open.

Step 6 Set the number of module rows and columns, and click OK.

Step 7 After the module is selected, do the corresponding operations below as needed to adjust the module.

#### Copy the module

Press the Ctrl+C and Ctrl+V shortcuts in order.

#### **Delete the module**

- Press Delete.
- Click Delete.
- Right click the module and select **Delete Module** from the pop-up menu.

#### • Crop the module

- Click Edit, select Crop and click OK. In the displayed dialog box, select the pixels and click Crop. After the operations, click Apply.
- Right click the module and select Crop from the pop-up menu. In the displayed dialog box, select the
  pixels and click Crop. After the operations, click Apply.

#### Rotate the module

- On the left panel, select **Rotate**, set the rotation angle and click **Apply**.
- Click Edit. In the displayed dialog box, select Rotate. Then, select Left or Right, set the rotation angle, and click OK.
- Right click the module, select Rotate module from the pop-up menu and then select a rotation method.

#### Mirror the module

- On the left panel, select Mirror, select Top-bottom or Left-right, from the drop-down menu and click Apply.
- Click Edit. In the displayed dialog box, select Mirror. Then, select Mirror top-bottom or Mirror left-right, and click OK.
- Right click the module, select Mirror module from the pop-up menu and then select Mirror left-right or Mirror top-bottom.

#### Move the module

Drag the module to directly move it, or right click the module, select **Move module** from the pop-up menu and then set the coordinates on the displayed page.

#### Align the modules

Drag the modules or select the modules and use the alignment buttons on the page.

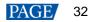

#### Align the display image

Click Edit. In the displayed dialog box, select Alignment, select an alignment mode, and click OK.

 For the module with some pixels cropped, after alignment settings, the display image pixels will be aligned with the valid LEDs on the data scanning direction.

For example, if 8 LEDs from left to right on row 2 of the module are cropped, the alignment is aligning left and data scanning direction is from left to right, then LED No. 9 and subsequent ones will display pixel No. 1 and subsequent ones, respectively.

 For the module with some pixels cropped, after scattering settings, the same number of display image pixels will be extracted evenly on the data scanning direction.

For example, if 8 LEDs on row 2 of the module are cropped and data scanning direction is from left to right, then 8 image pixels will be extracted evenly on row 2 of the image.

#### Stretch the display image

Click Edit. In the displayed dialog box, select Stretch, set the stretch range and target width/height, and click OK.

If the target width/height is less than the original width/height, the image will be stretched; otherwise, the image will be compressed.

#### Convert to arc

On the left panel, set the arc radius and click Convert to Arc.

#### Arc Rotate

On the left panel, set the rotation angle and click **Arc Rotate**. Before this operation, conversion to arc should be done for the module.

#### Note

Click  $\bigcirc$  or  $\textcircled{\oplus}$  to zoom out or in the operation area.

To see the shortcuts, click Short-Key prompt at the bottom of the page.

Check or uncheck **Show data group**, **Topology** and **Cabinet Border** at the bottom of the page to set the content shown.

Click Undo to delete the previous operation and Redo to restore the previous operation.

Step 8 Select the data group and click the module. Repeat the operations until all the modules are connected.

The connected modules will display a No., for example, (2, 2). It means the second module of the second data group. To clear a specified No., select the corresponding module and click **Clear No.** To clear all the No., click **Clear No.** directly.

Step 9 After the configuration, click **Save**.

#### Figure 5-38 Saving the configuration

| Select Operatio | on Type                                                   |
|-----------------|-----------------------------------------------------------|
| Cabinet Nam     | Irregular Cabinet                                         |
| Select Path     |                                                           |
|                 | inet to database                                          |
| Path            | C:\Users\Nova001157\Desktop\Cabinet\Irregular Cabinet.mcl |
| 🔘 Save cab      | pinet to file                                             |
| Path            | Browse                                                    |
|                 | OK                                                        |

Step 10 Set the cabinet name, select **Save cabinet to database** or **Save cabinet to file**, click **Browse**, enter a file name, and click **Save**.

Step 11 Click OK.

Step 12 Click **OK** to close the pop-up dialog box.

Step 13 Click **OK** to complete cabinet construction.

Step 14 On the Receiving Card tab page, click Save to File, enter a file name and click Save.

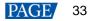

Step 15 Click OK to close the dialog box and complete saving of the receiving card configuration file.

# 5.3.3 Step 3 Connect Screen

# **Applications**

Connect the receiving cards logically.

# **Applicable Products**

All sending cards

# **Prerequisites**

If you want to load a receiving card configuration file (.rcfgx) from the local computer, the file must be prepared.

# **Related Information**

In NovaLCT, you can configure up to 20 screens.

If a screen connection file (.scr) is available, you can load the file to quickly complete the screen connection related configurations.

# **Operating Procedure**

- Step 1 On the Screen Configuration page, click the Screen Connection tab.
- Step 2 Set the screen quantity and click **Configure**.
- Step 3 Select Irregular Screen.

### Figure 5-39 Connecting screen

| Screen Confi | iguration-COM  | 99                |                          |                   |                                             |                 |                      | -          |                            | ×      |
|--------------|----------------|-------------------|--------------------------|-------------------|---------------------------------------------|-----------------|----------------------|------------|----------------------------|--------|
| Sending Card | Receiving Card | Screen Connection |                          |                   |                                             |                 |                      |            |                            |        |
| Screen1      |                |                   |                          |                   |                                             |                 | Quantity o           | . 1 ~ (    | Configu                    | IL     |
| Screen T     | Туре:          |                   | 🔘 Standa                 | rd Screen 💿 I     | rregular Screen                             | O Complex Scree | en                   |            |                            |        |
| +            | — €            | Q                 | Show<br>Borders<br>Topol | ☐ Coordin ✓ Cabin | Rotate and Mirro<br>Rot Righ<br>Mirror Left | t ~             | Arc Rotate     OK    | C          | inet Topo<br>lear I<br>ndo | M<br>Y |
|              |                |                   |                          |                   |                                             |                 |                      |            |                            | ^      |
|              |                |                   |                          |                   |                                             |                 |                      |            |                            |        |
|              |                |                   |                          |                   |                                             |                 |                      |            |                            |        |
|              |                |                   |                          |                   |                                             |                 |                      |            |                            |        |
|              |                |                   |                          |                   |                                             |                 |                      |            |                            |        |
|              |                |                   |                          |                   |                                             |                 |                      |            |                            |        |
|              |                |                   |                          |                   |                                             |                 |                      |            |                            |        |
| <            |                |                   |                          |                   |                                             |                 |                      |            | >                          | *      |
| Detect Com   | munic Read     | the Number        | est Pattern              | Enable M          | apping Add                                  | Load from Fil   | e Save to File Re    | ad from HW | Send to H                  | N      |
| Restore Fact | tor            |                   |                          |                   |                                             | Export Scree    | en M Save System Co. | Save       | Clos                       | se     |

Step 4 Click +.

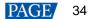

### Note

You can also click **Load from File** to load the screen connection file (.scr), or click **Add** to load one more screen connection file.

Step 5 Set the cabinet start coordinates and quantity, click Browse to select a cabinet configuration file, and click Open.

### Figure 5-40 Loading cabinet configuration file

| Set Receiving Card of Com | plex Screen             | $\times$ |
|---------------------------|-------------------------|----------|
|                           |                         |          |
|                           |                         |          |
| Start X Coordinate:       | 0 Start Y Coordinate: 0 |          |
| Horizontal Qty:           | 1                       |          |
| Vertical Qty:             | 1                       |          |
| Cabinet File:             | Browse                  |          |
|                           |                         |          |
|                           | Add                     |          |
|                           |                         |          |

- Step 6 Click Add. You can click this button multiple times to add multiple cabinets.
- Step 7 After adding, close the dialog box.
- Step 8 After the cabinet is selected, do the corresponding operations below as needed to configure the cabinet.

#### Copy a cabinet

Press the Ctrl+C and Ctrl+V shortcuts in order.

### Rotate the cabinet

Select Rotate, select Right or Left from the drop-down options, set the rotation angle, and click OK.

#### Mirror the cabinet

Select Mirror, select Left-right or Top-bottom from the drop-down options and click OK.

### Arc Rotate

Select **Rotate**, select **Right** or **Left** from the drop-down options, set the rotation angle, and click **Arc Rotate**. Before this operation, conversion to arc should be done for the cabinet.

#### Delete the cabinet

Select the cabinet and click or press the **Delete** button to delete the selected cabinet. Or click **Delete All Cabinets** to delete all the cabinets.

### Select cabinets on the same Ethernet port

Right click a cabinet and select **Select Port Cabinets** to select all the cabinets on the same Ethernet port as the current cabinet.

#### Select the top cabinet

Select multiple cabinets that are completely overlapped, right click on them, and select **Select Top Cabinets** to select the top cabinet for subsequent operations.

### Check cabinet location

Right click a cabinet and select **Check Cabinet Location** from the pop-up menu to check the cabinet related information and change the cabinet coordinates.

#### Align the display image

Right click a cabinet, select Align (Data Scan Direction) and select an alignment mode.

For the cabinet with some pixels cropped, after alignment settings, the display image pixels will be aligned with the valid LEDs on the data scanning direction. For example, if 8 LEDs from left to right on row 2 of the cabinet are cropped, the alignment is aligning left and data scanning direction is from left to right, then LED No. 9 and subsequent ones will display pixel No. 1 and subsequent ones, respectively.

### Scatter the display image

Right click a cabinet, select Scatter (Data Scan Direction) and select a scattering mode.

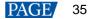

For the cabinet with some pixels cropped, after scattering settings, the same number of display image pixels will be extracted evenly on the data scanning direction. For example, if 8 LEDs on row 2 of the cabinet are cropped, scattering method is scattering all and data scanning direction is from left to right, then 8 image pixels will be extracted evenly on row 2 of the image.

### Stretch/compress the display image

Right click the cabinet, select **Stretch/Compress** from the pop-up menu, set the stretch range and target width/height, and click **OK**.

If the target width/height is less than the original width/height, the image will be stretched; otherwise, the image will be compressed.

### Convert to arc

Right click the cabinet and select **Convert to Arc** from the pop-up menu. In the displayed dialog box, set the arc radius and click **OK**.

### Note

Click e or q to zoom in or out the operation area.

Check or uncheck Borders, Coordinates, Topology and Cabinet No. to set the content shown.

Click Expand Canvas to make the cabinet canvas larger.

Step 9 Select an Ethernet port, click Manual, and click cabinet one by one to draw topology.

If **Sort after deletion** is selected, after the cabinets in the middle of the topology are deleted, the No. of subsequent cabinets will be adjusted automatically to continuous No.

Other operations:

- Clear: Select the cabinet and click **Clear**. In the status of drawing topology manually, clearing topology or undoing topology, when you click the first cabinets on the last topology line, this line can be cleared.
- Undo: Click this button, and the topology will go back to the previous step.
- Exit: Click this button or press the Esc button, and you will exit the operation of drawing topology manually, clearing topology or undoing topology.
- Cabinet Up: Select the cabinet and click this button to move forward the cabinet position in the topology.
- Cabinet Down: Select the cabinet and click this button to move backward the cabinet position in the topology.
- Step 10 After configuration, click Export Bitmap, enter a file name, and click Save.
- Step 11 Click Send to HW, set the options and click Send. If necessary, Click Save to File to save the configuration information as a file.

#### Figure 5-41 Option of sending data

| 🛃 Sending Data Option         | ×    |
|-------------------------------|------|
| Receiving Card Option         |      |
| 🗹 Location and Topology Table |      |
| 🖂 Configuration Data          |      |
| Range Option                  |      |
| Iroadcast                     |      |
| O Selected cabinets           |      |
| Sending Card Option           |      |
| 🖂 Configuration Data          |      |
|                               |      |
|                               | Send |

Step 12 After settings, click **Save** to save the configuration information to the hardware.

Step 13 After successful saving, choose whether to save the backup file to the local computer.

When the control computer can access the Internet, you can use the backup file to register screens to VNNOX Care. For details, see 7.1.2.1 Register by Using Local Backup Files (Recommended).

This step is related with the configuration of the save function. See 11.1 Configure the Save Function.

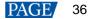

Figure 5-42 Successful saving

|                                                                           | x |
|---------------------------------------------------------------------------|---|
| Saved successfully. Do you want to back up the system configuration file? |   |
| OK Cancel                                                                 |   |

# **Related Operations**

- Detect Communication Status: Detect the status of connection between the receiving card and Ethernet port.
- Read the Number of Receiving Cards: Read the number of receiving cards connected to the current Ethernet port.
- Test Pattern: Control whether the screen displays images normally or blacks out, and set the test pattern.
- Enable Mapping: Enable the Mapping function. The Mapping function is for you to obtain the receiving card connection information conveniently.
- Read from HW: Read the current configuration information in the hardware.

# 5.3.4 Step 4 (Optional) Save Configuration Files

See 5.2.4 Step 4 (Optional) Save Configuration Files.

# 5.4 Set Redundancy

# **Applications**

Set device redundancy and Ethernet port redundancy to ensure high reliability of the control system in applications like stage and conference center.

# **Applicable Products**

- Redundancy: Applicable to all sending cards
- Hot backup verification: Applicable to the MCTRL4K, MCTRL R5 and KT8 sending cards

# **Prerequisites**

Redundancy related hardware connection is done. The devices are cascaded before you set device redundancy and Ethernet port redundancy between devices.

# **Related Information**

Use the hot backup verification function to directly verify effectiveness of backup Ethernet ports without disconnecting and reconnecting Ethernet cables.

### **Operating Procedure**

Step 1 On the menu bar, choose User > Advanced Synchronous System User Login. Enter the password and click OK.

The default password is "admin".

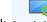

Step 2 Click Screen Configuration or choose Settings > Screen Configuration from the menu bar to open the dialog box shown in Figure 5-43.

Figure 5-43 Screen configuration method

| Screen Configuration  |         | ×      |
|-----------------------|---------|--------|
| -Select Communication | Port    |        |
| Current Operatio      | СОМ99 🗸 |        |
|                       |         |        |
| Configure Screen      |         |        |
| Cloud Restore         | ~       |        |
| O Local Restore       |         | Browse |
|                       |         |        |
|                       | Next    | Close  |

- Step 3 Choose a communication port.
- Step 4 Select Configure Screen and click Next.
- Step 5 On the Sending Card tab page, perform any of the following operations as required.

### Configure device redundancy

Set a single device

Dedundone

Select Set as Primary or Set as Backup to set the current device as the primary or backup device.

| Reduituancy          |                |               |
|----------------------|----------------|---------------|
| Set the Current Devi | Set as Primary | Set as Backup |

- Set multiple devices

Click Set in the Redundancy area to open the Redundancy settings dialog box. Then, select Set as Primary or Set as Backup. At last, select the sending cards you want to set and click Set.

| 🖳 Redundancy settings |                              | × |
|-----------------------|------------------------------|---|
| Set as Primary        | ○ Set as Backup              | _ |
| Sending Card:         |                              |   |
|                       | 🖻 Primary B Backup 🝔 Not set | 1 |
| 📔 🗹 Sending Card1     |                              |   |
| 📔 🗹 Sending Card2     |                              |   |
| 📔 🗹 Sending Card3     |                              |   |
| 📔 🗹 Sending Card4     |                              |   |
| 📔 🗹 Sending Card5     |                              |   |
|                       |                              |   |
|                       | Set                          | ] |

#### Notes

To set a single backup device as the primary device, deselect **Set as Backup** first, send the settings to the hardware and then select **Set as Primary**.

The sending card that is used in the completed screen configuration cannot be set as backup device. To set it as backup device, you must delete the screen configuration information first.

### • Configure Ethernet port redundancy

a. Click Add to open the Redundancy Settings dialog box.

| Redundancy Settings                                |            |                                                  |     | × |
|----------------------------------------------------|------------|--------------------------------------------------|-----|---|
| Serial Number of Primar<br>Serial Number of Primar | 1 <b>•</b> | Serial Number of Backu<br>Serial Number of Backu | 1 ÷ |   |
| Add                                                |            | Close                                            |     |   |

b. Enter the serial numbers of the sending cards and output ports, and click Add.

For Ethernet port redundancy within a sending card, enter the same value for serial numbers of the primary and backup sending card. For Ethernet port redundancy between sending cards, enter the actual serial numbers of the primary and backup sending cards after they are cascaded.

- c. After the configurations are done, click Close.
- Step 6 (Optional) After Ethernet port redundancy is configured, perform the following operations to verify hot backup.
  - 1. Click Verify to open the dialog box shown in Figure 5-44.
  - 2. Select the sending card and click **Enable Hot Backup Verification**. If the display is normal, the backup Ethernet port is effective, otherwise it is not.
  - 3. After verification, click **OK**.
  - 4. Click Disable Hot Backup Verification and click OK.
  - 5. Close the Hot Backup Verification dialog box.

Figure 5-44 Hot backup verification

| 💀 Hot Backup Verification                                            | × |
|----------------------------------------------------------------------|---|
| Select sending cards for hot backup verification                     |   |
| Select All                                                           |   |
|                                                                      | _ |
| Sending                                                              |   |
|                                                                      |   |
|                                                                      |   |
|                                                                      |   |
|                                                                      |   |
|                                                                      |   |
|                                                                      |   |
|                                                                      |   |
| After hot backup verification is enabled, if the display is correct, | _ |
| the hot backup takes effect. If the display is wrong, please chec    |   |
| Enable Hot Backup Cancel                                             |   |

- Step 7 Click **Send** to send the configuration information to the hardware, or click **Save** to save the information to the hardware.
- Step 8 After successful saving, choose whether to save the backup file to the local computer.

When the control computer can access the Internet, you can use the backup file to register screens to VNNOX Care. For details, see 7.1.2.1 Register by Using Local Backup Files (Recommended).

This step is related with the configuration of the save function. See 11.1 Configure the Save Function.

Figure 5-45 Successful saving

|                                                                             | x |
|-----------------------------------------------------------------------------|---|
| 3 Saved successfully. Do you want to back up the system configuration file? |   |
| OK Cancel                                                                   |   |

# 5.5 Enable 3D

# **Applications**

Enable the 3D function and set the related parameters to let users wearing 3D glasses enjoy stereoscopic images.

# **Applicable Products**

The MCTRL4K, MCTRL1600, KT8, KT8E, KT16E, KT16C, MEE200 and MEE400 sending cards, and H series products

# **Prerequisites**

The 3D and low latency functions cannot be enabled at the same time. The low latency function must be disabled before enabling 3D function.

The hardware connection is done and the 3D glasses are prepared.

### **Related Information**

After the 3D function is enabled, the loading capacity of the sending card is reduced by half.

# **Operating Procedure**

Step 1 On the menu bar, choose User > Advanced Synchronous System User Login. Enter the password and click OK. The default password is "admin".

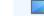

Step 2 Click screen configuration or choose Settings > Screen Configuration from the menu bar to open the dialog box shown in Figure 5-46.

Figure 5-46 Screen configuration method

| Screen Configuration  |            | × |
|-----------------------|------------|---|
| -Select Communication | Port       |   |
| Current Operatio      | COM99 ~    |   |
|                       |            | _ |
| Configure Screen      |            |   |
| O Cloud Restore       | ~          |   |
| O Local Restore       | Browse     |   |
|                       |            |   |
|                       | Next Close |   |

- Step 3 Choose a communication port.
- Step 4 Select **Configure Screen** and click **Next**.
- Step 5 On the Sending Card tab page, select Enable in the 3D Function area.

### Figure 5-47 Enabling 3D

| Select Input Source |      |        |             |          |
|---------------------|------|--------|-------------|----------|
| Video Input         |      |        | 3D Function |          |
| 🗌 Automati          | HDMI | - Send | 🗹 Enable    | Settings |
|                     |      |        |             |          |

Step 6 Click Settings next to Enable to open the dialog box shown in Figure 5-48.

| Set 3D Parameters - X<br>Video Source Format<br>Side-by-side Top-and-bottom Prame sequential<br>Eye Priority<br>Right eye Left eye<br>Mode Selection<br>DVI<br>DVI:<br>DVI:<br>DVI:<br>Signal emitter<br>Enable third-party emitter<br>Signal Delay Time<br>T R Ms C W (Range: 0-20 ms) Restore Defa<br>Please set an appropriate delay time to make left and right eye<br>Save Load from File Save to File                                                                           |                                             |                        |
|----------------------------------------------------------------------------------------------------|---------------------------------------------|------------------------|
| <ul> <li>Side-by-side ● Top-and-bottom ● Frame sequential</li> <li>Eye Priority <ul> <li>Right eye</li> <li>Left eye</li> </ul> </li> <li>Mode Selection <ul> <li>DVI</li> <li>DVI:</li> <li>DVI2:</li> <li>R</li> </ul> </li> <li>3D signal emitter <ul> <li>Bnable third-party emitter</li> </ul> </li> <li>Signal Delay Time <ul> <li>T ⇒ ms ● ⇒ us (Range: 0-20 ms) Restore Defa.</li> <li>Please set an appropriate delay time to make left and right eye</li> </ul> </li> </ul> | Set 3D Parameters                           | - 🗆 X                  |
| Eye Priority<br>Right eye Left eye<br>Mode Selection<br>DVI<br>DVI1: DVI2: R<br>3D signal emitter<br>I Enable third-party emitter<br>Signal Delay Time<br>7    ms 0                                                                                                    | Video Source Format                         |                        |
| <ul> <li>Right eye</li> <li>Left eye</li> <li>Mode Selection</li> <li>DVI</li> <li>DVI:</li> <li>DVI:</li> <li>DVI2:</li> <li>R</li> <li>3D signal emitter</li> <li>Inable third-party emitter</li> <li>Signal Delay Time</li> <li>I is no is us (Range: 0-20 ms) Restore Defa.</li> <li>Please set an appropriate delay time to make left and right eye</li> </ul>                                                                                                    | ○ Side-by-side                              | 🔘 Frame sequential     |
| Mode Selection<br>DVI<br>DVII: DVI2: R<br>3D signal emitter<br>Inable third-party emitter<br>Signal Delay Time<br>7 2 ms 0 2 us (Range: 0-20 ms) Restore Defa.<br>Please set an appropriate delay time to make left and right eye                                                                                                    | Eye Priority                                |                        |
| DVI<br>DVI:<br>DVI:<br>DVI:<br>DVI:<br>DVI:<br>DVI:<br>DVI:<br>DVI:<br>DVI:<br>DVI:<br>Restore Defa.<br>Please set an appropriate delay time to make left and right eye                                                                                                    | ● Right eye ○ Left eye                      |                        |
| <ul> <li>DVI1: L DVI2: R</li> <li>3D signal emitter</li> <li>Bnable third-party emitter</li> <li>Signal Delay Time</li> <li>7  ms 0  wu (Range: 0-20 ms) Restore Defa.</li> <li>Flease set an appropriate delay time to make left and right eye</li> </ul>                                                                                                    | Mode Selection                              |                        |
| 3D signal emitter<br>Enable third-party emitter<br>Signal Delay Time<br>7 	 ms 0 	 us (Range: 0-20 ms) Restore Defa<br>Please set an appropriate delay time to make left and right eye                                                                                                    | DVI                                         |                        |
| ☐ Enable third-party emitter<br>Signal Delay Time<br>7                                                                                                    | ● DVI1: L DVI2: R                           |                        |
| Signal Delay Time<br>7 	 ms 0 	 us (Range: 0-20 ms) Restore Defa.<br>Please set an appropriate delay time to make left and right eye                                                                                                    | 3D signal emitter                           |                        |
| 7 📻 ms 0 😝 us (Range: 0-20 ms) Restore Defa<br>Please set an appropriate delay time to make left and right eye                                                                                                    | Enable third-party emitter                  |                        |
| Please set an appropriate delay time to make left and right eye                                                                                                    | Signal Delay Time                           |                        |
| Please set an appropriate delay time to make left and right eye                                                                                                    | 7 🌲 ms 0 🜲 us (Range: 0-20 m                | ms) Restore Defa       |
|                                                                                                    |                                             | ha laft and might and  |
| Save Load from File Save to File                                                                                                    | liease set an appropriate deray time to max | ke feft and fight eye  |
| Save Load from File Save to File                                                                                                    |                                             |                        |
| Save Load from File Save to File                                                                                                    |                                             |                        |
| Save Load from File Save to File                                                                                                    |                                             |                        |
| Save Load from File Save to File                                                                                                    |                                             |                        |
| Save Load from File Save to File                                                                                                    |                                             |                        |
| Save Load from File Save to File                                                                                                    |                                             |                        |
| Save Load from File Save to File                                                                                                    |                                             |                        |
| Save Load from File Save to File                                                                                                    |                                             |                        |
| Save Load from File Save to File                                                                                                    |                                             |                        |
| Save Load from File Save to File                                                                                                    |                                             |                        |
|                                                                                                    | Save                                        | from File Save to File |

Figure 5-48 Setting 3D parameters

Step 7 Click Load from File to quickly configure the related parameters, or configure them manually.

- Video Source Format: Set the format of the video source to side-by-side, top-and-bottom or frame sequential according to the format of the used video source.
- Eye Priority: Set which image is sent first, the left eye image or the right eye image. Wear the 3D glasses and watch the display. If the display is abnormal, set the parameter value to the other one. If the display is normal, the setting is done.
- Mode Selection: Select the same or different signal sources for the left and right eye images. If there is only one
  input source, this parameter is not displayed.
- Right Eye Start: Set the start position of the right eye image. When the video source format is side-by-side or top-and-bottom and the left and right eye images are provided, this parameter can be set.
- 3D signal emitter: If you use a third-party 3D emitter, select Enable third-party emitter. If you use the EMT200 emitter of NovaStar, do not select it.
- Signal Delay Time: Set the delay time of sending the synchronization signal from 3D signal emitter to the 3D glasses. This setting ensures that the switching between left and right eye images of the 3D glasses is in sync with the switching between the left and right images on the display. This parameter is applicable to both the NovaStar and third-party emitters.
- Step 8 After the configurations are done, click Save to save the configuration information to the hardware.

The 3D parameters take effect on the hardware immediately after they are configured. If they are saved to the hardware, they will not be lost even after the device is powered off.

Step 9 (Optional) Click Save to File to save the configuration information as a file on the local computer.

# 5.6 Set Working Mode

# **Applications**

Set the working mode to let the device switch to the sending card mode (also known as video controller mode) or the fiber converter mode.

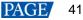

# **Applicable Products**

The MCTRL660 PRO, MCTRL1600, H9, NovaPro UHD Jr, K16, and MCTRL R5 sending cards

# **Prerequisites**

None

# **Related Information**

For the MCTRL1600, H9, NovaPro UHD Jr and K16, after their working mode is set to sending card mode, you can further set the working mode of their optical ports. The working modes of optical port include hot backup mode and copy mode.

Figure 5-49 and Figure 5-50 are illustrations of the two optical port working modes, using the NovaPro UHD Jr as an example.

- Hot backup mode: The sending card sends the two duplicate optical signals to the same display through the primary and backup fiber converters to form a loop backup.
- Copy mode: The sending card sends the two duplicate optical signals to two displays through two fiber converters.

### Figure 5-49 Hardware connection for optical port hot backup mode

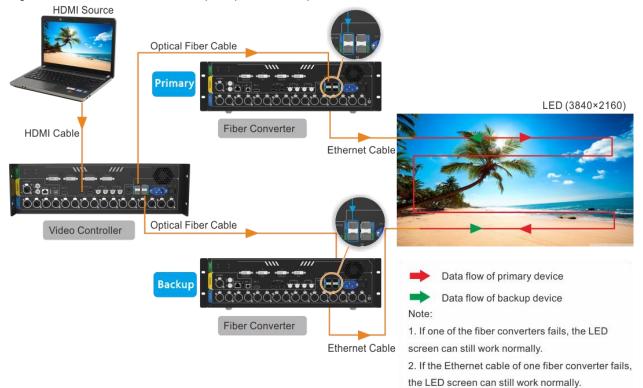

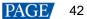

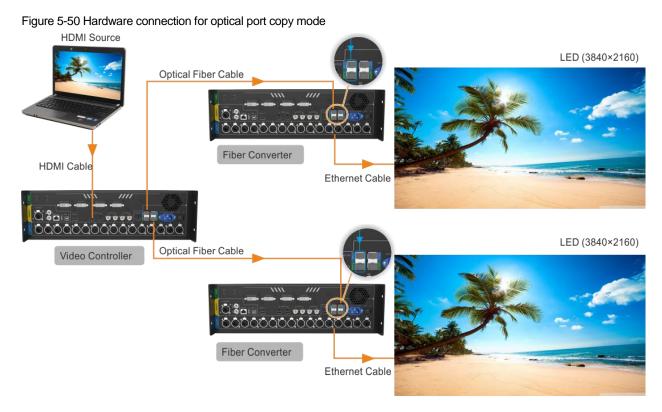

# **Operating Procedure**

- Step 1 On the menu bar, choose User > Advanced Synchronous System User Login. Enter the password and click OK. The default password is "admin".
- Step 2 Click Screen Configuration or choose Settings > Screen Configuration from the menu bar to open the dialog box shown in Figure 5-51.

Figure 5-51 Screen configuration method

| Screen Configuration  |            | × |
|-----------------------|------------|---|
| -Select Communication | Port       |   |
| Current Operatio      | COM99 ~    |   |
| Configure Screen      |            |   |
| O Cloud Restore       | ✓          |   |
| O Local Restore       | Browse     |   |
|                       | Next Close |   |

- Step 3 Choose a communication port.
- Step 4 Select Configure Screen and click Next.
- Step 5 On the Sending Card tab page, click Set Working Mode.

Figure 5-52 Working mode

| Verify Working Mode Set Working |  |
|---------------------------------|--|
|---------------------------------|--|

Step 6 Select the sending card and set the working mode to sending card mode or fiber converter mode.

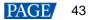

### Figure 5-53 Setting working mode

|                      | ×                   |
|----------------------|---------------------|
| Working Mode         |                     |
|                      |                     |
| 🖲 Sendinα Card       | ○ Fiber Converter   |
|                      |                     |
|                      |                     |
| Workina Mode of Opti | ical Port           |
| Please select        |                     |
|                      |                     |
|                      |                     |
|                      |                     |
|                      |                     |
|                      | OK Cancel           |
|                      | Workina Mode of Opt |

- Step 7 For the MCTRL1600, H9, NovaPro UHD Jr and K16, after their working mode is set to sending card mode, if necessary, set the working mode of their optical ports.
- Step 8 Click OK.

# 5.7 Enable Zoom

### **Applications**

Enable the zoom function and set the output resolution to let the image be displayed in a specified size.

### **Applicable Products**

The KT8E, KT16E, KT16C, MEE200 and MEE400 sending cards

# **Prerequisites**

None

# **Related Information**

None

### **Operating Procedure**

Step 1 On the menu bar, choose User > Advanced Synchronous System User Login. Enter the password and click Login.

The default password is "admin".

Step 2 Click screen configuration from the menu bar to open the dialog box shown in Figure 5-54.

Figure 5-54 Screen configuration method

| Screen Configuration  |         | ×      |
|-----------------------|---------|--------|
| -Select Communication | Port    |        |
| Current Operatio      | СОМ99 🗸 |        |
|                       |         |        |
| Configure Screen      |         |        |
| O Cloud Restore       | ~       |        |
| O Local Restore       |         | Browse |
|                       | Next    | Close  |

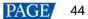

- Step 3 Choose a communication port.
- Step 4 Select Configure Screen and click Next.
- Step 5 Click the Sending Card tab.
- Step 6 Select Enable zoom and click OK.

| Figure 5-55 Enabling zoom       |                     |
|---------------------------------|---------------------|
| Zoom<br>Output Reso 0 🗘 x 0 🗘 F | x Set 🗸 Enable Zoom |

- Step 7 Set the output resolution.
- Step 8 Click Set and click OK.

# 5.8 Set Performance Parameters

### **Applications**

Set the performance parameters of the cabinet to let the screen present better display effect.

# **Applicable Products**

All receiving cards

### **Prerequisites**

None

# **Related Information**

None

### **Operating Procedure**

Step 1 On the menu bar, choose User > Advanced Synchronous System User Login. Enter the password and click OK. The default password is "admin".

Step 2 Click Breen Configuration or choose Settings > Screen Configuration from the menu bar to open the dialog box shown in Figure 5-56.

#### Figure 5-56 Screen configuration method

| Screen Configuration              |            | × |
|-----------------------------------|------------|---|
| -Select Communication             | Port       |   |
| Current Operatio                  | COM99 ~    |   |
| Configure Screen                  |            |   |
| O Cloud Restore                   | ~          |   |
| <ul> <li>Local Restore</li> </ul> | Browse     |   |
|                                   | Next Close |   |

- Step 3 Choose a communication port.
- Step 4 Select Configure Screen and click Next.
- Step 5 Click the Receiving Card tab and click Read from Receiving Card to obtain the latest configuration information.

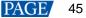

- Step 6 If you have a receiving card configuration file (.rcfgx/.rcfg), click **Load from File** to complete the configuration quickly. If do not have the file, preform the subsequent operations to manually configure the performance.
- Step 7 In the **Performance Settings** area, set the performance parameters.

| Performance Setting | Performance Settings |             |                  |                                        |           |  |  |
|---------------------|----------------------|-------------|------------------|----------------------------------------|-----------|--|--|
| Data Group E        | More Setting         | s           | □ 18bit+         |                                        |           |  |  |
| Refresh Rate        | 480                  | → Hz        | Refresh Rate Ti  | 4 ~                                    |           |  |  |
| Grayscale Level     | Normal 4096          | $\sim$      | Grayscale Mode   | Refreshing Rate Fir $ \smallsetminus $ |           |  |  |
| Shift Clock Fre     | 12.5                 | ✓ MHz       | Duty Cycle       | 50 ~                                   | (25~75) % |  |  |
| Phase Position      | 2                    | $\sim$      | Low Grayscale C  | 0                                      |           |  |  |
| Row Blanking        | 25                   | 🗧 (=2.00us) | Ghost Control En | 24                                     | (1~24)    |  |  |
| Line Changing       | 3                    | (0~23)      |                  |                                        |           |  |  |
| Minimum OE w        | 80 ns                |             |                  |                                        |           |  |  |
| Brightness Effi     | 68.24%               |             |                  |                                        |           |  |  |
|                     |                      |             |                  |                                        |           |  |  |
|                     |                      |             |                  |                                        |           |  |  |

The performance parameters displayed in the area varies depending on the receiving card. The main parameters include the followings.

- Refresh Rate: Indicates the rate of updating the image on the display. Increasing refresh rate reduces image flickering, allowing for a more stable image.
- Grayscale Level: Indicates the shading of display. The higher the grayscale level, the more brightness levels the display will have. For example, if the grayscale level is 16bit, the display can express 65,536 levels of brightness.
- Grayscale Mode: Indicates the grayscale display mode. It includes brightness first, refreshing rate first, grayscale first and performance balancing.
- DCLK Frequency: Indicates the frequency of shift clock.
- DCLK Duty Cycle: Indicates the duty cycle of shift clock. Set it to 50% in general.
- DCLK Phase: Indicates the phase of shift clock. When there are mismatching or flashing pixels, adjust this
  parameter to fix the problem.
- Refresh Rate Times: Indicates the times of refresh rate.
- Low Grayscale Compensation: Indicates the compensation for the grayscale in low grayscale conditions, allowing for more precise grayscale.
- Row Blanking Time: Used to adjust the ghost problem of the scanning type display. If the ghost problem is serious, increase the parameter value.
- Line Changing Time: Works with row blanking time to adjust the ghost of the scanning type display.
- Ghost Control Ending Time: Works with row blanking time and line changing time to adjust the ghost of the scanning type display.
- Line break trimming: Works with row blanking time to adjust the ghost of the scanning type display.
- GCLK Frequency: Indicates the frequency of grayscale clock.
- GCLK Duty Cycle: Indicates the duty cycle of grayscale clock.
- GCLK Phase: Indicates the phase of grayscale clock.
- Blanking Time Height: Used to eliminate the lower ghost
- Minimum OE Width: It is calculated from other performance parameters and can be viewed only.
- Brightness Efficiency: It is calculated from other performance parameters and can be viewed only.
- Step 8 After the settings are done, click Send to Receiving Card to send the performance parameters to the hardware.
- Step 9 After the display effect meets the expectation, click **Save** to save the performance parameters to the hardware.
- Step 10 After successful saving, choose whether to save the backup file to the local computer.

When the control computer can access the Internet, you can use the backup file to register screens to VNNOX Care. For details, see 7.1.2.1 Register by Using Local Backup Files (Recommended).

This step is related with the configuration of the save function. See 11.1 Configure the Save Function.

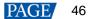

Figure 5-57 Successful saving

|                                                                           | × |
|---------------------------------------------------------------------------|---|
| Saved successfully. Do you want to back up the system configuration file? |   |
| OK Cancel                                                                 |   |

# Data Group Exchange

This function is used to exchange every two data groups to adjust the display image. It can be performed only after the smart settings are done and supports regular cabinets only. For example, after you exchange the data groups A and B, data group A outputs the image of data group B, and data group B outputs the image of data group A.

Click **Data Group Exchange**, select all the receiving cards or specify one receiving card and click **OK** to open the **Data set exchange** dialog box. If the module height is less than 8 or the width is less than 20, the data group exchange is in group mode, otherwise it is in intuition mode.

The red table on the desktop indicates the original data groups. Each row is a data group. The first row is the first data group.

#### Intuition Mode

Select **Enable data exchange** and view the data group No. displayed on the screen. In the dialog box, double click the rows with the same No. in the second column and change the numbers.

#### Example:

The receiving card has two data groups in parallel output. The screen displays **5** and **6**, indicating that it outputs the images of data group 5 and data group 6.

In the Data set exchange dialog box, change 5 to 1, 6 to 2, 1 to 5, and 2 to 6, as shown in the figure below.

| Data se | et exchange(intuition mode) X                                                                  |
|---------|------------------------------------------------------------------------------------------------|
|         | A                                                                                              |
| 1       | 5                                                                                              |
| ▶ 2     | 6                                                                                              |
| 3       | 3                                                                                              |
| 4       | 4                                                                                              |
| 5       | 1                                                                                              |
| 6       | 2                                                                                              |
| 7       | 7                                                                                              |
| 8       | 8                                                                                              |
| Indicat | ion: Fill in the lists of data set exchange according to the figures displayed in large screen |
|         | nable dat Close                                                                                |
|         | мариу Снове                                                                                    |

Click **Send**. The screen displays **1** and **2**, indicating that it outputs the images of data group 1 and data group 2 after data group exchange.

### Group Mode

Select **Enable data exchange** and check whether the screen has a white area. If it has no white area, click **No flashing area**. The white row in the red table moves to the next data group. If it has a white area, click the data group you want to exchange in the **Data set exchange** dialog box.

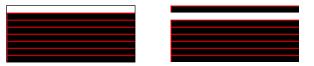

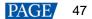

### Example:

The receiving card has two data groups in parallel output. Click **No flashing area** multiple times and watch the screen. When the white row in the red table moves to the fifth data group, the screen has a white area, indicating that the screen outputs the image of data group 5.

In the **Data set exchange** dialog box, click the first data group. This exchanges data group 5 and data group 1. The white row automatically moves to the sixth data group. Then, click the second data group in the **Data set exchange** dialog box. This exchanges data group 6 and data group 2, as shown in the figure below.

| D  | ata set   | exchange  | e(group mo  | ode)         |                  |            |                 |                   | ×     |
|----|-----------|-----------|-------------|--------------|------------------|------------|-----------------|-------------------|-------|
|    | Serial    |           |             |              |                  | A          |                 |                   |       |
|    | 1         |           |             |              |                  | 5          |                 |                   |       |
|    | ▶ 2       |           |             |              |                  | 6          |                 |                   |       |
|    | 3         |           |             |              |                  |            |                 |                   |       |
|    | 4         |           |             |              |                  |            |                 |                   |       |
|    | 5         |           |             |              |                  |            |                 |                   |       |
|    | 6         |           |             |              |                  |            |                 |                   |       |
|    | 7         |           |             |              |                  |            |                 |                   |       |
|    | 8         |           |             |              |                  |            |                 |                   |       |
|    |           |           |             |              |                  |            |                 |                   |       |
|    |           |           |             |              |                  |            |                 |                   |       |
|    |           |           |             |              |                  |            |                 |                   |       |
|    |           |           |             |              |                  |            |                 |                   |       |
|    |           |           |             |              |                  |            |                 |                   |       |
|    |           |           |             |              |                  |            |                 |                   |       |
|    |           |           |             |              |                  |            |                 |                   |       |
| In | dication  | Observe   | the positio | n of the wt  | aite display are | a in the l | arge screen th  | en click the corr | 00000 |
| ľ  | luicatioi | . Observe | ule positio | ii oi uie wi | inte uispiay are |            | arge screen, ur |                   | espon |
|    | Curren    | t chos    | 6           |              | Undo             |            | No flashing     | Reset d           | ata   |
|    | 🗹 Ena     | ble dat   |             |              | Send             |            | Apply           | Close             |       |

After the settings are done, click **Send** to send the configuration information to receiving cards.

# More Settings

Click More Settings to perform the following functions and set the extended attributes for the used chip.

### Symmetrical/Data Group Extension

Set the output mode of data group, data group extension, hub mode and graphics output direction.

| Symmetrical/Data Group Extension       |   |
|----------------------------------------|---|
| Output Mode                            |   |
| Triple Strip Outputs                   |   |
| Quadruple Strip Outputs                |   |
| Data Group Extension<br>20 Data Groups |   |
| 24 Data Groups                         |   |
| 28 Data Groups                         |   |
| 32 Data Groups                         |   |
| 64 Data Groups                         |   |
| Serial 128 Data Groups                 |   |
| Ghost Control Signal                   |   |
| Signal Switch: 💿 Open 🛛 Close          |   |
| Signal Polarity:   High O Low          |   |
| Hub Mode                               |   |
| Normal O 20 Groups                     |   |
| ○ 24 Groups ○ 28 Groups                |   |
| Graphics Output                        |   |
| Output by Scanni     Output in the dir |   |
| OK Cancel                              | ) |

Output Mode: If the screen is very wide and the receiving card cannot load the entire width, set the output mode to symmetrical outputs, triple strip outputs or quadruple strip outputs.

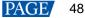

- Data Group Extension: If the receiving card supports data group extension, select the corresponding option according to the actual condition.
- Ghost Control Signal: Use the default value.
- Hub Mode: Select a mode based on the receiving card specifications.
- Graphics Output: Use the default value.

### • Monitoring Card Data Line Adjustment

Adjust the data lines used by red, green, blue and virtual red LEDs during LED error detection.

Select Enable Adjustment of Monitoring Data Line and select Red, Green, Blue or Virtual Red from the drop-down list. After the settings are done, click OK.

| Adjustment of Monitoring Data Line |                        |                         |        |  |
|------------------------------------|------------------------|-------------------------|--------|--|
|                                    | Enable Adjustment of f | Monitoring Data Line    |        |  |
|                                    |                        | Transfer Data Line Sign | al     |  |
| ۲                                  | Data Line 1            | Red                     | $\sim$ |  |
|                                    | Data Line2             | Green                   | $\sim$ |  |
|                                    | Data Line 3            | Blue                    | $\sim$ |  |
|                                    | Data Line 4            | Virtual Red             | $\sim$ |  |
|                                    |                        |                         |        |  |
|                                    |                        |                         |        |  |
|                                    |                        |                         |        |  |
|                                    |                        | OK Cance                | el     |  |

### Additional Function

Enable or disable some additional functions of receiving card.

| Additional Function                                                                               |                             |
|---------------------------------------------------------------------------------------------------|-----------------------------|
| Isolated Pixel Afterglow<br>Indicator Light of Rec<br>Shorten the synchroni<br>Brightness becomes | Eliminate Close Open Enable |
| EMC Function:                                                                                     | Disat ~                     |
| Linear Connection                                                                                 | Enable                      |
| Calibrati 🗹 Enable                                                                                |                             |
| R: 0 🜩                                                                                            | G: 0 🖨                      |
| B: 0 🗭                                                                                            | VR: 0                       |
| Delay Time of ABCDE Sig                                                                           | nals                        |
| Delay of ABC signals:                                                                             | <ul> <li>Enable</li> </ul>  |
| Delay of DE signals:                                                                              | O Enable                    |
| No delay:                                                                                         | Enable                      |
| Delay time:                                                                                       | 0 ≑ 0 ns                    |
|                                                                                                   | Apply                       |
| ОК                                                                                                | Cancel                      |

The EMC function can be set to **Disable**, **Weak**, **Medium** or **Strong**. The other functions are described as follows.

- Isolated Pixel Afterglow: Eliminate the afterglow problem of isolated pixels.
- Indicator Light of Receiving Card: Turn off the operating status indicator of receiving card.
- Shorten the synchronization time: Shorten the frame interval time during data output of receiving card.
- Brightness becomes strong slowly: Make the display become brighter slowly after the power is supplied.
- Linear: Increase the loading capacity of receiving card. The linear mode requires that the module connection line is straight, the cabinet does not have data row extraction and the cabinet is not rotated.
- Calibration Threshold: When the grayscale level is less than or equal to the specified level, use the average calibration coefficients, other than the pixel level calibration coefficients. This fixes the display problems in low grayscale after the screen is calibrated, such as mottling, color blocks and grayscale spikes.

The R, G, and B values are hexadecimal and the largest value is FFFF. Before setting them, check the Yaxis value corresponding to the X-axis value (the specified grayscale level) in the Gamma table in the brightness adjustment function, and then convert the Y-axis value to hexadecimal value. If the device does

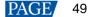

not support individual Gamma adjustment for RGB, set the R, G and B to the same value. The VR value setting is optional.

 Delay Time of ABCDE Signals: Fix the problem that the afterglow cannot be eliminated because the decoding signals are not synchronized. After the settings are done, click **Apply**.

### Flash Arrangement

When the module has a flash memory, use this function to set the flash memory arrangement of cabinet. The receiving card reads the calibration coefficients and module IDs from the flash memory via bus.

Before connecting the modules that have flash memory, obtain the bus No. A bus can cascade multiple modules. Then, set the flash arrangement according to the actual connection order.

| umber of Fl 3 Numb                                                                | er of Fl 3                                     |                       |                                                 |       | <br>3ack | ResetA |
|-----------------------------------------------------------------------------------|------------------------------------------------|-----------------------|-------------------------------------------------|-------|----------|--------|
| s                                                                                 | 1                                              | 2                     | 3                                               |       |          |        |
| 1 2 3 4                                                                           | BUS 1<br>Serial                                | BUS 1<br>Serial       | BUS 1<br>Serial                                 |       |          |        |
| 5 6 7 8                                                                           | 1 numtS 9<br>Width 64<br>Height 32             | Vidth 64<br>Height 32 | Width 64<br>Heigh 32                            |       |          |        |
| 9 10 11 12                                                                        | BUS 1<br>Serial                                | BUS 1<br>Serial       | BUS 1<br>Serial                                 |       |          |        |
| 13 14 15 16                                                                       | 2 numbe <del>r 5</del><br>Width 54<br>Heigh 32 | Width 64<br>Height 32 | - <del>∉umbe</del> r 3<br>Width 64<br>Height 32 |       |          |        |
| 17         18         19         20           21         22         23         24 | BUS 1<br>Serial<br>3 numbe <del>r 6</del>      | BUS 1<br>Serial       | BUS 1<br>Serial                                 |       |          |        |
| 25 26 27 28                                                                       | Width 64<br>Height 32                          | Width 64<br>Height 32 | Width 64<br>Height 32                           |       |          |        |
| 11h 64 🔶                                                                          |                                                |                       |                                                 |       |          |        |
| Apply to Curren                                                                   |                                                |                       |                                                 |       |          |        |
| dule Parameters<br>mber of d 2                                                    |                                                |                       |                                                 |       |          |        |
| Apply to Curren                                                                   |                                                |                       |                                                 |       |          |        |
| rting X Co                                                                        |                                                |                       |                                                 |       |          |        |
| ting Y Co 0 🚖                                                                     |                                                |                       |                                                 |       |          |        |
| ompt:After setting width a                                                        | nd height click                                | or drag let           | t mouse butt                                    | on or |          |        |

- a. Set the number of flash memory rows and columns. Generally, a module has one flash memory.
- b. Click the bus No.
- c. Set the width and height of the module controlled by the flash memory.
- d. In the arrangement table, click the cells in order according to the actual module connection.

Right clicking a flash memory cell cancels the configuration of that flash memory. Clicking **Back** returns to the previous operation. Clicking **Apply to Current BUS** sets all the flash memories connected to the current bus to the same value.

- e. Set the number of data groups of the module.
- f. If necessary, adjust the start coordinates of the flash memory, otherwise skip this step.
- g. If necessary, click the other bus to continue setting. After the configurations are done, click OK.

#### Monitoring Card Data Set Exchange

When the hardware connections of the monitoring card have errors, use this function to exchange the data groups of the card without the need to reconnect the hardware.

| Enable monit | oring ca | _ |  |  |  |
|--------------|----------|---|--|--|--|
|              | A        | ^ |  |  |  |
| 1            | 5        |   |  |  |  |
| 2            | 6        |   |  |  |  |
| 3            | 3        |   |  |  |  |
| 4            | 4        |   |  |  |  |
| 5            | 1        |   |  |  |  |
| 6            | 2        |   |  |  |  |
| 7            | 7        |   |  |  |  |
| 8            | 8        |   |  |  |  |
| 9            | 9        |   |  |  |  |
| 10           | 10       |   |  |  |  |
| 11           | 11       |   |  |  |  |
| 12           | 12       |   |  |  |  |
| 13           | 13       |   |  |  |  |
| 14           | 14       |   |  |  |  |
| 15           | 15       |   |  |  |  |
| 16           | 16 🗸     |   |  |  |  |

- a. Click **Monitoring Card Data Set Exchange**. In the displayed dialog box, select **All Receiving Cards** or specify one receiving card and click **OK**.
- b. In the Monitoring card data set exchange dialog box, select Enable monitoring card data set exchange.
- C. Double click the row in the second column and change the value. For example, change 1 to 5, 2 to 6, 5 to 1, and 6 to 2, indicating that data group 1 is exchanged with data group 5 and data group 2 is exchanged with data group 6.
- d. After the settings are done, click **Send** to send the configuration information to the monitoring card.

### Cabinet Information Settings

Set the weight, power, width, height, pixel width, pixel height and voltage of the cabinet base on the actual situation.

| 💀 Cabinet Inform | mation Settings |               | >     | × |
|------------------|-----------------|---------------|-------|---|
|                  |                 |               |       |   |
| Weight (kg):     | 0.00            | Power (W):    | 0.00  |   |
| Width (cm):      | 0.00            | Height (cm):  | 0.00  |   |
| Pixel Width:     | 0               | Pixel Height: | 0     |   |
| Voltage (V):     | 0.00            |               |       |   |
|                  |                 | Apply         | Close |   |

# **6** Brightness and Chroma Adjustment

# 6.1 Calibration

# 6.1.1 Set Online Calibration Parameters

# **Applications**

Set parameters of displaying image and disable calibration or set calibration type during online calibration when NovaLCT works with NovaCLB calibration software.

# **Applicable Products**

- Dark or bright line correction: Applicable to the A8s receiving card
- Other functions: Applicable to all receiving cards and sending cards

# **Prerequisites**

- Hardware setup is done.
- NovaCLB calibration software is installed.

# **Related Information**

Screen calibration enables the brightness and chroma of LEDs to reach target values, allowing for balanced images and better display effect.

# **Operating Procedure**

Step 1 On the menu bar, choose User > Advanced Synchronous System User Login. Enter the password and click OK.

The default password is "admin".

Step 2 Click calibration or choose Tools > Calibration from the menu bar.

| Single-Screen Mode       Continue-GSC*1       Online Calibration       Online Calibration         Current Operation       Current Screen       Image: Continue-GSC*1       Image: Continue-GSC*1       Image: Continue-GSC*1         © Screen1       Image: Continue-GSC*1       Image: Continue-GSC*1       Image: Continue-GS                                                                                                    | Screen Calibration                 |                                                                                            | - |      | × |
|----------------------------------------------------------------------------------------------------|------------------------------------|--------------------------------------------------------------------------------------------|---|------|---|
| Communication Port       Local IP       Port       B000       Reconnect         Usage/ort_B003_blb_s001       Corrent Screen       Communication Information       Information         © Screen1       Information       Information       Information         Settings of Displaying Image       Position to Display Image:       Position to Display Image:         © Primary Display       Extended Display       Device Response Time:         Image:       Image:       Image:       Image:         Image:       Image:       Image:       Image:         Image:       Image:       Image:       Image:         Image:       Image:       Image:       Image:         Image:       Image:       Image:       Image:         Image:       Image:       Image:       Image:         Image:       Image:       Image:       Image:         Image:       Image:       Image:       Image:         Image:       Image:       Image:       Image:         Image:       Image:       Image:       Image:         Image:       Image:       Image:       Image:       Image:         Image:       Image:       Image:       Image:       Image:       Image:                                                                                                    | Single-Screen Mode Combined-Sc · · | Online Calibration Offline Calibration Manage Coefficients Double Calibration Coefficients |   |      |   |
| UsagePort_Booos Hub_stool       Local IP       172:15:153:194       Port       Boool       Reconnect         Current Screen       Communication Information         Istraction for the store of the store of t                                                                                                    |                                    | Network Setting                                                                            |   |      |   |
| Current Screen Communication Information Us17:22 Enable network membring successfully Communication Information Us17:22 Enable network membring successfully Communication Information Us17:22 Enable network membring successfully Communication Information Us17:22 Enable network membring successfully Communication Information Us17:22 Enable network membring successfully Communication Information Us17:22 Enable network membring successfully Communication Information Us17:22 Enable network membring successfully Communication Information Us17:22 Enable network membring successfully Communication Information Us17:22 Enable network membring successfully Communication Information Us17:22 Enable network membring successfully Communication Information Us17:22 Enable network membring successfully Communication Information Us17:22 Enable network membring successfully Communication Information Us17:22 Enable network membring successfully Communication Information Us17:20 Enable Information Us17:20 Us17:20 |                                    | Local IP 172.18.163.194 V Port 8080 Reconnect                                              |   |      |   |
| Screen1       1617.222. Enable network moniformg successfully         Settings of Displaying Image       1617.222. Enable network moniformg successfully         Settings of Displaying Image       Position to Display Image:         © Primary Display       Extended Display         Device Response Time:       100         100       ms         Classle       Use input source for display         Disable       Disable         © Brightnes       Expont Loog         Chroma       Full-Graysc                                                                                                    |                                    |                                                                                            |   |      |   |
| Settings of Displaying Image<br>Position to Display Image:<br>Pinmary Display<br>Catended Display<br>Device Response Time:<br>Device Response Time:<br>Device Response Time:<br>Display<br>Enable/Disable Catibration<br>Display<br>Brightnes<br>Pull-Graysc<br>Export Log                                                                                                    | Survive Second                     | Communication Information                                                                  |   |      |   |
| Position to Display Image:                                                                                                    | Screen1                            | 16:17:22 Enable network monitoring successfully                                            |   |      |   |
| Position to Display Image:                                                                                                    |                                    |                                                                                            |   |      |   |
| Position to Display Image:                                                                                                    |                                    |                                                                                            |   |      |   |
| Position to Display Image:                                                                                                    |                                    |                                                                                            |   |      |   |
| Position to Display Image:                                                                                                    |                                    |                                                                                            |   |      |   |
| Position to Display Image:                                                                                                    |                                    |                                                                                            |   |      |   |
| Position to Display Image:                                                                                                    |                                    |                                                                                            |   |      |   |
| Position to Display Image:                                                                                                    |                                    |                                                                                            |   |      |   |
| Position to Display Image:                                                                                                    |                                    |                                                                                            |   |      |   |
| Position to Display Image:                                                                                                    |                                    |                                                                                            |   |      |   |
| <ul> <li>● Primary Display</li> <li>● Extended Display</li> <li>Device Response Time:</li> <li>100</li></ul>                                                                                                    |                                    |                                                                                            |   |      |   |
| <ul> <li>Ctended Display</li> <li>Device Response Time:</li> <li>100</li></ul>                                                                                                    |                                    |                                                                                            |   |      |   |
| Device Response Time:<br>100                                                                                                    | Primary Display                    |                                                                                            |   |      |   |
| 100       ms         Image: State of the state of the s                                                                    | O Extended Display                 |                                                                                            |   |      |   |
| Use input source for display Enable/Disable Calibration Disable Brightnes Chroma Full-Graysc Export Log Clear                                                                                                    | Device Response Time:              |                                                                                            |   |      |   |
| Use input source for display Enable/Disable Calibration Disable Brightnes Chroma Full-Graysc Export Log Clear                                                                                                    | 100 🜩 ms                           |                                                                                            |   |      |   |
| Enable/Disable Calibration O Disable Brightnes C Chroma Full-Graysc Export Log                                                                                                    |                                    |                                                                                            |   |      |   |
| O Disable       Image: Brightnes       O Chroma       Full-Graysc       Export Log       Clear                                                                                                    |                                    |                                                                                            |   |      |   |
| Brightnes     Chroma     Full-Graysc     Export Log     Clear                                                                                                    |                                    |                                                                                            |   |      |   |
| O Chroma  Full-Graysc Export Log Clear                                                                                                    | -                                  |                                                                                            |   |      |   |
| Clear                                                                                                    |                                    |                                                                                            |   |      |   |
| Export Log Clear                                                                                                    | O Chroma                           |                                                                                            |   |      |   |
| Darkor Save                                                                                                    | O Full-Graysc                      | Expedien                                                                                   |   | lear |   |
|                                                                                                    | Dark or Save                       |                                                                                            |   |      | J |

Step 3 Select the Single-Screen Mode tab or Combined-Screen Mode tab.

- Step 4 In single-screen mode, select a communication port and screen. In combined-screen mode, skip this step.
- Step 5 Set the displayed parameters.

Figure 6-1 Screen calibration

- Position to Display Image: Choose to display the image of the primary or extended monitor on the screen.
- Device Response Time: In combined-screen mode, setting this parameter allows the display window to fit well
  with the time for camera to take pictures.
- Use input source for display: Select this option if you want to use a signal source for display. Deselect this
  option if you want to use hardware for display.
- Enable/Disable Calibration: Disable calibration, or select brightness calibration or chroma calibration. Dark or Bright Line Correction can be selected at the same time. Click Save to apply your settings.
- Step 6 If network monitoring succeeds, open NovaCLB and enter the local IP address and port number displayed on the **Online Calibration** tab page of NovaLCT to connect NovaCLB to NovaLCT.

If network monitoring fails, click Reconnect, or change the port and then click Reconnect.

Step 7 (Optional) Click Export Log to export the communication log, or click Clear to clear the communication log.

### 6.1.2 Get Average Coefficients

### **Applications**

Get the average coefficients of a specified area on a screen.

### **Applicable Products**

All receiving cards

### **Prerequisites**

None

# **Related Information**

Offline calibration is not available for combined screens.

# **Operating Procedure**

- Step 1 On the menu bar, choose User > Advanced Synchronous System User Login. Enter the password and click OK. The default password is "admin".
- Step 2 Click Calibration or choose **Tools** > **Calibration** from the menu bar.
- Step 3 Select the Single-Screen Mode tab.
- Step 4 Select a communication port and screen.
- Step 5 Select the Offline Calibration tab.

### Figure 6-2 Offline calibration

| Screen Calibration                                                    |                         |                           |                    |                          |        |            | _ |                 | ×   |
|-----------------------------------------------------------------------|-------------------------|---------------------------|--------------------|--------------------------|--------|------------|---|-----------------|-----|
| Single-Screen Mode Combined-Sc · ·                                    | Online Calibration Offi | ine Calibration Manage Co | oefficients Dou    | ble Calibration Coeffici | ients  |            |   |                 |     |
| Current Operation<br>Communication Port<br>USB@Port_#0003.Hub_#0001 ~ | Display Area            | Starting co               | ordinat            | teX=0, Y=0               | Si     | ze128W×64H |   |                 |     |
| © Screen1                                                             | Column Nu<br>Row Number | 0                         | Display<br>Display | 100                      | *<br>* |            |   | Display<br>Hide | y   |
|                                                                       | Average Calibrat        | ion Coefficient<br>0      | 0                  | 0                        |        |            |   |                 |     |
|                                                                       |                         | 0                         | 0                  | 0                        |        |            |   | et Averag       | e C |
|                                                                       | Display Parameters      | 0                         | 0                  | 0                        |        |            |   | ernverag        |     |
|                                                                       | Mode All<br>Color       | Red Green                 | Blue               | White                    |        | Black      |   |                 |     |
| -Settings of Displaying Image<br>Position to Display Image :          | Brightness <            |                           |                    | () White                 | > 4    |            |   |                 |     |
| Primary Display                                                       |                         |                           |                    |                          |        |            |   |                 |     |
| Extended Display Device Response Time:                                |                         |                           |                    |                          |        |            |   |                 |     |
| 100 🔹 ms                                                              |                         |                           |                    |                          |        |            |   |                 |     |
| Use input source for display     Enable/Disable Calibration           |                         |                           |                    |                          |        |            |   |                 |     |
| O Disable                                                             |                         |                           |                    |                          |        |            |   |                 |     |
| Brightnes                                                             |                         |                           |                    |                          |        |            |   |                 |     |
| Chroma                                                                |                         |                           |                    |                          |        |            |   |                 |     |
| Full-Graysc     Dark or     Save                                      |                         |                           |                    |                          |        |            |   |                 |     |

- Step 6 Specify an area where you want to get the average calibration coefficients.
- Step 7 Click Get Average Coefficients.
- Step 8 After the average calibration coefficients are obtained successfully, click OK.
- Step 9 (Optional) Click **Display** or **Hide** to show or hide the display window.

# 6.1.3 Manage Calibration Coefficients

# **Applications**

Upload, save, adjust, erase and reload calibration coefficients.

# **Applicable Products**

- Dark or bright line correction: Applicable to the A8s receiving card
- Other functions: Applicable to all receiving cards

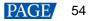

# **Prerequisites**

- If you want to use a database file, you need to prepare it.
- Module flash management requires modules with flash memory.

# **Related Information**

Calibration coefficient management is not available for combined screens. Pixel level calibration database files fall into two types:

### Screen calibration database file

Saves the coordinates and calibration coefficients of each pixel on a screen. After the location of a cabinet is changed, the calibration coefficients cannot be uploaded to the cabinet.

### Cabinet calibration database file

Saves the coordinates and calibration coefficients of each pixel on a cabinet according to the cabinet number. After the location of a cabinet is changed, the calibration coefficients can be uploaded to the cabinet according to the cabinet number.

Module flash memory can store calibration coefficients and module IDs. In the event of network outage, you can hold down the self-test button for 2 seconds to read the calibration coefficients in module flash memory back to the receiving card.

# **Operating Procedure**

Step 1 On the menu bar, choose User > Advanced Synchronous System User Login. Enter the password and click OK.

The default password is "admin".

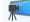

- Step 2 Click Calibration or choose Tools > Calibration from the menu bar.
- Step 3 Select the Single-Screen Mode tab.
- Step 4 Select a communication port and screen.
- Step 5 Select the Manage Coefficients tab.

#### Figure 6-3 Calibration coefficient management

| Screen Calibration                                            |                                                                                            | - 🗆 X |
|---------------------------------------------------------------|--------------------------------------------------------------------------------------------|-------|
| Single-Screen Mode Combined-Sc · ·                            | Online Calibration Offline Calibration Manage Coefficients Double Calibration Coefficients |       |
| Current Operation<br>Communication Port<br>172.18.12.162:5200 | Select Operation                                                                           |       |
| Current Screen                                                | O Upload coefficients                                                                      |       |
| Screen1                                                       | Save calibration coefficients to database                                                  |       |
|                                                               | Set coefficients for a new receiving card                                                  |       |
|                                                               | Set coefficients for a new module                                                          |       |
|                                                               | Adjust coefficients (Color is not uniform on screen)                                       |       |
|                                                               | ✓ Erase or reload calibration coefficients                                                 |       |
| Settings of Displaying Image<br>Position to Display Image:    | C Reset calibration coefficients                                                           |       |
| <ul> <li>Extended Display</li> </ul>                          | Upload coefficinets (for factory use)                                                      |       |
| Device Response Time 100 🔹 ms                                 | 📥 Module Flash                                                                             |       |
| Use input source for display                                  | O Upload thermal compensation coefficients                                                 |       |
| Enable/Disable Calibration <ul> <li>Disable</li> </ul>        |                                                                                            |       |
| O Brightnes                                                   |                                                                                            |       |
| O Chroma                                                      |                                                                                            |       |
| O Full-Graysc                                                 |                                                                                            |       |
| Dark or Save                                                  |                                                                                            |       |

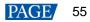

Step 6 Perform the following operations as required. During the operation, you can select **Disable Calibration**, **Brightness Calibration** or **Chroma Calibration** on the left. **Dark or Bright Line Correction** can be selected at the same time. After saving, you can view the effect of applied coefficients on the screen.

### Upload coefficients

- Pixel level calibration database: Select the cabinet or screen calibration database file from the local computer and fast or stably upload the calibration coefficients to receiving cards.
- Dark or bright line database: Select the dark or bright line correction database file from the local computer and stably upload the calibration coefficients to receiving cards.
- Full-Grayscale Calibration Database: Select the full-grayscale calibration database file from the local computer and stably upload the calibration coefficients to receiving cards.

Stable uploading takes more time than fast uploading, but it is more stable and reliable.

### • Save calibration coefficients to database

Save the calibration coefficients in the receiving cards to an existing or new database.

### Set coefficients for a new receiving card

Get calibration coefficients by uploading calibration database file or referring to one or more surrounding cabinets. Adjust and save the coefficients to receiving cards as required.

### Set coefficients for a new module

Get calibration coefficients by uploading calibration database file or referring to one or more surrounding modules. Adjust and save the coefficients to receiving cards as required.

### Adjust coefficients (Color is not uniform on screen)

Adjust the current calibration coefficients of receiving cards or adjust the coefficients by referring to the surrounding area. After the adjustment, you can also apply the coefficients to other specified areas.

### Erase or reload calibration coefficients

Erase the calibration coefficients in the application areas of receiving cards or reload calibration coefficients from application areas. You are advised to back up the database file before erasing it.

### Reset calibration coefficients

Set calibration coefficients to specified values.

### Upload coefficients (for factory use)

Upload the calibration coefficients in the cabinet calibration database file to the corresponding cabinets in turn according to the imported cabinet ID and export a screen calibration database file. Stable uploading takes more time than fast uploading, but it is more stable and reliable.

### Module Flash

Check module flash memory status, view the calibration coefficients of modules and receiving cards, and save calibration coefficients to the receiving cards and modules based on their addresses or the topology.

Type "admin" with your keyboard. The Save Calibration Coefficients to Module button is displayed.

- Coef Type: The calibration coefficient type, including normal coef, low-grayscale coef, and full-grayscale coef.
- SPI Bit Rate Level: The speed level of reading and uploading the calibration coefficients, 4 levels included
- Auto Upload Module Calibration Coefficients: When this function is selected, if the system detects that a cabinet ID is changed after the control system is powered on, the calibration coefficients in the module flash memory will be automatically uploaded to the receiving card.

### Upload thermal compensation coefficients

Import the thermal compensation coefficient file or read the coefficients from the hardware to adjust the red, green and blue coefficients individually, and send and save the coefficients.

- Adjust: Set the stepping of adjusting the coefficients.
- Enable Temperature Calibration Coefs: Apply the coefficients and check the effect on the screen.
- Clear: Clear the pixel level brightness and chroma calibration coefficients.
- Export: Export the thermal coefficient file.
- Erase: Erase the thermal coefficients.

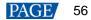

### Notes

Types and causes of module flash memory check errors:

- Hardware Fault: Screen configuration or flash topology is not consistent with the actual condition.
- Communication Error: There is a problem with hardware connection.
- Flash Topology Error: The module does not have flash memory or no flash topology is configured in **Screen Configuration**.

The **Coef Type** parameter value include normal coefficient, low-grayscale coefficient and full-grayscale coefficient. To set that parameter value to low-grayscale coefficient or full-grayscale coefficient, ensure that both the driver chip and receiving card support low-grayscale coefficient or full-grayscale coefficient.

# **Related Operations**

During coefficient management, three methods are provided for you to select an area for coefficient management.

Figure 6-4 Selecting an area for coefficient management

| Screen:1 | Starting coordinateX=0, Y=0 Size64♥×32H |          |
|----------|-----------------------------------------|----------|
| 🔘 Full   | ○ Select by pix                         |          |
| (1,1)    |                                         | Zoom:    |
|          |                                         | ^        |
|          |                                         |          |
|          |                                         | <b>~</b> |
|          |                                         | *        |
|          |                                         | 1.0      |
|          |                                         |          |
|          |                                         |          |
|          |                                         |          |
|          |                                         |          |
|          |                                         |          |
|          |                                         |          |
|          |                                         |          |

- Full screen: Manage the coefficients of the entire screen.
- Select by pixel area: Manage the coefficients of a specified area.

For full-grayscale calibration database file, the parameter **Upload by area** is displayed at the bottom of the page. If you want to upload the data of full-grayscale database split by the split tool to a certain location, please select **Upload by area** and set other parameters.

 Select by Topology or List: Manage the coefficients of a specified cabinet, module or pixels. For a standard screen, a cabinet topology is displayed. For a complex screen, a cabinet list is displayed. If it is not convenient to select an area with the software, you can select Select Area on Screen to select the area on the display window.

Two methods are provided for calibration coefficient adjustment. You can display or hide the color window during the adjustment.

#### Simple Adjustment

As shown in Figure 6-5, drag the slider to adjust the values of red, green and blue. Click **Advanced Adjustment** to open advanced adjustment page.

#### Advanced Adjustment

As shown in Figure 6-6, drag the slider to adjust the brightness, saturation and hue for red, green and blue, and adjust color temperature. Click **Simple Adjustment** to go back to simple adjustment page.

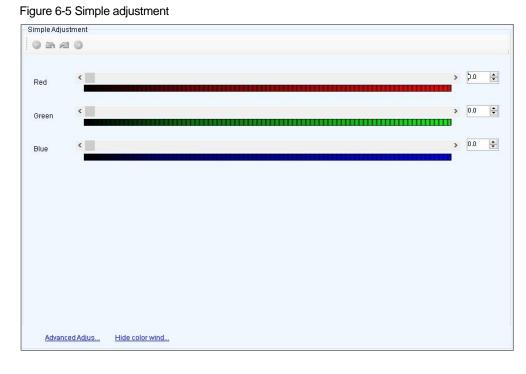

### Figure 6-6 Advanced adjustment

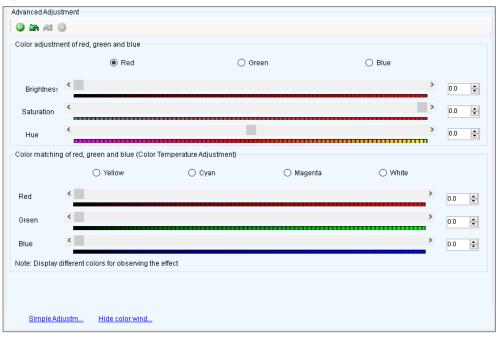

# 6.1.4 Manage Double Calibration Coefficients

# **Applications**

View calibration coefficients saved in the application area and factory area, get calibration coefficients in the factory area, and save calibration coefficients to the factory area.

# Applicable Products

The A5, A5s, A7, A7s, A8, A8s, A9s and A10s Plus receiving cards

# **Prerequisites**

None

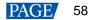

# **Related Information**

Calibration coefficients can be saved in both the factory area and application area of a receiving card. A copy of coefficients is saved in the factory area before a cabinet leaves the factory. The calibration coefficients usually used by users are in the application area. If necessary, calibration coefficients in the factory area can be restored to the application area.

### **Operating Procedure**

Step 1 On the menu bar, choose User > Advanced Synchronous System User Login. Enter the password and click OK. The default password is "admin".

- Step 2 Click calibration or choose Tools > Calibration from the menu bar.
- Step 3 Select the Single-Screen Mode tab or Combined-Screen Mode tab.
- Step 4 In single-screen mode, select a communication port and a screen. In combined-screen mode, skip this step.
- Step 5 Select the **Double Calibration Coefficients** tab.

| Figure 6-7 | Managing | double | calibration | coefficients |
|------------|----------|--------|-------------|--------------|
|            |          |        |             |              |

| Screen Calibration                      |                                                                                            | - | $\times$ |
|-----------------------------------------|--------------------------------------------------------------------------------------------|---|----------|
| Single-Screen Mode Combined-Sc · ·      | Online Calibration Offline Calibration Manage Coefficients Double Calibration Coefficients |   |          |
| Current Operation<br>Communication Port |                                                                                            |   |          |
| сом99 🗸                                 |                                                                                            |   |          |
| Current Screen                          |                                                                                            |   |          |
| Screen1                                 |                                                                                            |   |          |
|                                         |                                                                                            |   |          |
|                                         |                                                                                            |   |          |
|                                         |                                                                                            |   |          |
|                                         | View calibration coeffi View calibration coeffi Acquisition of factory                     |   |          |
|                                         |                                                                                            |   |          |
| Settings of Displaying Image            |                                                                                            |   |          |
| Position to Display Image:              |                                                                                            |   |          |
| Primary Display                         |                                                                                            |   |          |
| O Extended Display                      |                                                                                            |   |          |
| Device Response Time:                   |                                                                                            |   |          |
| 100 🗘 ms                                |                                                                                            |   |          |
| Use input source for display            |                                                                                            |   |          |
| Enable/Disable Calibration              |                                                                                            |   |          |
| O Disable                               |                                                                                            |   |          |
| Brightnes                               |                                                                                            |   |          |
| O Chroma                                |                                                                                            |   |          |
| O Full-Graysc                           | Coef Type: Normal Coef V                                                                   |   |          |
| Dark or Save                            |                                                                                            |   |          |

Step 6 Perform the following operations as required.

View calibration coefficients in application area

Click View calibration coefficients in application area, select Disable Calibration, Brightness Calibration or Chroma Calibration, and view the application result of calibration coefficients on the screen.

View calibration coefficients in factory area

Click View calibration coefficients in factory area, select Disable Calibration, Brightness Calibration or Chroma Calibration, and view the application result of calibration coefficients on the screen.

Get calibration coefficients in factory area

Click Acquisition of factory area correction factor to restore the calibration coefficients from factory area to application area.

Save calibration coefficients to factory area

Type "admin" with your keyboard. A **Save coefficients to factory area** button is displayed. Click the button to save the calibration coefficients in the application area to factory area.

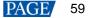

# 6.2 Adjust Brightness

# 6.2.1 Adjust Brightness Manually

# **Applications**

Manually adjust the scree brightness, Gamma, color temperature and color space to change the brightness and chroma expressiveness of the screen in real time, meeting the environment condition and user needs.

# Applicable Products

- Individual Gamma adjustment for RGB:
  - If the bit depth of input source for the sending card is 8bit, the applicable receiving cards include the A4, A4s, A5, A5s, A5s Plus, A7, A7s, A7s Plus, A8, A8s, A9s, A10s Plus, DH7512 and DH3208.
  - If the bit depth of input source for the sending card is 10bit or 12bit, the applicable sending cards include the MCTRL1600, MCTRL4K, MCTRL660 PRO, KT8, KT8E, KT16E, KT16C, MCTRL R5, MEE200 and MEE400.
- Other functions: Applicable to all receiving cards and sending cards

### **Prerequisites**

None

# **Related Information**

Manual brightness adjustment is to set screen brightness manually. After NovaLCT is opened, you can directly perform the steps in Operating Procedure. After logging in to NovaLCT, you can also perform the operations in Custom Gamma, Custom Color Temperature and Custom Color Space of this section.

If the ambient brightness is high, adjust the screen brightness to a higher level to ensure clear display. If the ambient brightness is low, adjust the screen brightness to a lower level to reduce light pollution.

# **Operating Procedure**

Step 1

Click Brightness or choose Settings > Brightness from the menu bar.

- Step 2 Select Manual Adjustment.
- Step 3 Drag the slider to adjust brightness and select Grayscale or Contrast.

Step 4 Click is to expand the advanced settings shown in Figure 6-8 and perform the following operations as required.

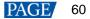

| Figure 6-8 | 3 Manual | brightness | adjustment |
|------------|----------|------------|------------|
|            |          |            |            |

|                                                   | nt                 |                   | ×       |
|---------------------------------------------------|--------------------|-------------------|---------|
| @Port_#0002. Hub_                                 | #0001-Screen1      |                   |         |
|                                                   | Manual Adjustment  | 🔘 Auto Adjustment |         |
| rightness                                         |                    |                   |         |
| Brightness                                        | ¢                  | > 255             | (100%)  |
|                                                   | Orayscale          | Contrast          |         |
|                                                   | Color Te Color Spa |                   |         |
| Gamma                                             |                    |                   | _       |
| Gamma<br>Jamma                                    | Color Te Color Spa | 2.8               |         |
| dvanced Settings<br>Gamma<br>Gamma<br>Gamma Valu. | Color Te Color Spa | 2.8               |         |
| Gamma<br>Gamma<br>) Gamma Valu.                   | Color Te Color Spa | > 2.8             |         |
| Gamma<br>3amma<br>) Gamma Valu.                   | Color Te Color Spa |                   | e to HW |

Adjust Gamma

Drag the slider to adjust Gamma value.

### Adjust color temperature

Choose Rough Adjustment and drag the slider to adjust the color temperature. Or choose Precise

Adjustment and click a custom color temperature to use it, such as

Adjust color space

| Disable | e col | or sp | bace, | enable | a standard | color space | (PAL/NTSC) | , or enable a | custom color | space, | such as |
|---------|-------|-------|-------|--------|------------|-------------|------------|---------------|--------------|--------|---------|
| Disable |       | PAL   | NTSC  | Cus    | 1          |             |            |               |              |        |         |

Precise A...

9600

### Notes

After logging in to NovaLCT, you can set custom Gamma, custom color temperature and custom color space. For details, see Custom Gamma, Custom Color Temperature and Custom Color Space.

Step 5 After the configuration is done, click **Save to HW** to save the configuration to the hardware.

### **Custom Gamma**

- Step 1 On the Gamma Adjustment page, select Custom Gamma Adjustment.
- Step 2 Click Configuration to open the dialog box shown in Figure 6-9.

| mma Adjustment                  |                     |                |                             |              |
|---------------------------------|---------------------|----------------|-----------------------------|--------------|
| Gamma Adjustme.O White          | Red Gamma           | O Green        | 🔘 Blue Gamma                |              |
| Grayscale Bit Val 14            | ~                   |                |                             |              |
| Gamma table can be generated qu | lickly by adjusting | Gamma table ca | an be fine-adjusted by edit | ing the valu |
| X-axis Range 0 🖨 🗕              | 255                 | X              | Y                           | ^ Move       |
| Y-axis Range 0 😫                | 65535 🚖             | ▶ 0            | 0                           | Move         |
| 0                               |                     | 1              | 4                           | Move E       |
|                                 | > 2.8               | 2              | 8                           | Save         |
| Recommended Gamma               |                     | 3              | 12                          |              |
| Original O Mode A               | Mode B              | 4              | 16                          | Loa          |
| Picture Quality                 |                     | 5              | 20                          |              |
| -                               | Enhanced Mode       | 6              | 24                          |              |
| Son Mode O E                    | Ennanced Mode       | 7              | 28                          |              |
|                                 | /                   | 8              | 32                          |              |
|                                 |                     | 9              | 36                          |              |
|                                 |                     | 10             | 40                          |              |
|                                 |                     | 11             | 44                          |              |
|                                 |                     | 12             | 48                          |              |
|                                 |                     | 13             | 52                          |              |
|                                 |                     | 14             | 56                          |              |
| /                               |                     | 15             | 60                          |              |
|                                 |                     |                |                             |              |

#### Figure 6-9 Custom Gamma adjustment

- Step 3 If the control system supports individual Gamma adjustment for RGB, select **White** to adjust the Gamma curves for red, green and blue at the same time. Or, select **Red Gamma**, **Green Gamma**, or **Blue Gamma** to adjust the Gamma curve for a single color. If the control system does not support individual Gamma adjustment for RGB, skip this step.
- Step 4 Perform any of the following operations as required to configure the Gamma curve.
  - Load a Gamma configuration file

Click Load to load a Gamma configuration file.

Adjust the Gamma curve manually

Drag the slider to adjust the Gamma curve.

Adjust the Gamma table manually

Double click a value in the Y column to edit the value, and select a value in the Y column and click **Move Up** or **Move Down**.

Step 5 Set relevant parameters.

- Grayscale Bit Value: Use the default value.
- X-axis Range: It indicates the range of X-axis for Gamma curve. The X-axis ranges for 8-bit, 10-bit and 12-bit input sources are 0–255, 0–1023 and 0–4095 respectively.
- Y-axis Range: It indicates the range of Y-axis for Gamma curve. The range is always 0–65535.
- Recommended Gamma: The original mode is contrast preferred and Mode A is grayscale preferred. Mode B falls between those two modes.
- Picture Quality: When the Gamma curve is in Mode A or B, the picture quality can be set to soft mode or enhanced mode.
- Step 6 After the settings are done, click **Send** to send the configuration to the hardware.
- Step 7 (Optional) Click **Save** to save the Gamma information as a configuration file.

# Custom Color Temperature

Step 1 On the Color Temperature Adjustment page, select Precise Adjustment.

Step 2 Click to open the dialog box shown in Figure 6-10.

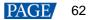

### Figure 6-10 Custom color temperature

| nceu co      | olor Config  | uration                      |                               |                             |                         |                       | -           |            |
|--------------|--------------|------------------------------|-------------------------------|-----------------------------|-------------------------|-----------------------|-------------|------------|
| een          | USB@Pc       | ort_#0002.Hub_#0001-Screen1  | Import                        | Export                      |                         |                       |             | Refresh    |
| r Tempera    | ature Table  |                              |                               |                             |                         |                       |             |            |
|              | n prompts    |                              |                               |                             |                         |                       |             |            |
| The colo     | r temperat   | ure name box of selected co  | olor temperature section is   | yellow                      |                         |                       |             |            |
| dd'- add     | d color tem  | perature section             |                               |                             |                         |                       |             |            |
| )elete'- (   | delete the : | selected color temperature s | section                       |                             |                         |                       |             |            |
| Edit' - to e | edit the sel | ected color temperature sec  | ction (including the deletion | n of the selected row, clea | r the information in ti | ne current color temp | perature se | ction)     |
| olor tem     | nperature    | Brightness value R gair      | n Gigain                      | B gain                      | R brightness            | G brightness          | B brigh     | tness      |
|              |              |                              |                               |                             |                         |                       |             |            |
|              |              |                              |                               |                             |                         |                       |             |            |
|              |              |                              |                               |                             |                         |                       |             |            |
|              |              |                              |                               |                             |                         |                       |             |            |
|              |              |                              |                               |                             |                         |                       |             |            |
|              |              |                              |                               |                             |                         |                       |             |            |
|              |              |                              |                               |                             |                         |                       |             |            |
|              |              |                              |                               |                             |                         |                       |             |            |
|              |              |                              |                               |                             |                         |                       |             |            |
|              |              |                              |                               |                             |                         |                       |             |            |
|              |              |                              |                               |                             |                         |                       |             |            |
|              |              |                              |                               |                             |                         |                       |             |            |
|              |              |                              |                               |                             |                         |                       |             |            |
|              |              |                              |                               |                             |                         |                       |             |            |
|              |              |                              |                               |                             |                         |                       |             |            |
|              |              |                              |                               |                             |                         |                       |             |            |
|              |              |                              |                               |                             |                         |                       |             |            |
|              |              |                              |                               |                             |                         |                       |             |            |
|              |              |                              |                               |                             |                         |                       |             |            |
|              |              |                              |                               |                             |                         |                       |             |            |
|              |              |                              |                               |                             |                         |                       |             |            |
|              |              |                              |                               |                             |                         |                       |             |            |
|              |              |                              |                               |                             |                         |                       |             |            |
|              |              |                              |                               |                             |                         |                       |             |            |
|              |              |                              |                               |                             |                         |                       |             |            |
|              |              |                              |                               |                             |                         |                       |             |            |
|              |              |                              |                               |                             |                         |                       |             |            |
|              |              |                              |                               |                             |                         |                       |             |            |
|              |              |                              |                               |                             |                         |                       |             |            |
|              |              |                              |                               |                             |                         |                       |             |            |
|              |              |                              |                               |                             |                         |                       |             |            |
|              |              |                              |                               |                             |                         |                       |             |            |
|              |              |                              |                               |                             |                         |                       |             |            |
|              |              |                              |                               |                             |                         |                       |             |            |
|              |              |                              |                               |                             |                         |                       |             |            |
| Add          | Edit         | Delete Clear                 |                               |                             |                         |                       | Sav         | ed to loca |
|              |              | Delete Clear                 | been read successfully        |                             |                         |                       | Sav         | ed to loca |
|              |              |                              | been read successfully        |                             |                         |                       | Sav         | ed to loca |

- Step 3 If you have a color temperature configuration file (.fcg), click **Import** to complete the configuration quickly. If you do not have a color temperature configuration file, continue performing the following operations to manually complete the configuration.
- Step 4 Click Add to open the dialog box shown in Figure 6-11.

### Add Color Temperature Information × Color Temperatu... 9600 Red Green Blue brightness brightness Green Add Brightness Brightness Red gain Blue gain gain Edit 100.00% 100.009 Delete Clear 0k Exit

Figure 6-11 Adding color temperature information

Step 5 Click Add Brightness to open the dialog box shown in Figure 6-12.

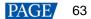

Figure 6-12 Adding brightness information

| Add Brightness Information        | ×                |
|-----------------------------------|------------------|
| add Brightness miornation         | ^                |
| Set Color Temperature Information |                  |
| Brightness Value 🔟 🕺              |                  |
| Current Gain                      |                  |
| R                                 | > ~ %            |
| 6 <                               | > ~ %            |
| Β <                               | > ~ %            |
| Synchronize                       |                  |
| Brightness Component              |                  |
| R <                               | > 229 🚖 (89.80%) |
| 6 <                               | > 229 🔹 (89.80%) |
| в <                               | > 229 ≑ (89.80%) |
| Synchronize                       |                  |
| Add                               | Exit             |

Step 6 Add color temperature information corresponding to the specified brightness values.

**Current Gain** is a color temperature parameter of modules. This parameter can be set when supported by module chips. **Brightness Component** is a color temperature parameter of receiving cards. If **Synchronize** is selected, the R, G and B parameters will be set to the same value. You can edit, delete and clear the color temperature information if necessary.

- Step 7 After the configuration is done, click **Save to local** to save the custom color temperature. A corresponding button will be displayed next to **Precise Adjustment**.
- Step 8 (Optional) Click Export to save the current color temperature information as a configuration file.

# **Custom Color Space**

Step 1 On the **Color Space Adjustment** page, click to open the dialog box shown in Figure 6-13.

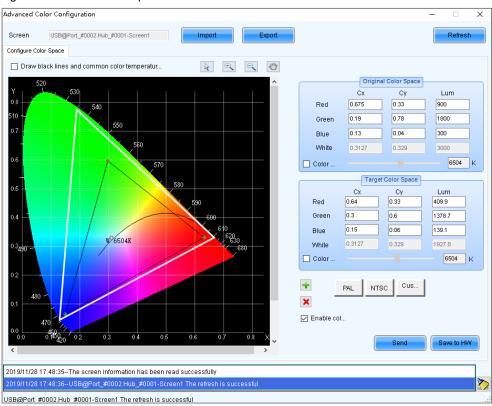

Figure 6-13 Custom color space

Step 2 Set the original color space.

PAGE 64

The white triangle represents the original color space. The target color space is configured based on the original color space. You are advised to use a colorimeter to measure the original color space of the screen and then enter the measured values in the original color space table.

- Step 3 Perform any of the following operations as required to set custom color space.
  - Select a standard color space
    - Click **PAL** or **NTSC** to use one of the standard color spaces.
  - Select an existing custom color space

If there is a custom color space, click to use it. If not, click **Import** to import a custom color space, or click to create a custom color space and then click to use it.

### Adjust the color space diagram manually

Drag vertexes of the black triangle in the diagram on the left to adjust the target color space. If **Draw black lines and common color temperature points** is selected, a black curve (color temperature curve) and some common color temperature points (solid round spots) will be displayed in the diagram.

### Adjust the color space values manually

Change the parameter values in the target color space table for precise adjustment.

Step 4 After the configuration is done, select **Enable color space adjustment** to apply the target color space, and click **Send** to send the configuration information to the hardware.

Step 5 Click **Save to HW** to save the information to the hardware.

### 6.2.2 Adjust Brightness Automatically

# **Applications**

Set rules for automatic brightness adjustment, allowing NovaLCT or sending cards to automatically adjust screen brightness.

# **Applicable Products**

All sending cards

### **Prerequisites**

When screen brightness is adjusted based on ambient brightness, a light sensor must be connected to the sending card or multifunction card.

If the light sensor is connected to the multifunction card, peripheral configuration needs to be completed on multifunction card management page.

### **Related Information**

After you configure the automatic brightness adjustment, two adjustment modes are provided.

### Software adjustment mode

NovaLCT automatically adjusts screen brightness. This mode takes effect when the control PC is connected to the sending card and monitoring is running. Combined-screen brightness, color temperature and Gamma must be adjusted and night mode must be enabled with the software.

The adjustment process will be recorded as a log which can be exported and viewed in iCare of VNNOX cloud platform.

### Hardware adjustment mode

The sending card automatically adjusts screen brightness. This mode takes effect when the control PC and sending card are disconnected or monitoring stops running.

Combined screens do not support this mode.

The adjustment process will not be recorded as a log.

# **Operating Procedure**

1

Step 1 Click Brightness or choose Settings > Brightness from the menu bar.

#### Step 2 Select Auto Adjustment.

### Step 3 Click Wizard Settings.

If the auto adjustment table is configured, you can add, delete and modify items in the table, or click **Light Sensor Configuration** to set light sensor information.

Step 4 Select an adjustment mode as required and click Next.

#### Advanced adjustment

Screen brightness is adjusted by time periods. You can choose to adjust screen brightness according to specified brightness or ambient brightness.

| Wizard SettingsTime Points Set       | tings                            | -                  | -       |         | Х   |
|--------------------------------------|----------------------------------|--------------------|---------|---------|-----|
| Automatically Adjustment Table       |                                  | Add                |         | Clear I | int |
|                                      |                                  |                    |         | Clear   | 151 |
| Start Adjusting Time                 | Adjustment Method                | Brightness (%)     |         |         |     |
|                                      |                                  |                    |         |         |     |
|                                      |                                  |                    |         |         |     |
|                                      |                                  |                    |         |         |     |
|                                      |                                  |                    |         |         |     |
|                                      |                                  |                    |         |         |     |
|                                      |                                  |                    |         |         |     |
|                                      |                                  |                    |         |         |     |
|                                      |                                  |                    |         |         |     |
|                                      |                                  |                    |         |         |     |
|                                      |                                  |                    |         |         |     |
|                                      |                                  |                    |         |         |     |
|                                      |                                  |                    |         |         |     |
|                                      |                                  |                    |         |         |     |
|                                      |                                  |                    |         |         |     |
|                                      |                                  |                    |         |         |     |
|                                      |                                  |                    |         |         |     |
|                                      |                                  |                    |         |         |     |
|                                      |                                  |                    |         |         |     |
|                                      |                                  |                    |         |         |     |
| Please Note                          |                                  |                    |         |         |     |
| 1. When computer is disconnected     | d from hardware, the system will | turn to hardware a | adjustm | ient mo | )d  |
| 2. Only adjust brightness, but not ( | color temperature and Gamma.     |                    |         |         |     |
| 3. Do not record brightness adjust   | tment log.                       |                    |         |         |     |
|                                      |                                  | Previous           | F       | inish   |     |

- a. Click Add.
- b. Set the start time and adjustment method and then click OK.

| Adjust the Tim | e Setting |            | ×      |
|----------------|-----------|------------|--------|
| Starting Ti    | 10:00     |            | •      |
| Adjust Type    | Specified | Environme. |        |
| Brightness     | 10        |            | € %    |
| More Setting   | <u>IS</u> |            |        |
|                |           | ОК         | Cancel |

c. Click More Settings to set color temperature and Gamma vale.

The options in the drop-down box next to color temperature are the custom color temperatures.

d. After the settings are done, click Cancel to close the dialog box.

As shown in the figure below, the two configuration items denote that screen brightness will be adjusted to 80% from 8:00 to 18:00 and adjusted to the corresponding values in the brightness mapping table according to ambient brightness from 18:00 to 8:00 of the next day.

|              | Start Adjusting Time | Adjustment Method      | Brightness (%) |             |               |
|--------------|----------------------|------------------------|----------------|-------------|---------------|
| $\checkmark$ | 08:00                | Specified Brightness   | 80             | <u>Edit</u> | <u>Delete</u> |
|              | 18:00                | Environment Brightness |                | <u>Edit</u> | <u>Delete</u> |

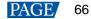

e. If there is no **Environment Brightness** under **Adjustment Method**, click **Finish**. If there is **Environment Brightness** under **Adjustment Method**, click **Next** and complete light sensor settings according to the description in Light Sensor Adjustment below.

### Light sensor adjustment

Screen brightness is adjusted according to ambient brightness. Set the corresponding relations between ambient brightness and screen brightness in the ambient brightness mapping table.

| Wizard Settings-     | -Light Sensor S  | Settings             |            |            |           | -          |             | ×      |
|----------------------|------------------|----------------------|------------|------------|-----------|------------|-------------|--------|
| Light Sensor Co      | nfiguration Tabl | e                    | Light Ser  | nsor T     | Refre     | sh         | Clear Faile | ed Li  |
| Whether to<br>Enable | Location         | Environn<br>Brightne |            | From       |           | Remark     | <           |        |
| Prompt: Please (     |                  |                      |            |            |           |            |             |        |
| 🗹 When the lig       | ht sensor fails, | the brightness       | should b   |            | 5.0 🌻     | %          |             |        |
| Brightness Mapp      | ing Table (envi  | ronment brighti      | ness scree | n brightne | ss)       | (          | Fast Secti  | on D   |
| Environmental E      | rightness (Lux)  | 1                    | Screen Bri | ghtness (9 | 6)        |            | ^           | ÷      |
| 20                   |                  |                      | 40         |            |           |            |             | -      |
| 1218                 |                  |                      | 44         |            |           |            |             |        |
| 2416                 |                  |                      | 48         |            |           |            |             |        |
| 3614                 |                  |                      | 52         |            |           |            |             |        |
| 4812                 |                  |                      | 56         |            |           |            |             |        |
| 6010                 |                  |                      | 60         |            |           |            |             |        |
| 7200                 |                  |                      | 64         |            |           |            | ~           |        |
| Night mode           |                  |                      |            | C          | Offline w | ork is not | supported   | ł      |
| Brightness max       | imum(%)          | Start time(h)        |            | End        | d time(h) | 1          |             | -      |
|                      |                  |                      |            |            |           |            |             | ·<br>* |
|                      |                  |                      |            |            | Previous  |            | Finish      |        |

a. Click **Light Sensor Test** to test the light sensors connected to the control system, including the light sensors connected to all sending cards and multifunction cards.

If you want to clear the ineffective light sensor information, click Clear Failed Light Sensor Information.

b. (Optional) Select When the light sensor fails, the brightness should be adjusted to and set a brightness value.

If this option is not selected, the screen brightness will keep the last updated brightness value when the light sensor fails.

c. Click 📰 or 送, or click **Fast Section Division** to set the brightness mapping table.

Fast section division can equally divide the ambient brightness range and screen brightness range into the specified number of segments.

d. (Optional) Select **Opening** to enable night mode and set the maximum brightness of the specified time period.

When surrounding lights interfere with the light sensor or an exception occurs when the light sensor is collecting ambient brightness data, screen brightness may be too high. This can be avoided in night mode. If the start time and end time are the same, night mode takes effect all the time.

- e. Click Finish.
- Step 5 After the settings are done, click **Save**.
- Step 6 (Optional) Click **Export Log** to export the brightness adjustment log in software adjustment mode.
- Step 7 (Optional) Set the advanced parameters of auto brightness adjustment.
  - 1. On the taskbar, click i and choose Brightness Advanced Settings.

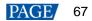

| ✓ Enable Brightness Gradient          Automatic brightness adjustment information         Environment brightn         60       ♥         S         Times of reading en         5         ♥         Note: Under the automatic brightness adjustment mode, we need to calculate the average value of light sensor after N times of readings before adjusting the brightness of screen, and then adjust the screen brightness according to the curve formed by enviro |                                                               | mart Brightness Adjustment                                                                    |
|----------------------------------------------------------------------------------------------------|---------------------------------------------------------------|-----------------------------------------------------------------------------------------------|
| Environment brightn 60 S<br>Times of reading en 5<br>Note: Under the automatic brightness adjustment mode, we<br>need to calculate the average value of light sensor after N<br>times of readings before adjusting the brightness of<br>screen, and then adjust the screen brightness according to                                                                                                    |                                                               | 🗹 Enable Brightness Grad                                                                      |
| Times of reading en 5<br>Note: Under the automatic brightness adjustment mode, we<br>need to calculate the average value of light sensor after N<br>times of readings before adjusting the brightness of<br>screen, and then adjust the screen brightness according to                                                                                                    | formation                                                     | Automatic brightness adjus                                                                    |
| Note: Under the automatic brightness adjustment mode, we<br>need to calculate the average value of light sensor after N<br>times of readings before adjusting the brightness of<br>screen, and then adjust the screen brightness according to                                                                                                    | ➡ S                                                           | Environment brightn                                                                           |
| need to calculate the average value of light sensor after N<br>times of readings before adjusting the brightness of<br>screen, and then adjust the screen brightness according to                                                                                                    | ▲<br>▼                                                        | Times of reading en                                                                           |
|                                                                                                    | ge value of light sensor after N<br>justing the brightness of | <ul> <li>need to calculate the<br/>times of readings bef<br/>screen, and then adju</li> </ul> |
| Save                                                                                                    |                                                               |                                                                                               |

- 2. Select Enable Brightness Gradient. Screen brightness will gradually change to the target value.
- 3. Set the cycle and number of times for the light sensor to measure ambient brightness.

For example, if the cycle is 60 seconds and number of times is 5, the light sensor will measure ambient brightness every 60 seconds. After 5 times of measurement, NovaLCT will calculate the average of the measured values without the maximum and minimum ones. This average value is ambient brightness. If multiple light sensors are connected, NovaLCT will calculate the average of all the ambient brightness values.

4. Click Save.

# 6.3 Adjust Multi-batch Cabinets

# **Applications**

Adjust the chroma of cabinets or modules from multiple batches to make the overall screen chroma more uniform.

### **Applicable Products**

All receiving cards

### **Prerequisites**

None

### Related Information

None

# **Operating Procedure**

Step 1 On the menu bar, choose Tools > Multi-batch Adjustment.

### Step 2 Select Manual Adjustment.

If you have a configuration file, select **Apply Adjustment File** to quickly complete chroma adjustment for cabinets from multiple batches.

### Figure 6-14 Multi-batch adjustment

| Multi-Batch Adjustment - Initialization | _                       | • × |
|-----------------------------------------|-------------------------|-----|
| Operation Type                          |                         |     |
| Manual Adjustment                       | O Apply Adjustment File |     |
| Colorimeter                             |                         |     |
| Select Colorimeter:                     | No Colorimeter 🗸 🗸      |     |
|                                         |                         |     |
|                                         |                         |     |
|                                         |                         |     |
|                                         |                         |     |
|                                         |                         |     |
|                                         |                         |     |
|                                         | Ne                      | ext |

Step 3 If no colorimeter is connected, select **No Colorimeter**. If a colorimeter is connected, select the colorimeter type and set its measurement accuracy.

### Step 4 Click Next.

Step 5 Set the parameters of a sample batch.

### Figure 6-15 Setting sample batch

| Multi-Batch Adjustme                 | ent - Add Sample Batch — 🗌                                      | × |  |  |  |  |  |
|--------------------------------------|-----------------------------------------------------------------|---|--|--|--|--|--|
| Add     Delete     Import     Export |                                                                 |   |  |  |  |  |  |
| Batch Name                           | Sample Information                                              |   |  |  |  |  |  |
| Sample Batches1                      | Fixed Batches, Adjust Other Batches to The Batch                |   |  |  |  |  |  |
| Sample Batches2                      | Information of The Current LED Display                          |   |  |  |  |  |  |
|                                      | Communication P USB@Port_#0001.H 🗸 Select Displa LED Display1 🗸 |   |  |  |  |  |  |
|                                      | Display Screen: 💿 Main Display 🔿 Extended Display               |   |  |  |  |  |  |
|                                      | Sample Area Information                                         |   |  |  |  |  |  |
|                                      | No. LED Display X Y W H                                         |   |  |  |  |  |  |
|                                      |                                                                 |   |  |  |  |  |  |
|                                      | Measurement Value of Colorimeter                                |   |  |  |  |  |  |
|                                      | Display Screen Brightness Cx Cy                                 |   |  |  |  |  |  |
|                                      | Red                                                             |   |  |  |  |  |  |
|                                      | Green                                                           |   |  |  |  |  |  |
|                                      |                                                                 |   |  |  |  |  |  |
|                                      | Biue                                                            |   |  |  |  |  |  |
|                                      |                                                                 |   |  |  |  |  |  |
|                                      | Previous                                                        | J |  |  |  |  |  |

1. (Optional) Select Fixed Batches, Adjust Other Batches to The Batch.

Fixed sample batch is for reference and cannot be adjusted. All the sample batches can be adjusted without a fixed batch.

- 2. Select a communication port and screen.
- 3. Select a position to display image.
- 4. Click 💼 to specify an operating area for the fixed sample batch.

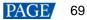

|                              |                   |            | -    |          | Х |
|------------------------------|-------------------|------------|------|----------|---|
| Screen:1 Starting coordinate | X=0. Y=0 Size64W> | 32H        |      |          |   |
|                              |                   |            |      |          |   |
| 🔿 Screen 🔘 Pixel 🧕 🤅         | Topology or List  | Select Are | ea o |          |   |
| (1.1)                        |                   |            |      | Zoom:    |   |
| Hidden Screen (ESC)          | Select More that  | n One Area | Add  | Complete |   |

- Pixel: Perform operations in a specified area.
- Topology or List: Perform operations on a specified module or pixels. If it is not convenient to specify an
  area with the software, you can select Select Area on Screen to specify an area on the display window.
- 5. Click **Red**, **Creen** and **Blue** in order to measure **Brightness**, **Cx** and **Cy** by using a colorimeter and enter the measured values. If no colorimeter is connected, skip this step.

| Measurement Value of Colorimeter |                |            |        |        |  |  |
|----------------------------------|----------------|------------|--------|--------|--|--|
|                                  | Display Screen | Brightness | Сх     | Су     |  |  |
|                                  | Red            | 120.40     | 0.6882 | 0.3098 |  |  |
|                                  | Green          | 273.20     | 0.1562 | 0.7226 |  |  |
|                                  | Blue           | 60.77      | 0.1259 | 0.0688 |  |  |

- Step 6 Set other sample batches.
  - 1. Import, add or delete other sample batches as required.
  - 2. Select a sample batch and specify an operating area by following 4 in Step 5.
  - 3. Enter the values measured by the colorimeter by following 5 in Step 5. If no colorimeter is connected, skip this step.

#### Step 7 Click Next.

Step 8 View the preliminary adjustment result, select a result option and click **Next**. If no colorimeter is connected, skip this step.

| Figure 6-16 | View the | preliminar | v ad | justment result |
|-------------|----------|------------|------|-----------------|
|             |          |            |      |                 |

| Multi-Batch Adjustment - Watch Initial Adjustment Effect              | _      |     | × |
|-----------------------------------------------------------------------|--------|-----|---|
| View Preliminary Result                                               |        |     |   |
| Automatic Switching Interval 3 🖨 Second Switching (1-60 se            |        |     |   |
|                                                                       | )      |     |   |
| Brightn <                                                             | > 50 % |     |   |
| Enable Correction                                                     |        |     |   |
| Result Selection                                                      |        |     |   |
| <ul> <li>Satisfactory (Enter Color Temperature Adjustment)</li> </ul> |        |     |   |
| O Not Satisfactory (Enter Fine Adjustment of Batch)                   |        |     |   |
|                                                                       |        |     |   |
|                                                                       |        |     |   |
| Previous                                                              |        | ext |   |

Selecting **Automatic Switching** automatically switches the display color. Selecting **Enable Correction** allows you to view the calibration result.

- If the calibration result is satisfactory, go to Step 10.
- If the calibration result is not satisfactory, go to Step 9.
- Step 9 Fine tune the sample batch.

| Figure 6-17 | Fine | tuning | a sample | batch |
|-------------|------|--------|----------|-------|
|             |      |        |          |       |

| Multi-Batch Adjustment - Sample Batch Adjustment - 🗆 🗙                                                                                                    |
|----------------------------------------------------------------------------------------------------|
| Delete Export                                                                                                    |
| Name       Display         Sample Batch       Image: Color         Sample Batch       Image: Color         Brightness:       Image: Color         Coefficient Adjustment       Image: Color         Adjustment Mode:       Image: Reg       HSI  |
| Red Coefficient       Green Coefficient       Blue Coefficient         Red Brig        > 2033 ÷         Green C        > 0 ÷         Blue Co        > 0 ÷         Blue Co        > 0 ÷         Blanced       Balanced Description       Withdraw |
| Previous                                                                                                    |

- 1. Select the sample batch to be displayed.
- 2. Select a display color.
- 3. Drag the slider to adjust brightness.
- 4. Select **RGB** or **HIS** and adjust the coefficients of red, green and blue.

You can click Withdraw to restore the coefficients.

(Optional) Click **Balanced** and perform balanced adjustment for the sample batch in the dialog box that appears.
 Click **Balanced Description** to see the detailed description of balanced adjustment.

| Balanced adjustment - | Red, green and b     | lue                 |       | -           | □ X  |
|-----------------------|----------------------|---------------------|-------|-------------|------|
| Reference Ba          | ch Selection         |                     |       |             |      |
| Reference             | Batch: Sam           | ple Batches1 $\sim$ |       |             |      |
| - Balanced Adju       | stment (Red, Greer   | n, Blue)            |       |             |      |
| Adjustmer             | t Mode: 💿 F          | (GB                 | O HSI |             |      |
| Red Coefficie         | nt Green Coefficient | Blue Coefficient    |       |             |      |
| Red Brig.             | <                    |                     |       | > 2047      | ÷    |
| Green C               | <                    |                     |       | > 6         | ÷    |
| Blue Co               | <                    |                     |       | > 0         | -    |
|                       |                      |                     | (     | Cancel Adju | st   |
|                       |                      |                     |       |             | Vext |

### 6. Click Next.

Step 10 Select Adjust Color Temperature. Drag the slider to adjust color temperature and view the effect.

| Figure 6-18 Adjusting color temperature | Э |
|-----------------------------------------|---|
|-----------------------------------------|---|

| Multi-Batch Adjustment - Color Temperature Adjustment                                                                                            | _ |      | × |
|----------------------------------------------------------------------------------------------------|---|------|---|
| Color Temperature Adjustment                                                                                                    |   |      |   |
| Color Temperat<br>Effect View<br>Brightness:<br>Automatic Switching Interval<br>Brightness:<br>Color Temperat<br>Second Switching (1-60 seconds) | K |      |   |
| Previous                                                                                                    | 4 | Vext |   |

Step 11 After the adjustment is done, click Next.

Step 12 Click Add Areas to select the areas where the adjustment effect will be applied.

| Figure 6-19 | Applying ( | adjustment | effect |
|-------------|------------|------------|--------|
|             |            |            |        |

| Multi-Batch Adjustmen | t - Appl | y of Adjustment Results    |             |       |            | _        |                  |
|-----------------------|----------|----------------------------|-------------|-------|------------|----------|------------------|
| Apply Adjustment      |          |                            |             |       |            |          |                  |
| Batch Name            |          |                            |             |       |            |          | 1                |
| Sample Batches1       | No.      | Regional Information       | LED         | Apply | Cancellati | Deletion |                  |
| Sample Batches2       | 1        | USB@Port_#0003.Hub_#000    | reen on Lł  | Apply | Cancel     | Delete   | Display<br>the C |
|                       |          |                            |             |       |            |          | Add Areas        |
|                       |          |                            |             |       |            |          | Apply All        |
|                       |          |                            |             |       |            |          | Cancel All       |
|                       |          |                            |             |       |            |          |                  |
|                       |          |                            |             |       |            |          |                  |
|                       | 🗹 Er     | nable Correction 🗌 Display | All Batches |       | Save       | File     | Save to Flash    |
|                       |          |                            |             |       | Previous   |          | omplete          |

Step 13 Click Display screen on LED display to view the adjustment effect.

- Enable Correction: After this option is selected, you can view the calibration result.
- Display All Batches: After this option is selected, all sample batches are displayed.
- Step 14 Click Apply or Apply All.
- Step 15 Click Save to Flash to save the configuration to the hardware.
- Step 16 (Optional) Click Save File to save the configuration as a file (.lxy).
- Step 17 Click Complete and OK.

## 6.4 Adjust Dark or Bright Lines

## **Applications**

Adjust dark or bright lines between cabinets or modules to improve visual experience.

## Applicable Products

All receiving cards

## **Prerequisites**

None

## **Related Information**

None

### **Operating Procedure**

Step 1 On the menu bar, choose Tools > Quickly Adjust Dark or Bright Lines > Adjust Dark or Bright Lines.

If you have a configuration file for dark or bright line adjustment, choose **Recover Dark or Bright Lines** to quickly complete dark or bright line adjustment.

Step 2 Click the corresponding Quickly Adjust button according to the receiving card type and adjust dark or bright lines.

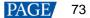

Figure 6-20 Adjusting dark or bright lines

| Quickly Adjust Dark or Bright Lines |                                                                                     | Х |
|-------------------------------------|-------------------------------------------------------------------------------------|---|
|                                     |                                                                                     |   |
|                                     |                                                                                     |   |
| Common Version                      | Ax series, MRV308, MRV328,<br>MRV316, MRV366,DF30, Axs<br>V4.4.0.0 and later versio |   |
| Quickly Adjust                      | Quickly Adjust                                                                      |   |
|                                     |                                                                                     |   |

#### Common version

| Quickly Adjust Da               | rk or Bright Lines                       |                         |                    |                |                   |                  | - 🗆 X                 |
|---------------------------------|------------------------------------------|-------------------------|--------------------|----------------|-------------------|------------------|-----------------------|
| - Select Screen -               |                                          |                         |                    |                |                   | Operation Instru | ctions and Attentions |
|                                 | SB@Port_#0001.H⊨ ∨ Seria                 | I Numb 1 🗸 P            | osition of O Main  | scre 🗸 🗌 Modue | H Moduel Size     | 32 🜲 🗙 32        | Drawing               |
| Topology Graph<br>Prompt: Yello | Stitching<br>w means to select all pixel | s, while green means to | select some pixels | Sele           | ection Op 🗹 Row   | Di 🔽 Colum       | 2 2                   |
| 1                               | 2                                        | 3                       | 4                  | 5              |                   |                  |                       |
| 6                               | 7                                        | 8                       | 9                  | 10             |                   |                  |                       |
| 11                              | 12                                       | 13                      | 14                 | 15             |                   |                  |                       |
| 16                              | 17                                       | 18                      | 19                 | 20             |                   |                  |                       |
| 21                              | 22                                       | 23                      | 24                 | 25             |                   |                  |                       |
|                                 |                                          |                         |                    |                |                   |                  |                       |
|                                 |                                          |                         |                    |                | splay Seri 🕅 Lo   | ock Selection    | Hide Topolo           |
| Adjust Dark or B                | -                                        | 0                       |                    |                |                   |                  |                       |
| Method:<br>Color                | O Red, Green an                          | White Prior             |                    | © 10/1-14-     |                   |                  | Save to HW            |
| Adjust                          | <ul> <li>Red</li> <li>Red</li> </ul>     | Green                   | ) Blue             | White<br>1.000 |                   |                  |                       |
|                                 | -                                        | <u>1.000</u>            |                    |                | Save to user area | Restore to user  | Saved to File         |

- a. Select a communication port and screen.
- b. Select a position to display image, including main screen and extended screen.
- c. To adjust dark or bright lines between modules, select **Module-level Adjustment**, set module size and then click **Drawing**. To adjust dark or bright lines between cabinets, skip this step.
- d. On the topology, select a target to adjust.

Selection methods: Click borders and corners, click and drag the mouse to select borders and corners, or double click borders to select pixels.

Deselection methods: Click selected borders and corners to deselect them or click is to deselect all the selected borders and corners.

| Topology zooming: Click 📫 or 🗎 | Γοροίοαν | zoomina: Click | 3 | or | 3 |
|--------------------------------|----------|----------------|---|----|---|
|--------------------------------|----------|----------------|---|----|---|

Selection options: Select **Row Direction** to select horizontal borders and corners by clicking and drag the mouse. Select **Column Direction** to select vertical borders and corners by clicking and drag the mouse.

- e. (Optional) Select **Display Serial Number**, **Lock Selection** or **Hide Topology Graph** to display the cabinet or module numbers on the display window and lock or hide the topology.
- f. Select **Red**, **Green and Blue Priority** to adjust the coefficients of red, green and blue, or select **White Priority** to adjust the overall coefficient.
- g. After the settings are done, click Save to HW to save the configuration to receiving cards.
- h. (Optional) Click Save to File to save the configuration as a file.

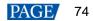

#### **Notes**

- Clicking Save to user area saves the configuration to the application areas of receiving cards.
- Clicking Restore to user area restores the configuration of dark or bright lines according to the application areas of receiving cards.

#### Supported receiving cards: Ax series, MRV308, MRV328, MRV316, MRV366, DF30, Axs V4.4.0.0 and later

| O Seam | Brightness | Adjustment    |          |            |               |   |                           |                  |                            |             |                    |         |                       |            |                               |                       |    |          | -        |       | × |
|--------|------------|---------------|----------|------------|---------------|---|---------------------------|------------------|----------------------------|-------------|--------------------|---------|-----------------------|------------|-------------------------------|-----------------------|----|----------|----------|-------|---|
| Modu.  | Cabi       |               |          | Row<br>(S) | Column<br>(D) | с | <b>&gt;</b><br>lea<br>F1) | Deselect<br>(F2) | <b>**</b><br>Clea<br>(F12) | Show<br>(Z) | No.<br>Show<br>(X) |         | <b>S</b> -<br>pration | O<br>Show. | . Screen dis                  | Window Cal<br>(Alt+C) | or | Screen B |          | 200 韋 | - |
| Screer | n1         |               |          |            |               |   |                           |                  |                            |             |                    |         |                       |            |                               |                       |    |          |          |       |   |
|        |            |               |          |            |               |   |                           |                  |                            |             |                    |         |                       |            |                               |                       |    | ► C      |          |       |   |
|        |            |               |          |            |               |   |                           |                  | 1                          | 2           | 3                  | 4       | 5                     | 1          |                               |                       |    |          |          |       |   |
|        |            |               |          |            |               |   |                           |                  | 6                          | 7           | 8                  | 9       | 10                    |            |                               |                       |    |          |          |       |   |
|        |            |               |          |            |               |   |                           |                  | 1                          | 12          | 13                 | 14      | 15                    |            |                               |                       |    |          |          |       |   |
|        |            |               |          |            |               |   |                           |                  | 16                         | 17          | 18                 | 19      | 20                    |            |                               |                       |    |          |          |       |   |
|        |            |               |          |            |               |   |                           |                  | 21                         | 22          | 23                 | 24      | 25                    |            |                               |                       |    |          |          |       |   |
|        |            |               |          |            |               |   |                           |                  |                            |             |                    |         |                       |            |                               |                       |    |          |          |       |   |
|        | Selected A | rea Parameter | Adjustmi | ent        |               |   |                           | <u>1.000</u>     | 1.200                      | 1.000 🗘     | Precis             | ion O.C | ) 0                   | 5          | No Video S<br>Note: Support o |                       |    |          |          |       |   |
|        |            |               |          |            |               |   |                           |                  |                            |             |                    |         |                       |            |                               |                       |    | Sa       | ive to H | v     |   |

- a. Click to select module mode or click to select cabinet mode.
- b. Select a display color.
- c. Drag the slider to adjust screen brightness.
- d. Click **1** and choose to use the main screen or extended screen from the drop-down box for display.

bisable calibration, select chroma calibration or brightness calibration.

- Show or hide the display window.
- e. Click or select the borders to be adjusted.
  - : Select all the borders.
  - : Select horizontal borders.
  - : Select vertical borders.
  - Show or hide the flashing dotted borders on the display window.
  - No: Show or hide module or cabinet numbers.
  - Q: Zoom out the topology.
  - : Zoom in the topology.
  - 11: Map the topology to the display window (1:1).
  - E: Auto fit the topology to the canvas.
- f. Set the precision of adjustment and drag the slider to adjust the coefficient.
- g. After the settings are done, click Save to HW to save the configuration to the hardware.

## 6.5 Correct Brighter Pixels

## **Applications**

Correct brightness of pixels that are brighter or darker than normal to fix the problem that the pixel brightness of the screen is not uniform after calibration.

## **Applicable Products**

All receiving cards and sending cards

## **Prerequisites**

Cabinets of the screen are calibrated or the entire screen is calibrated and the cabinet or screen calibration database file is saved.

## **Related Information**

None

## **Operating Procedure**

Step 1 On the menu bar, choose Tools > More > Brighter Pixel Correction.

Figure 6-21 Brighter pixel correction

| 💀 Brighter Pixel Correction |       |                   |                              | – 🗆 X                 |
|-----------------------------|-------|-------------------|------------------------------|-----------------------|
| Topology Simulati           | ☑ Sho | 🗹 Show   <u>द</u> | Select Display<br>Display: 1 | ~                     |
|                             |       |                   | Displav 💿 Main .<br>Screen b |                       |
|                             |       |                   | Import Database              | 0 30%                 |
|                             |       |                   | Database   Cabir             | net O Full            |
|                             |       |                   | Database                     | Browse                |
|                             |       |                   | Cabinet                      | ~                     |
|                             |       |                   |                              | Read Coefficients     |
|                             |       |                   |                              | read coemcienta       |
|                             |       |                   | Coefficie Advanced           |                       |
|                             |       |                   | Select                       | Reset                 |
|                             |       |                   | No. Colum                    | Row Red Green Blue    |
|                             |       |                   |                              |                       |
|                             |       |                   |                              |                       |
|                             |       |                   |                              |                       |
|                             |       |                   |                              |                       |
|                             |       |                   |                              |                       |
|                             |       |                   |                              |                       |
|                             |       |                   |                              |                       |
|                             |       |                   |                              |                       |
|                             |       |                   |                              |                       |
|                             |       |                   | <b></b>                      |                       |
|                             |       |                   | Avera                        | -                     |
|                             |       |                   | R: 0:-                       |                       |
|                             |       |                   |                              |                       |
|                             |       |                   |                              |                       |
|                             |       |                   | Upload                       | Save to HW Save Datab |

- Step 2 Select a screen.
- Step 3 Select a position to display image.
- Step 4 Set the brightness of the display window.
- Step 5 Select a database type, for example, **Cabinet**.
- Step 6 Click Browse and select a database file. For example, select a cabinet calibration database file and click Open.
- Step 7 On the Topology page, select an area and then select the Simulation Diagram tab.
- Step 8 Click brighter pixels or select the area where there are brighter pixels and click V.
  - Click to select a brighter pixel.
  - E: Select brighter pixels by clicking and dragging the mouse to form a selection box.

Select brighter pixels by clicking and dragging the mouse to form a selection oval.

•

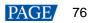

#### Figure 6-22 Selecting brighter pixels

| 🖷 Brighter Pixel Correction |           |     |                            |                | -            | - 0                  | ×      |
|-----------------------------|-----------|-----|----------------------------|----------------|--------------|----------------------|--------|
| Topology Simulati           | k 🗌 🔿 🛧 🛃 | 2 2 | Select Display<br>Display: | 1              | _            |                      | ~      |
|                             |           |     | Display<br>Screen b        | Main           | ⊖ Ext        | ende<br>             | .%     |
|                             |           |     | -Import Databa             | se             |              |                      |        |
|                             |           |     | Database                   | Cabinet        | 🔿 Fu         | II                   |        |
|                             |           |     | Database                   | GILCT资料优化      | (¿wiangtiCLE | 3.db Bro             | owse   |
|                             |           |     | Cabinet                    | 1-1            |              |                      | r      |
| _                           |           |     |                            |                | F            | Read Coeffici        | cients |
|                             |           |     | Coefficie                  | Advanced       |              |                      |        |
|                             |           |     | Select                     |                |              | Res                  | set    |
|                             |           |     | N0.                        | Colun Row      | Red 0        | Green Blue           | • ^    |
|                             |           |     | ✓ 1                        | 34 15          |              | 047 2047             | _      |
|                             |           |     | 2                          | 34 16          |              | 047 2047             | _      |
|                             |           |     | 2 3                        | 34 17          |              | 047 2047             | _      |
|                             |           |     | 4                          | 34 18          |              | 047 2047             | _      |
|                             |           |     | ☑ 5                        | 34 19          |              | 047 2047             | _      |
|                             |           |     | 6                          | 35 15          |              | 047 2047             | _      |
|                             |           |     | 2 8                        | 35 16<br>35 17 |              | 047 2047<br>047 2047 | _      |
|                             |           |     |                            | 35 18          |              | 047 2047             | _      |
|                             |           |     |                            | 155 110        | 2047 2       | 147 2047             |        |
|                             |           |     |                            |                |              |                      |        |
|                             |           |     | <b></b>                    |                |              |                      | 100%   |
|                             |           |     |                            | Average        |              |                      |        |
|                             |           |     |                            | R:2047 G:2047  | B:2047       |                      |        |
|                             |           |     |                            |                |              |                      |        |
|                             |           |     | Upload                     | Save           | to HW        | Save Data            | tab    |

Step 9 Select Coefficient Adjustment or Advanced to adjust coefficients.

Step 10 After the settings are done, click **Upload** to save the configuration to the hardware.

Step 11 Click Save to HW to save the configuration to the hardware.

Step 12 (Optional) Click Save Database to save the configuration to the current database file.

## 6.6 Set Advanced Color

### **Applications**

Improve the display effect of a screen by setting screen brightness, color space, color temperature, etc.

## **Applicable Products**

- Color adjustment: Applicable to the NovaPro HD
- Other functions: Applicable to all sending cards

### **Prerequisites**

None

### **Related Information**

None

### **Operating Procedure**

- Step 1 On the menu bar, choose User > Advanced Synchronous System User Login. Enter the password and click OK. The default password is "admin".
- Step 2 Choose Settings > Advanced Color Configuration.
- Step 3 Click **Import** to quickly complete the configuration or continue performing the following operations to complete the configuration manually.
- Step 4 On the Factory Setting tab page, adjust parameters and then click Save to HW.

| dvanced Cold    | or Configuration                                               |       | -          |
|-----------------|----------------------------------------------------------------|-------|------------|
| Screen          | USB@Port_#0002.Hub_#0001-Screen1 V Import Export               |       | Refresh    |
| Factory Setting | Configure Color Space Color Temperature Table Color Adjustment |       |            |
| Current         | 3ain                                                           |       |            |
| R               | ¢                                                              | > 10  | 0 %        |
| G               | ٢                                                              | > 10  | 0 %        |
| в               | ٢                                                              | > 10  | 0 %        |
| _ S             | ynchronize                                                     | Defau | It Value   |
| RGB Brig        | htness                                                         |       |            |
| R               | ٢                                                              | > 25  | 5 (100.0%) |
| G               | ¢                                                              | > 25  | 5 (100.0%) |
| в               | ٢                                                              | > 25  | 5 (100.0%) |
| 🗆 S             | ynchronize                                                     |       |            |
|                 |                                                                | Sav   | e to HW    |
|                 |                                                                |       |            |
|                 |                                                                |       |            |
|                 |                                                                |       |            |
| 2010/12/4 11:0  | 04:38The screen information has been read successfully         |       |            |

- Current Gain: This is a module parameter and can be set when supported by module chips. Clicking Default Value can reset the value.
- RGB Brightness: This is a receiving card parameter.

If Synchronize is selected, the R, G and B parameters will be set to the same value.

Select Configure Color Space to set color space. Step 5

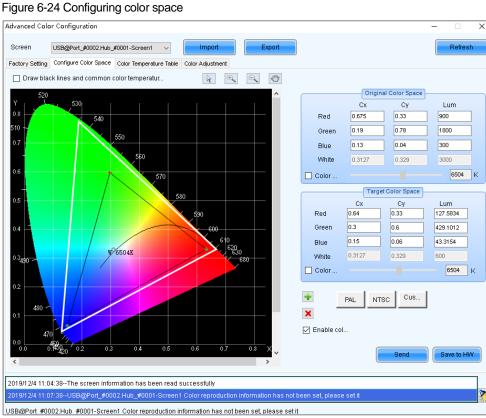

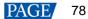

1. Set the original color space.

The white triangle represents the original color space. The target color space is configured based on the original color space. You are advised to use a colorimeter to measure the original color space of the screen and then enter the measured values in the original color space table.

- 2. Perform any of the following operations as required to set custom color space.
  - Select a standard color space

Click **PAL** or **NTSC** to use one of the standard color spaces.

Select an existing custom color space

If there is a custom color space, click to use it. If not, click Import to import a custom color space, or click

to create a custom color space and then click to use it.

Adjust the color space diagram manually

Drag vertexes of the black triangle in the diagram on the left to adjust the target color space. If **Draw black lines and common color temperature point** is selected, a black curve (color temperature curve) and some common color temperature points (solid round spots) will be displayed in the diagram.

Adjust the color space values manually

Change the parameter values in the target color space table for precise adjustment.

- 3. After the configuration is done, select **Enable color space adjustment** to apply the target color space, and click **Send** to send the configuration information to the hardware.
- 4. Click **Save to HW** to save the configuration to the hardware.
- Step 6 Select Color Temperature Table to set color temperature.

#### Figure 6-25 Color temperature table

| Advanced Colo             | or Config  | uration                                  |                    |                            |                         |                      |                       | -            |            | ×        |
|---------------------------|------------|------------------------------------------|--------------------|----------------------------|-------------------------|----------------------|-----------------------|--------------|------------|----------|
| Screen<br>Factory Setting |            | rt_#0002.Hub_#0001<br>e Color Space Colo |                    | Import<br>Color Adjustment | Export                  |                      |                       |              | Refresh    |          |
| Operation                 |            |                                          |                    |                            |                         |                      |                       |              |            |          |
|                           |            | ire name box of se                       | lected color tempe | rature section is yel      | low                     |                      |                       |              |            |          |
| Add'- add (               | olor temp  | perature section                         |                    |                            |                         |                      |                       |              |            |          |
| Delete'- de               | lete the s | elected color temp                       | perature section   |                            |                         |                      |                       |              |            |          |
|                           |            |                                          |                    | iding the deletion of      | the selected row, clear | the information in t | he current color tema | nerature ser | tion)      |          |
|                           |            |                                          |                    |                            |                         |                      |                       |              |            |          |
| Color temp                | erature    | Brightness value                         | R gain             | G gain                     | B gain                  | R brightness         | G brightness          | B bright     | ness       | ٦        |
|                           |            |                                          |                    |                            |                         |                      |                       |              |            | =        |
|                           |            |                                          |                    |                            |                         |                      |                       |              |            |          |
|                           |            |                                          |                    |                            |                         |                      |                       |              |            |          |
|                           |            |                                          |                    |                            |                         |                      |                       |              |            |          |
|                           |            |                                          |                    |                            |                         |                      |                       |              |            |          |
|                           |            |                                          |                    |                            |                         |                      |                       |              |            |          |
|                           |            |                                          |                    |                            |                         |                      |                       |              |            |          |
|                           |            |                                          |                    |                            |                         |                      |                       |              |            |          |
|                           |            |                                          |                    |                            |                         |                      |                       |              |            |          |
|                           |            |                                          |                    |                            |                         |                      |                       |              |            |          |
|                           |            |                                          |                    |                            |                         |                      |                       |              |            |          |
|                           |            |                                          |                    |                            |                         |                      |                       |              |            |          |
|                           |            |                                          |                    |                            |                         |                      |                       |              |            |          |
|                           |            |                                          |                    |                            |                         |                      |                       |              |            |          |
|                           |            |                                          |                    |                            |                         |                      |                       |              |            |          |
|                           |            |                                          |                    |                            |                         |                      |                       |              |            |          |
|                           |            |                                          |                    |                            |                         |                      |                       |              |            |          |
|                           |            |                                          |                    |                            |                         |                      |                       |              |            |          |
|                           |            |                                          |                    |                            |                         |                      |                       |              |            |          |
|                           |            |                                          |                    |                            |                         |                      |                       |              |            |          |
| Add                       | Edit       | Delete                                   | lear               |                            |                         |                      |                       | Save         | d to local |          |
| 2019/12/4 11:1            | 3:40Rea    | ad Receiving Card                        | Parameters,Resu    | Its -Successful            |                         |                      |                       |              | ^          | 1        |
|                           |            |                                          | on has been read s |                            |                         |                      |                       |              | ~          | 8        |
|                           | rmotion b  | as been read suc                         | resefully          |                            |                         |                      |                       |              |            | <u>,</u> |

- 1. Click Add to open the dialog box shown in Figure 6-26.
- 2. Click Add Brightness to open the dialog box shown in Figure 6-27.
- 3. Add color temperature information corresponding to specified brightness values.

**Current Gain** is a color temperature parameter of modules. The parameter can be set when module chips support current gain. **Brightness Component** is a color temperature parameter of receiving card. If **Synchronize** is selected, the R, G and B parameters will be set to the same value. You can edit, delete and clear the color temperature information if necessary.

4. After the configuration is done, click Save to local to save the custom color temperature.

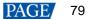

Figure 6-26 Adding color temperature information

| 1 | Add Color Ten | nperature Ini | formation     |           |                   |                     |                    | ×              |
|---|---------------|---------------|---------------|-----------|-------------------|---------------------|--------------------|----------------|
|   | Color Temper  | atu 9600      |               |           |                   |                     |                    |                |
|   | Brightness    | Red gain      | Green<br>gain | Blue gain | Red<br>brightness | Green<br>brightness | Blue<br>brightness | Add Brightness |
|   | 100%          | 100.00%       | 100.00%       | 100.00%   | 255(100           | 255(100             | 255(100            | Edit           |
|   |               |               |               |           |                   |                     |                    | Delete         |
|   |               |               |               |           |                   |                     |                    | Clear          |
|   |               |               |               |           |                   |                     |                    |                |
|   |               |               |               |           |                   |                     |                    | ОК<br>Exit     |

### Figure 6-27 Adding brightness information

| Add Brightness Information                                | ×                |
|-----------------------------------------------------------|------------------|
| Set Color Temperature Information<br>Brightness Value 🛐 🕺 |                  |
| Current Gain                                              |                  |
| R <                                                       | > ~ %            |
| G                                                         | > ~ %            |
| Β <                                                       | > ~ %            |
| Synchronize                                               |                  |
| Brightness Component                                      |                  |
| R <                                                       | > 229 🚖 (89.80%) |
| G <                                                       | > 229 🚖 (89.80%) |
| в «                                                       | > 229 + (89.80%) |
| Synchronize                                               |                  |
| Add                                                       | Exit             |

Step 7 For the NovaPro HD, select **Color Adjustment** to set the hue, contrast and saturation of the screen. This function is not available for other products.

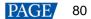

| wanced Cold    | r Configuration       |                         |                    |        |   |    | - ( | )      |
|----------------|-----------------------|-------------------------|--------------------|--------|---|----|-----|--------|
| Bcreen         | USB@Port_#0002.Hub_a  | #0001-Screen1 ~         | Import             | Export |   |    | Re  | efresh |
| actory Setting | Configure Color Space | Color Temperature Table | e Color Adjustment |        |   |    |     |        |
| Hue Adjustr    | ent                   |                         |                    |        |   |    |     |        |
| Hue            | <                     |                         |                    |        | > | 0  |     |        |
| ContrastAdj    | ustment               |                         |                    |        |   |    |     |        |
| Contrast       | <                     |                         |                    |        | > | 50 | %   |        |
| Saturation A   | djustment             |                         |                    |        |   |    |     |        |
| Saturatio      | n <                   |                         |                    |        | > | 50 | %   |        |
|                |                       |                         |                    |        |   |    |     |        |
|                |                       |                         |                    |        |   |    |     |        |
| 19/12/217:2    | 6:59The screen infor  | mation has been read    | i successfully     |        |   |    |     |        |

Step 8 (Optional) Click **Export** to save the configuration as a file.

## 6.7 Adjust Screen Effect

## **Applications**

Enable 18bit+, ClearView and low latency, and set HDR parameters to improve display effect.

## **Applicable Products**

- 18bit+: Applicable to the A5s Plus, A7s Plus, A8, A8s, A10s Plus and DH7512 receiving cards
- ClearView: Applicable to the A8, A8s and A10s Plus receiving cards
- Low latency: Applicable to the A5s Plus, A6s, A8s, A10s Plus and AT60 receiving cards
- HDR: Applicable to the sending cards that support 10-bit or 12-bit input sources

## **Prerequisites**

- During HDR settings, the hardware must support HDR and an HDR10 or HLG input source is also required.
- HDR and ClearView cannot be enabled simultaneously.
- Low latency and 3D function cannot be enabled simultaneously.

## **Related Information**

18bit+ can improve LED display grayscale by 4 times, avoiding grayscale loss due to low brightness and allowing for smoother images.

ClearView make texture, size, and contrast adjustments on different areas of the display image, creating a more realistic image.

Enabling either sending card low latency or receiving card low latency can reduce the delay by one frame. Enabling both can reduce the delay by two frames.

## **Operating Procedure**

Step 1 On the menu bar, choose User > Advanced Synchronous System User Login. Enter the password and click OK.

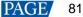

The default password is "admin".

Step 2 Choose Settings > Adjust screen effect to open the dialog box shown in Figure 6-29.

Figure 6-29 Screen effect adjustment

| djust screen effect |                                      |               | _          |            | $\times$ |
|---------------------|--------------------------------------|---------------|------------|------------|----------|
| JSB@Port_#0001.Hub_ | #0001-Screen1                        |               |            |            |          |
| Parameter Settings  |                                      |               |            |            |          |
| Enable 18           |                                      |               | _          |            | _        |
| Enable              | <                                    | > (           | ) Sa       | ve to HW   |          |
| 🗌 Enable sendir     | α car 🗌 Enable receivin              | a car         |            |            |          |
| HDR Parameter Se    | ttings                               |               |            |            |          |
| Enable              | ~                                    |               | Rest       | tore defau | ilts     |
| Peak Screen         | <                                    | > 1000        | ) cd/m2    |            |          |
| Ambient Light:      | <                                    | > 30          | Lux        |            |          |
| Low Graysca         | <                                    | > 15          |            |            |          |
| Tip: Current        | source is not HDR10. Please connec   | t an HDR10 vi | ideo sourc | e.         |          |
| Screen Information  |                                      |               |            |            |          |
| 2020/1/19 16:03:1   | 7Read receiving card low latency par | rameters suc  | cessf 🖍    | •          |          |
| 2020/1/19 16:03:1   | 7Reading HDR parameters              |               |            |            |          |
| 2020/1/19 16:03:1   | 7HDR parameters read successfully    | t.            |            |            |          |
|                     |                                      |               | >          | , Clea     | ar       |
|                     |                                      |               |            |            |          |

- Step 3 Perform any of the following operations as required.
  - Enable 18-bit mode (18bit+)

Select Enable 18-bit mode and click Save to HW.

Enable ClearView

Select Enable ClearView, drag the slider to adjust the value and then click Save to HW.

Enable low latency

Select **Enable sending card low latency** and **Enable receiving card low latency** or either of them, and click **Save to HW**. Enabling either of them can reduce the delay by one frame. Enabling both can reduce the latency by two frames.

Set HDR parameters

Select Enable, select HDR10 or HLG from the drop-down box and complete relevant settings.

| HDR Parameter S | ettings – |   |        |   |                  |
|-----------------|-----------|---|--------|---|------------------|
| 🗹 Enable        | HDR10     |   | $\sim$ |   | Restore defaults |
|                 |           | _ |        |   |                  |
| Peak Screen     | <         |   |        | > | 4835 cd/m2       |
| Ambient Light:  | <         |   |        | > | 40 Lux           |
| Low Graysca     | <         |   |        | > | 26               |
|                 |           |   |        |   |                  |
|                 |           |   |        |   |                  |

6.8 Set Image Booster Engine (Applicable to Windows 7)

## 6.8.1 Screen Calibration

## **Applications**

Using a professional color analyzer (also called light gun or colorimeter) to correct the cabinet's optical factors (such as color gamut, brightness, grayscale, and color temperature) to achieve precise brightness control and accurate color display.

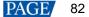

## Applicable Products

- Color management and 18bit+: Applicable to the A5s Plus and A7s Plus receiving cards
- Color management, precise grayscale and 22bit+: Applicable to the A8s and A10s Plus receiving cards

## **Prerequisites**

- The receiving card program package is updated.
  - A5s Plus and A7s Plus: V4.6.4.0 or later
  - A8s: V4.6.5.0 or later
  - A10s Plus: V4.6.5.0 or later. For detailed operation, see the NovaLCT V5.3.1 user manual.
- The original display color gamut can be measured manually or automatically. To measure it automatically, you must use the supported colorimeter and finish the colorimeter hardware connection.

Currently supported colorimeters: CA-410, CS-150, CS-100A and CS-2000

## **Notice**

Adjusting receiving card parameters affects the display effect.

## **Related Information**

The Image Booster Engine has the following 4 functions which improve the display effect (the actual effect depends on the driver IC) from different dimensions.

#### Color Management

With the help of NovaStar's unique color management algorithm, the this function will realign the LED screen's color gamut to approximate the standard color gamut of BT.709, BT.2020 and D CI-P3, and eventually, the color gamut is adjusted to be consistent with the video source, eliminating color deviation and reproducing natural colors.

#### Precise Grayscale

With the help of professional optical instruments, individually correct the 65,536 levels of grayscale of the driver IC to fix the display problems at low grayscale conditions, such as brightness spikes, brightness dips, color cast and mottling and achieve pinpoint accuracy in grayscale control, allowing for a significant improvement in the quality of LED display images.

#### 💠 22bit+

Harnessing the power of image quality algorithms, the bit depth of low shades of grayscales on the screen is elevated, resulting in an incredible 64-fold surge in dynamic contrast. This process effectively addresses common issues such as grayscale loss and contour lines that arise in case of insufficient grayscale on the screen, allowing for richer grayscale shading and intricate detail presentation for on-screen images.

#### 💠 18bit+

Improve the LED display grayscale by 4 times to effectively handle the grayscale loss problem due to low brightness, presenting a smoother image.

When you measure the color gamut and grayscale of LED screen, you must use the colorimeter to collect the grayscale data of red, green and blue in order. The supported colorimeters are described in Table 6-1. Figure 6-30 uses the CA-410 as an example to show the hardware connection.

| Model                | Measurement Distance (Darkroom) | Data Collection Speed |
|----------------------|---------------------------------|-----------------------|
| CA-410 (Recommended) | Touch the screen                | About 7 min           |
| CS-150               | 30 cm                           | About 3–4 h           |
| CS-100A              | 1 m                             | About 3–4 h           |
| CS-2000              | 1 m                             | About 3–4 h           |

#### Table 6-1 Colorimeters

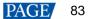

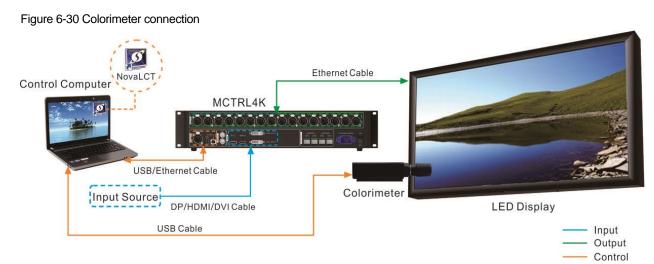

## **Operating Procedure**

Step 1 On the menu bar, choose User > Advanced Synchronous System User Login. Enter the password and click Login.

The default password is "admin".

Step 2 On the main window, click I next to the rightmost function icon to open the drop-down list and then click

Image Booster Engine

Step 3 Select a communication port and a screen that you want to calibrate.

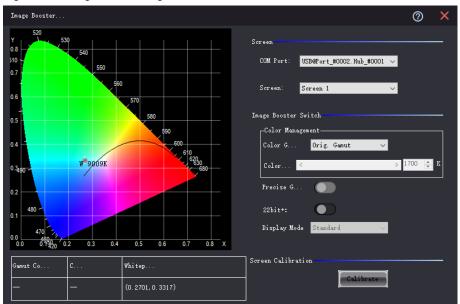

Figure 6-31 Image Booster Engine

If the connected receiving card supports the 18bit+ function, the **22bit+** displayed on the user interface will become **18bit+**. The **22bit+** user interface is used as an example in all the following operations.

- Step 4 Click Calibrate to open the function page.
  - If you have finished colorimeter hardware connection, NovaLCT will automatically establish communication connection with the colorimeter. When you see Connected at the upper right, the connection is successful, as shown in Figure 6-32.

If the connection fails, see 12.4 Failed to connect colorimeter to troubleshoot the problem. To disconnect the colorimeter, click **Disconnect**.

If you have not connected a colorimeter, the function page is as shown in Figure 6-33.

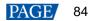

#### Figure 6-32 Colorimeter connected

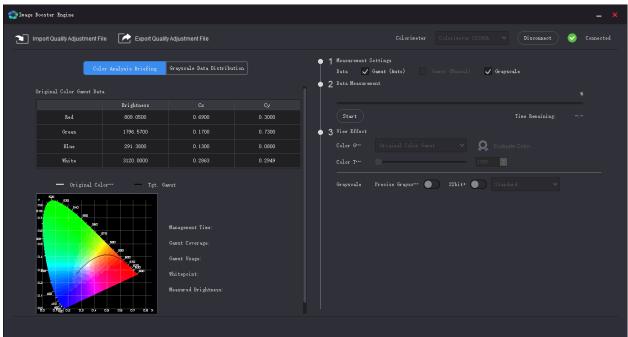

#### Figure 6-33 Colorimeter not connected

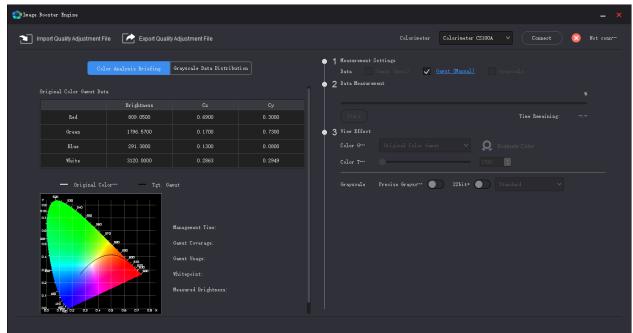

Step 5 Do one of the following operations as required.

- If you do not have an image quality adjustment file, go to Step 6.
- If you have the file (.vglcx/.vglc), click **Import Quality Adjustment File** and go to Step 7.

Step 6 Measure the display and transfer the measured data to the receiving card.

- Automatic measuring: Use the colorimeter to automatically measure the original color gamut. For the A8s receiving card, you can also choose to measure the grayscale.
  - a. Select Gamut (Auto). For the A8s, you can select Grayscale at the same time, if necessary.
  - b. Click Start to start measuring and transferring the measured data to the receiving card.
- Manual measuring: Manually measure and fill in the original color gamut values.
  - a. Select Gamut (Manual) and click the text link next to it.
  - b. On the Set Measured Value page that appears, double click the value and enter the measured value.

c. Click **OK** to transfer the measured data to the receiving card.

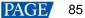

### Figure 6-34 Setting measured value

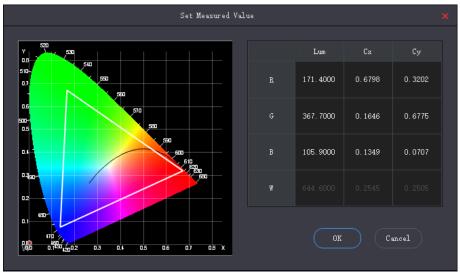

Step 7 In the View Effect area, set the Image Booster Engine related parameters and view the effect on the screen.

| 🚱 Image Booster Engine       |                                                                                 |                                                                                                 |                                                                    |                                                                        |                                            |
|------------------------------|---------------------------------------------------------------------------------|-------------------------------------------------------------------------------------------------|--------------------------------------------------------------------|------------------------------------------------------------------------|--------------------------------------------|
| Import Quality Adjustment Fi | ile 💽 Export Quality/                                                           | djustment File                                                                                  |                                                                    |                                                                        | elorimeter CS100A 🗸 Disconnect 🧭 Connected |
| C.1                          | or Analysis Briefing                                                            | rayscale Data Distrib                                                                           | ution                                                              | ● 1 Measurement Settings<br>Data 🗸 Gamut (Auto) 🦳 Gemu                 | et (Manual) 🗸 Grayscale                    |
| Original Color Gamut Dat     |                                                                                 |                                                                                                 |                                                                    | <ul> <li>2 Data Measurement</li> <li>Vploaded successfully.</li> </ul> | You can check the effect now. 100%         |
|                              | Brightness                                                                      |                                                                                                 |                                                                    |                                                                        |                                            |
| Red                          | 267.5000                                                                        | 0.6786                                                                                          | 0.3211                                                             | Start                                                                  | Time Remaining: 00:00:00                   |
| Green                        | 612.6000                                                                        | 0.1405                                                                                          | 0.6222                                                             | • 3 View Effect                                                        |                                            |
| Blue                         | 84.4400                                                                         | 0.1373                                                                                          | 0.0494                                                             | Color G*** DCI-P3(80.15%)                                              | <ul> <li>Evaluate Color</li> </ul>         |
| White                        | 966. 7000                                                                       | 0.2661                                                                                          | 0.2739                                                             | Color T                                                                | 6504 +                                     |
|                              | 20<br>20<br>20<br>20<br>20<br>20<br>20<br>20<br>20<br>20<br>20<br>20<br>20<br>2 | st<br>Management Time:<br>Manut Coverago:<br>Manut Usago:<br>hitepoint:<br>Measured Drightness: | 2020-10-20<br>80 15%<br>78 81%<br>X: 0.3127 Y: 0.3290<br>966.7 nit | Grayscule Precise Grayson 🔵                                            | 22bit+ 💽 Standard 🗸                        |

Figure 6-35 Viewing effect

Color Gamut

Select a color gamut from the drop-down list. If you want to add a custom color gamut, do the following.

a. Click 📕 at the end of the drop-down list to open the Custom Color Gamut page.

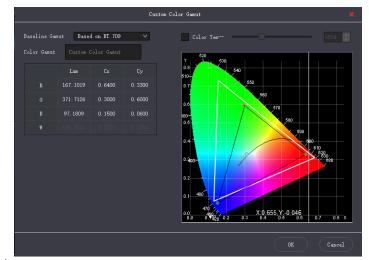

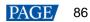

- b. Select a baseline gamut.
- c. Set the color gamut name. The name cannot begin with a number.
- d. Double click the cells to change the values, or adjust the black triangle in the color gamut diagram. If you want to adjust the color temperature value, select **Color Temperature** and set it.
- e. After the settings are done, click **OK**.

The total number of color gamuts cannot be greater than 19. You can click 📕 to delete gamuts.

Color Temperature

Drag the color temperature slider to set the color temperature, or set it in the spin box.

Precise Grayscale

Turn on or off this function.

18bit+/22bit+

Turn on or off this function.

Display Mode

### Select Standard, Grayscale preferred, or Low-grayscale optimized.

After you select a gamut, the Color Analysis Briefing tab page will display the related information.

- Management Time: The date when the measuring is done
- Gamut Coverage: The LED screen color gamut coverage of the target color gamut, expressed as a percentage
- Gamut Usage: The LED screen color gamut coverage of the original color gamut, expressed as a percentage
- Whitepoint: The coordinates of white in the color gamut diagram
- Measured Brightness: The maximum brightness of whitepoint. Different color gamuts have the same maximum brightness of whitepoint.
- Step 8 Repeat Step 7 to change settings until the display effect meets the actual needs.

These settings are the final display effect configurations.

Step 9 (Optional) Click Export Quality Adjustment File to save the configuration information as a file.

Step 10 If you want to evaluate the color precision, do the following:

1. Click Evaluate Color Precision.

|                  |                  |             | Color Evaluation        |        |                            |        |
|------------------|------------------|-------------|-------------------------|--------|----------------------------|--------|
| Color Evaluation |                  |             |                         |        |                            |        |
| Evaluate Gamut   | DCI-P3 V         |             |                         |        |                            |        |
|                  |                  |             |                         |        |                            |        |
| Start Evaluation | on Export Report |             |                         |        | Auto Switching Interval 2s |        |
| Standard Color   | Color Value      | CIE31 (Lxy) | Measured Value Before … | DeltaE | Measured Value (Lxy)       | DeltaE |
|                  | #745244          |             |                         |        |                            |        |
|                  | #d9792£          |             |                         |        |                            |        |
|                  | #2e3e95          |             |                         |        |                            |        |
|                  | #f6f3ed          |             |                         |        |                            |        |
|                  | #c49582          |             |                         |        |                            |        |
|                  | #455ca3          |             |                         |        |                            |        |
|                  | #45924a          |             |                         |        |                            |        |
|                  | #c8c8c7          |             |                         |        |                            |        |
|                  | #5с799Ъ          |             |                         |        |                            |        |
|                  | #c65562          |             |                         |        |                            |        |
|                  | #b12d38          |             |                         |        |                            |        |
|                  | #9e9e9f          |             |                         |        |                            |        |
|                  | #5b6b45          |             |                         |        |                            |        |
|                  | #5a3d67          |             |                         |        |                            |        |
|                  | #ebc32f          |             |                         |        |                            |        |
|                  | #777978          |             |                         |        |                            |        |
|                  | #827fac          |             |                         |        |                            |        |
|                  | #9db848          |             |                         |        |                            |        |
|                  | #bd5290          |             |                         |        |                            |        |
|                  | #535454          |             |                         |        |                            |        |
|                  | #5dbaa8          |             |                         |        |                            |        |
|                  | #e39e34          |             |                         |        |                            |        |
|                  | #0083s2          |             |                         |        |                            |        |
|                  | #363637          |             |                         |        |                            |        |

- 2. Select a color gamut and click **Start Evaluation**.
- 3. After the evaluation is done, click **OK**.
- 4. Select Display Demo.

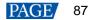

5. Click any of the colors in the table and check their effects on the LED screen. Or, you can set the auto color switching interval and then click **Start Demo** to check the effects of all colors on the screen.

|                  |                 |                          | Color Evaluation         |                |                           | ×      |
|------------------|-----------------|--------------------------|--------------------------|----------------|---------------------------|--------|
| Color Evaluation |                 |                          |                          |                |                           |        |
| Evaluate Gamut   | DCI-P3 V        |                          |                          |                |                           |        |
| Start Evaluation | n Export Report |                          |                          | Display Demo A | uto Switching Interval 2s |        |
| Standard Color   | Color Value     | CIE31 (Lxy)              | Measured Value Before …  | DeltaE         | Measured Value (Lxy)      | DeltaE |
|                  | #745244         | 301.1084, 0.3595, 0.3477 | 342.4000, 0.3185, 0.2972 | 21.10          | 298.8000, 0.3609, 0.3489  | 0.55   |
|                  | #d9792f         | 465.5032, 0.4342, 0.4049 | 537.6000, 0.3982, 0.3591 | 22.57          | 462.6000, 0.4360, 0.4065  | 0.91   |
|                  | #2e3e95         | 221.5052, 0.2342, 0.2234 | 245.8000, 0.1967, 0.1774 | 25.25          | 219.6000, 0.2337, 0.2232  | 0.27   |
|                  | #f6f3ed         | 825.7895, 0.3155, 0.3319 | 928.2000, 0.2697, 0.2769 | 32.02          | 822.7000, 0.3152, 0.3318  | 0.22   |
|                  | #c49582         | 537.3173, 0.3483, 0.3430 | 609.3000, 0.3058, 0.2912 | 26.23          | 534.1000, 0.3486, 0.3435  | 0.31   |
|                  | #455ca3         | 313.6041, 0.2530, 0.2587 | 347.0000, 0.2112, 0.2077 | 26.46          | 311.3000, 0.2526, 0.2588  | 0.31   |
|                  | #45924a         | 416.4897, 0.2965, 0.4179 | 448.4000, 0.2343, 0.3499 | 28.47          | 413.9000, 0.2969, 0.4205  | 0.88   |
|                  | #c8c8c7         | 678.8510, 0.3131, 0.3296 | 760.4000, 0.2673, 0.2743 | 30.23          | 675.5000, 0.3127, 0.3297  | 0.29   |
|                  | #5с799Ъ         | 397.4107, 0.2746, 0.2986 | 438.7000, 0.2289, 0.2431 | 26.97          | 394.9000, 0.2744, 0.2990  | 0.33   |
|                  | #c65562         | 379.9279, 0.3882, 0.3140 | 445.8000, 0.3546, 0.2731 | 21.87          | 375.9000, 0.3890, 0.3142  | 0.37   |
|                  | #b12d38         | 258.3168, 0.4442, 0.3096 | 312.8000, 0.4189, 0.2782 | 17.32          | 254.5000, 0.4462, 0.3099  | 0.55   |
|                  | #9e9e9f         | 536.7727, 0.3123, 0.3283 | 600.2000, 0.2666, 0.2732 | 27.91          | 533.0000, 0.3121, 0.3287  | 0.36   |
|                  | #5b6b45         | 340.5750, 0.3277, 0.3807 | 375.4000, 0.2770, 0.3215 | 23.46          | 337.4000, 0.3287, 0.3830  | 0.83   |
|                  | #5a3d67         | 240.9222, 0.3073, 0.2712 | 274.3000, 0.2697, 0.2259 | 21.93          | 238.6000, 0.3075, 0.2715  | 0.32   |
|                  | #ebc32f         | 653.3165, 0.4121, 0.4520 | 733.9000, 0.3666, 0.3991 | 28.62          | 649.0000, 0.4127, 0.4540  | 0.93   |
|                  | #777978         | 408.9675, 0.3118, 0.3300 | 456.5000, 0.2657, 0.2747 | 25.45          | 406.0000, 0.3118, 0.3309  | 0.51   |
|                  | #827fac         | 445.6334, 0.2928, 0.2932 | 499.7000, 0.2500, 0.2415 | 27.22          | 442.5000, 0.2925, 0.2934  | 0.35   |
|                  | #9db848         | 573.6304, 0.3560, 0.4310 | 632.8000, 0.3026, 0.3710 | 28.32          | 570.0000, 0.3566, 0.4334  | 0.95   |
|                  | #bd5290         | 378.3084, 0.3490, 0.2733 | 443.9000, 0.3152, 0.2339 | 23.81          | 374.8000, 0.3486, 0.2735  | 0.48   |
|                  | #535454         | 284.4359, 0.3116, 0.3290 | 316.8000, 0.2655, 0.2740 | 22.49          | 281.5000, 0.3118, 0.3309  | 0.83   |
|                  | #5dbaa8         | 554.4133, 0.2694, 0.3437 | 601.3000, 0.2152, 0.2801 | 30. 78         | 551.6000, 0.2690, 0.3446  | 0.56   |
|                  | #e39e34         | 561.6006, 0.4177, 0.4246 | 636.8000, 0.3760, 0.3746 | 25.45          | 556.6000, 0.4185, 0.4267  | 0.96   |
|                  | #0083s2         | 351.2598, 0.1937, 0.2995 | 368.1000, 0.1381, 0.2319 | 31.69          | 348.9000, 0.1926, 0.3004  | 0.89   |
|                  | #363637         | 183.6266, 0.3114, 0.3269 | 204.0000, 0.2652, 0.2729 | 19.20          | 181.0000, 0.3123, 0.3295  | 0.92   |

- CIE31: The standard value of brightness, Cx and Cy of the color
- Measured Value Before MGMT.: The measured value of brightness, Cx and Cy of the color in the original color gamut
- Measured Value: The measured value of brightness, Cx and Cy of the color in the target color gamut
- DeltaE: The deviation between the measured value and standard value
- 6. Deselect **Display Demo**, click **Export Report** to save the evaluation result as a file.

### 6.8.2 Quick Setting

### **Applications**

Quickly set the Image Booster Engine related effect parameters.

## **Applicable Products**

- Color management and 18bit+: Applicable to the A5s Plus and A7s Plus receiving cards
- Color management, precise grayscale and 22bit+: Applicable to the A8s and A10s Plus receiving cards

## **Prerequisites**

- The receiving card program package is updated.
  - A5s Plus and A7s Plus: V4.6.4.0 or later
  - A8s: V4.6.5.0 or later
  - A10s Plus: V4.6.5.0 or later. For detailed operation, see the NovaLCT V5.3.1 user manual.
- Before you set the precise grayscale and color management functions, the screen calibration must be done. For details, see 6.8.1 Screen Calibration.

## **Notice**

After the Image Booster Engine settings are done, adjusting receiving card parameters will affect the display effect.

## **Related Information**

The Image Booster Engine has the following 4 functions which improve the display effect (the actual effect depends on the driver IC) from different dimensions.

#### Color Management

With the help of NovaStar's unique color management algorithm, the this function will realign the LED screen's color gamut to approximate the standard color gamut of BT.709, BT.2020 and D CI-P3, and eventually, the color gamut is adjusted to be consistent with the video source, eliminating color deviation and reproducing natural colors.

#### Precise Grayscale

With the help of professional optical instruments, individually correct the 65,536 levels of grayscale of the driver IC to fix the display problems at low grayscale conditions, such as brightness spikes, brightness dips, color cast and mottling and achieve pinpoint accuracy in grayscale control, allowing for a significant improvement in the quality of LED display images.

💠 22bit+

Harnessing the power of image quality algorithms, the bit depth of low shades of grayscales on the screen is elevated, resulting in an incredible 64-fold surge in dynamic contrast. This process effectively addresses common issues such as grayscale loss and contour lines that arise in case of insufficient grayscale on the screen, allowing for richer grayscale shading and intricate detail presentation for on-screen images.

💠 18bit+

Improve the LED display grayscale by 4 times to effectively handle the grayscale loss problem due to low brightness, presenting a smoother image.

## **Operating Procedure**

Step 1 On the menu bar, choose User > Advanced Synchronous System User Login. Enter the password and click Login.

The default password is "admin".

Step 2 On the main window, click I next to the rightmost function icon to open the drop-down list and then click

Image Booster Engine

Step 3 Select a communication port and a screen that you want to set.

#### Figure 6-36 Image Booster Engine

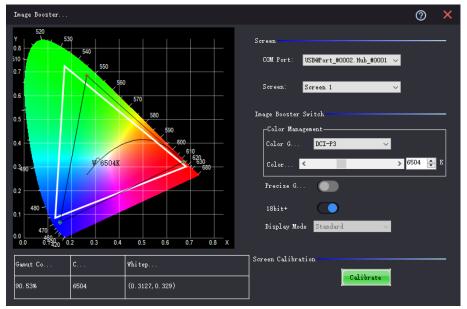

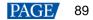

#### Figure 6-37 Image Booster Engine (A8s)

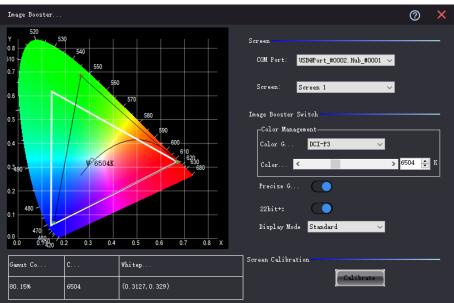

Step 4 Set the color gamut, color temperature and 18bit+ switch, and view the effect on the screen.

For the A8s, **18bit+** will become **22bit+**, and you can set the color gamut, color temperature, precise grayscale, 22bit+ switch and display mode, as shown in Figure 6-37.

After you select a gamut, the page will display the related information.

- Gamut Coverage: The LED screen color gamut coverage of the target color gamut, expressed as a percentage
- Color Temperature: The color temperature value
- Whitepoint Coordinates: The coordinates of white in the color gamut diagram

The display mode can be set to Standard, Grayscale preferred, or Low-grayscale optimized.

Step 5 Repeat Step 4 to change settings until the display effect meets the actual needs.

These settings are the final display effect configurations.

## 6.9 Set Image Booster Engine (Applicable to Windows 10)

## **Applications**

Using a professional color analyzer (also called light gun or colorimeter) to correct the cabinet's optical factors (such as color gamut, brightness, grayscale, and color temperature) to achieve precise brightness control and accurate color display.

### **Applicable Products**

Applicable to the A8s-N, A10s Plus-N, A10s Pro receiving cards

Color management is also applicable to the A5s Plus and A7s Plus receiving cards

## **Prerequisites**

When collecting screen data, if you select the auto or custom collection method, CA410-VP427, CA410-P427 or CA410-P427H (use when the brightness exceeds 3000 nits) and the hardware connection must be completed.

## **Notice**

Adjusting the receiving card parameters affects the display effect.

## **Related Information**

When adjusting the effect parameters, it includes the color management, precise grayscale, and 22bit+ functions of the image booster:

#### • Color Management

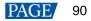

With the help of NovaStar's unique color management algorithm, the this function will realign the LED screen's color gamut to approximate the standard color gamut of BT.709, BT.2020 and D CI-P3, and eventually, the color gamut is adjusted to be consistent with the video source, eliminating color deviation and reproducing natural colors.

### Precise Grayscale

With the help of professional optical instruments, individually correct the 65,536 levels of grayscale of the driver IC to fix the display problems at low grayscale conditions, such as brightness spikes, brightness dips, color cast and mottling and achieve pinpoint accuracy in grayscale control, allowing for a significant improvement in the quality of LED display images.

#### 💠 22bit+

Harnessing the power of image quality algorithms, the bit depth of low shades of grayscales on the screen is elevated, resulting in an incredible 64-fold surge in dynamic contrast. This process effectively addresses common issues such as grayscale loss and contour lines that arise in case of insufficient grayscale on the screen, allowing for richer grayscale shading and intricate detail presentation for on-screen images.

When you collect the screen data, ensure the colorimeter touches the screen closely. The hardware connection is illustrated in Figure 6-38.

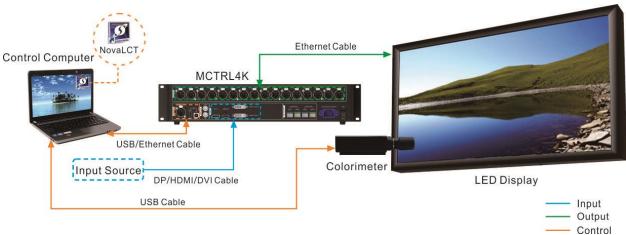

Figure 6-38 Colorimeter connection

## **Operating Procedure**

Step 1 On the menu bar, choose User > Advanced Synchronous System User Login. Enter the password and click Login.

The default password is "admin".

- Step 2 On the main window, click 🗐 next to the rightmost function icon to open the drop-down list and then click
- Step 3 On the Correct Cabinets screen, click Please refresh and select device located at the top left corner.

1

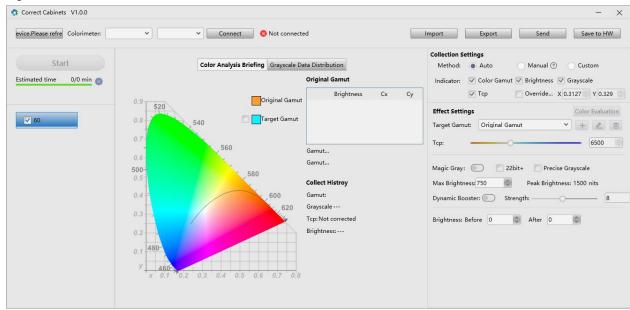

#### Figure 6-39 Cabinet correction

### Step 4 In the Device Management dialog box, click Refresh and select a device from the drop-down options.

#### Figure 6-40 Device management

| [ | Devio    | e Ma   | anagement          |                    |                 |                 |                  |        | $\times$ |
|---|----------|--------|--------------------|--------------------|-----------------|-----------------|------------------|--------|----------|
|   | Contr    | roller | USB@Port_#0001.Hul | b_#0001            | ✓ Q Ref ?       |                 |                  |        |          |
|   | Onlir    | ne Cab | inets: 1 Selected  | 1                  |                 |                 |                  |        |          |
|   | <b>~</b> | No.    | Cabinet Location   | Cabinet Manufactor | Cabinet Model 🖓 | Rv Card Model 🖓 | Firmware Version |        | 5        |
|   | •        | 1      | S1-P1-1            | unknown            |                 | A10s Pro        | V1.1.3.9 ⑦       |        |          |
|   |          |        |                    |                    |                 |                 |                  |        |          |
|   |          |        |                    |                    |                 |                 |                  |        |          |
|   |          |        |                    |                    |                 |                 |                  |        |          |
|   |          |        |                    |                    |                 |                 |                  |        |          |
|   |          |        |                    |                    |                 |                 |                  |        |          |
|   |          |        |                    |                    |                 |                 |                  |        |          |
|   |          |        |                    |                    |                 |                 |                  |        |          |
|   |          |        |                    |                    |                 |                 |                  |        |          |
|   |          |        |                    |                    |                 |                 |                  |        |          |
|   |          |        |                    |                    |                 |                 |                  |        |          |
|   |          |        |                    |                    |                 |                 |                  |        |          |
|   |          |        |                    |                    |                 |                 |                  | Cancel | OK       |

- Step 5 Select the cabinet you want to operate and click OK.
- Step 6 On the left of the screen, select a frame rate.
- Step 7 Do the following according to the screen data collection method.
  - Automatic
    - a. Set the collection method to Auto.
    - b. Select a colorimeter model from the drop-down list.

When the hardware connection is normal, the software will automatically establish communication with the colorimeter after selecting a model.

c. Click Start to automatically collect the screen data through the colorimeter.

Manual

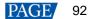

- a. Set the collection method to Manual.
- b. Select **Color Gamut**, manually collect the screen data, and then double-click the color gamut value in the table and modify it.
- c. Select **Brightness** and then set the brightness before and after calibration.
- d. Click Start to make the color gamut and brightness data take effect.
- Custom
  - a. Set the collection method to Custom.
  - b. Set the collection indicators.
  - c. Click Start to automatically collect the screen data through the colorimeter.

#### Notes

If an image quality file (.nrf/.vglcx) is available, you can click **Import** to import the image quality data and then adjust the effect parameter.

- Step 8 Under the **Effect Settings**, set the following parameters and view the effect on the screen.
  - Target gamut

Select a target gamut from the drop-down list. To view the target gamut in the color gamut diagram, select **Target Gamut** in the middle area of the **Correct Cabinets** screen.

Do the following to add custom gamut.

a. Click is on the right of the drop-down list to open the adding custom gamut window.

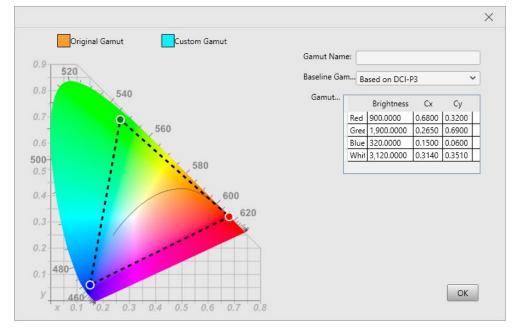

- b. Enter a custom gamut name.
- c. Select a baseline gamut from the drop-down list.
- d. Double-click the cells in the table to change the gamut values or drag the vertex of the black triangle in the color gamut diagram to modify it.
- e. Click OK once you are done.

Select a custom gamut and then click is to edit it, or click is to delete it.

Color Temperature

Drag the slider to set the color temperature, or set the value in the entry box.

Magic Gray

Toggle switch to enable/disable this function. When this is enabled, **22bit+** and **Precise Grayscale** can be selected.

Max Brightness

Set the max brightness of the screen in the entry box. **Peak Brightness** is the max brightness measured by the colorimeter.

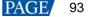

Dynamic Booster

Toggle switch to enable/disable this function. When this is enabled, drag the slider to adjust the intensity of the Dynamic Booster.

Brightness

Set the brightness before and after calibration to adjust the effect.

- Step 9 Click **Export** to save the configuration into a file.
- Step 10 Click Send to send the configuration to the hardware, or click Save to HW to save the configuration to the hardware.
- Step 11 If you want to evaluate the color precision, do the following.
  - 1. Click Color Evaluation.

| valuate Colo    | r Precision   |            |                         |             |                      |            |     |
|-----------------|---------------|------------|-------------------------|-------------|----------------------|------------|-----|
| valuate Color:  | ~             |            |                         |             |                      |            |     |
| tart Evaluation | Export Report |            | Display Demo            | Switching I | nterval 1 s          | Start Demo | Sto |
| Standard Color  | Color Value   | CIE31(Lxy) | sured Value Before MGMT | DeltaE      | Measured Value (Lxy) | DeltaE     |     |
|                 | #745244       |            |                         | 0           |                      | 0          |     |
|                 | #D9792F       |            |                         | 0           |                      | 0          | 1   |
|                 | #2E3E95       |            |                         | 0           |                      | 0          | 1   |
|                 | #F9F3ED       |            |                         | 0           |                      | 0          | 1   |
|                 | #C49582       |            |                         | 0           |                      | 0          |     |
|                 | #455CA3       |            |                         | 0           |                      | 0          | 1   |
|                 | #45924A       |            |                         | 0           |                      | 0          |     |
|                 | #C8C8C7       |            |                         | 0           |                      | 0          | 1   |
|                 | #5C799B       |            |                         | 0           |                      | 0          | 1   |
|                 | #B12D38       |            |                         | 0           |                      | 0          |     |
|                 | #5B6B45       |            |                         | 0           |                      | 0          |     |
|                 | #5A3D67       |            |                         | 0           |                      | 0          | 1   |
|                 | #EBC32F       |            |                         | 0           |                      | 0          | 1   |
|                 | #777978       |            |                         | 0           |                      | 0          |     |
|                 | #827FAC       |            |                         | 0           |                      | 0          |     |
|                 | #9DB848       |            |                         | 0           |                      | 0          |     |
|                 | #BD5290       |            |                         | 0           |                      | 0          |     |
|                 | #535454       |            |                         | 0           |                      | 0          |     |
|                 | #5DBAA8       |            |                         | 0           |                      | 0          |     |
|                 | #E39E34       |            |                         | 0           |                      | 0          |     |
|                 | #0083A2       |            |                         | 0           |                      | 0          |     |
|                 | #363637       |            |                         | 0           |                      | 0          |     |

- 2. On the Evaluate Color Precision screen, select a gamut from the drop-down list and click Start Evaluation.
- 3. Select **Display Demo**.
- 4. Click any of the colors in the table and check their effect on the LED screen. Or, you can set the auto color switching interval and then click **Start Demo** to check the effects of all colors on the screen.
  - CIE31: The standard value of brightness, Cx and Cy of the color.
  - Measured Value Before MGMT: The measured value of brightness, Cx and Cy of the color in the original color gamut.
  - Measured Value: The measured value of brightness, Cx and Cy of the color in the target color gamut.
  - DeltaE: The deviation between the measured value and standard value.
- 5. Deselect **Display Demo**, click **Export Report** to save the evaluation result into a file.

## 6.10 Batch Check Calibration Effects

## **Applications**

Batch check the effects of disabling calibration, brightness calibration and chroma calibration of multiple devices.

## Applicable Products

All receiving cards and sending cards

## **Prerequisites**

None www.novastar.tech

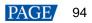

## **Related Information**

None

## **Operating Procedure**

Step 1 From the menu bar, choose **Tools** > **More** > **Device Settings**.

#### Figure 6-41 Batch checking calibration effects

| elect Function               | Select     | COM Port                 | Device       | Device Quantity |
|------------------------------|------------|--------------------------|--------------|-----------------|
| Restore calibration mode     |            | USB@Port_#0002.Hub_#0001 | MCTRL660 PRO | 1               |
| ] Enable/Disable calibration |            |                          |              |                 |
| Disable calibration          |            |                          |              |                 |
| O Brightnes                  |            |                          |              |                 |
| O Chroma calibration         |            |                          |              |                 |
|                              |            |                          |              |                 |
|                              |            |                          |              |                 |
|                              |            |                          |              |                 |
|                              |            |                          |              |                 |
|                              |            |                          |              |                 |
| ] Select all                 | Select all |                          |              |                 |

- Step 2 In the device list, select the device of which you want to check the calibration effects.
- Step 3 Select Enable/Disable calibration and click Setting.
- Step 4 Click **OK** to close the prompt box.
- Step 5 Select **Disable calibration**, **Brightness calibration** or **Chroma calibration** and check the corresponding display effects on the LED screen.

# **7** Screen Monitoring

## 7.1 Register Screens with VNNOX Care

- 7.1.1 Register Online Screens
- 7.1.1.1 Register via Saving Configuration Files (Recommended)

## **Applications**

Register your online screens with VNNOX Care to perform centralized monitoring of the screen working status from a remote place.

## **Applicable Products**

All receiving cards and sending cards

## **Prerequisites**

- You have a valid VNNOX Care account.
- The control PC is connected to the Internet.

## **Related Information**

None

## **Operating Procedure**

Step 1 On the menu bar, choose User > Advanced Synchronous System User Login. Enter the password and click Login.

The default password is "admin".

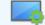

Step 2 Click Screen Configuration or choose Settings > Screen Configuration from the menu bar to open the dialog box shown in Figure 7-1.

#### Figure 7-1 Screen configuration method

| Screen Configuration   |         | ×      |
|------------------------|---------|--------|
| - Select Communication | Port    |        |
| Current Operatio       | COM99 ~ |        |
|                        |         |        |
| Configure Screen       |         |        |
| Cloud Restore          | ~       |        |
| O Local Restore        |         | Browse |
|                        | Next    | Close  |

- Step 3 Choose a communication port.
- Step 4 Select Configure Screen and click Next.
- Step 5 On the Screen Configuration page, click Save System Configuration File to open the dialog box shown in Figure 7-2.

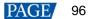

| 💀 Save System File | es to Cloud X                    |
|--------------------|----------------------------------|
| VNNOX Care Use     |                                  |
| Password           |                                  |
| Screen Name        | USB@Port_#0002.Hub_#0001-Screen1 |
| System Config      |                                  |
| System Config      | 1 & Receiving card backup file   |
|                    | 2. Screen connection file        |
|                    | 3 . Receiving card/NovaLCT       |
|                    | Save                             |
| 🖪 The screen is n  | ot registered American 🔻         |

Figure 7-2 Saving configuration files

- Step 6 Enter your VNNOX Care user name and password, set a screen name and system configuration file name, and select a server node at the bottom right.
- Step 7 After the settings, click Save.
- Step 8 After successful saving, close the prompt box.

#### Notes

During registration, NovaLCT will automatically enable **Automatic Refresh** and **Link to NovaiCare** in the monitoring configuration. If you want to set the refresh period, please see 7.2 View and Configure Monitoring.

#### 7.1.1.2 Register via Function Buttons

## **Applications**

Register your online screens with VNNOX Care, or modify the earlier registration information and then re-register the screens with VNNOX Care to perform centralized monitoring of the screen working status from a remote place.

### Applicable Products

All receiving cards and sending cards

### **Prerequisites**

- You have a valid VNNOX Care account.
- The control PC is connected to the Internet.

### **Related Information**

When multiple screens are connected to the control PC, all these screens will be registered with VNNOX Care.

### **Operating Procedure**

Step 1 Click wontering or choose **Tools** > **Monitoring** from the menu bar to open the monitoring page.

You can also right click 🤷 on the desktop taskbar and select **Open MonitorSite** to open the monitoring page.

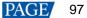

| MonitorSite V2.6 –                                                                                                    |                               |
|----------------------------------------------------------------------------------------------------|-------------------------------|
| USB@Port_#0003.Hub_#0001-Screen1         Image: Commission of Acquiring the Current Monitoring Data 15:13:41         Time of Acquiring the Current Monitoring Data 15:13:41         Statistical Information Total Quantity of Receivin 1 |                               |
| Fault (alarm) Information<br>Quantity of Faulted Receiving 0<br>Cards: 0<br>Quantity of Receiving Card<br>with Voltage Exception: 0                                                                                                    | Monitoring R<br>Configuration |
| Soreen Name 🧱 🛄 🕼 📓 🥵 Ѵ 🚺 🗐                                                                                                    |                               |
| USB@Fort_#0003.Hub_#0001-Screeni                                                                                                    | 3                             |
|                                                                                                    |                               |
| Care status:Online                                                                                                    | .:                            |

- Step 2 Click Configuration to open the MonitorSite Settings page.
- Step 3 On the Refresh Period tab page, select Automatic Refresh and set the refresh period.
- Step 4 Set the rereading times. 2 is recommended.

Figure 7-3 Monitoring

Step 5 Select Link to NovaiCare, click Save and then OK.

### Figure 7-4 Monitoring configuration

| MonitorSite - Settin | gs                                        |                    |        |                |                   | Х |
|----------------------|-------------------------------------------|--------------------|--------|----------------|-------------------|---|
| Refresh Period       | Refresh Period                            |                    |        |                |                   |   |
| Mardware Settings    | Automatic<br>Refresh                      | Refresh<br>Period: | 60     | S S            |                   |   |
| Alarm                | Set Rereading Times -                     |                    |        |                |                   |   |
| nitoring Con         | When failing to rea<br>software will read | ad status, the     | 0      | ≑ Times        |                   |   |
| Email                | Link to NovaiCare —                       |                    |        |                |                   |   |
| Email Log            | ⊠ Link to<br>NovaiCare                    |                    |        |                |                   |   |
|                      |                                           |                    |        |                |                   |   |
|                      |                                           |                    |        |                |                   |   |
|                      |                                           |                    |        |                |                   |   |
|                      |                                           |                    |        |                |                   |   |
|                      |                                           |                    |        |                |                   |   |
|                      |                                           |                    |        |                |                   |   |
|                      |                                           |                    |        |                | Save              |   |
| n the desk           | top taskbar, rig                          | ht click           | 🌆 . se | elect Exit and | click <b>OK</b> . |   |

 $\sim \sim$ 

Step 7 Click Monitoring to start the monitoring function again.

Step 6

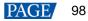

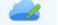

- Step 8 Click Cloud Monitoring or choose Settings > Cloud Monitoring from the menu bar.
- Step 9 Click Register in VNNOX Care.
- Step 10 Click Modify Registration.

Figure 7-5 Registration

| egistration     |          |       |        | :                  |
|-----------------|----------|-------|--------|--------------------|
| Server: C       | hina     | User  | :      | Refresh            |
| Screen Name     | •        | Width | Height | Registration State |
| USB@Port_#0002. | . Hub 64 |       | 32     | 3                  |
|                 |          |       |        |                    |
|                 |          |       |        |                    |
|                 |          |       |        |                    |
|                 |          |       |        |                    |
|                 |          |       |        |                    |
|                 |          |       |        |                    |
|                 |          |       |        |                    |
|                 |          |       |        |                    |
|                 |          |       |        | Modify Regis       |

Step 11 Select a server node, enter your VNNOX Care user name and password, and set the screen name.

| Figure 7-6 Regist   | ration information |   |
|---------------------|--------------------|---|
| Screen Registration |                    | × |
| Server              | American 🗸         |   |
| User Name           | Nova               |   |
| Password            |                    |   |
| Soreen              | 001                |   |
|                     |                    |   |
|                     |                    |   |
|                     |                    |   |
|                     | Register           |   |

Step 12 Click Register.

Step 13 After successful registration, click **OK** to close the prompt box.

## 7.1.2 Register Offline Screens

7.1.2.1 Register by Using Local Backup Files (Recommended)

## **Applications**

During the process of saving the screen configuration data, save the configuration files to the local PC. When the control PC can access the Internet normally, use the backup files to register the screens with VNNOX Care.

## **Applicable Products**

All receiving cards and sending cards

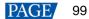

## **Prerequisites**

You have a valid VNNOX Care account.

## **Related Information**

None

## **Operating Procedure**

Step 1 On the menu bar, choose User > Advanced Synchronous System User Login. Enter the password and click Login.

The default password is "admin".

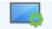

Step 2 Click Screen Configuration or choose Settings > Screen Configuration from the menu bar to open the dialog box shown in Figure 7-7.

Figure 7-7 Screen configuration method

| Screen Configuration              |         | ×      |
|-----------------------------------|---------|--------|
| -Select Communication             | Port    |        |
| Current Operatio                  | COM99 ~ |        |
| Configure Screen                  |         |        |
| O Cloud Restore                   | ~       |        |
| <ul> <li>Local Restore</li> </ul> |         | Browse |
|                                   | Next    | Close  |

- Step 3 Choose a communication port.
- Step 4 Select Configure Screen and click Next.
- Step 5 On the Screen Configuration page, click Save.
- Step 6 After successful saving, click **OK** to save the backup file to the local computer.

This step is related with the configuration of the save function. See 11.1 Configure the Save Function.

Figure 7-8 Successful saving

|   |                                                                           | x |
|---|---------------------------------------------------------------------------|---|
| 1 | Saved successfully. Do you want to back up the system configuration file? |   |
|   | OK Cancel                                                                 |   |

Step 7 After successful saving, click Close.

For devices with the same SN, NovaLCT uses the new file to overwrite the old file.

Figure 7-9 Saved successfully

| 💀 Prompt                                                                                                    | × |
|----------------------------------------------------------------------------------------------------|---|
|                                                                                                    |   |
| Saved successfully.                                                                                                    |   |
| The screen's system configuration file has been<br>saved locally. You can use the 🛅 Local Backup<br>Files function on the main window to bind the screen<br>to VNNOX Care after the PC is connected to the<br>Internet. | ı |
| Close                                                                                                    |   |

- Cloud Monitorin
- Step 8 When the control PC can access the Internet normally, click Cloud Monitoring on the main window and then click Local Backup Files to open the dialog box shown in Figure 7-10.

Figure 7-10 Local backup files

| 🖳 Local Backup Files                                                                                                    |              |         |                  | -       |          | Х |
|----------------------------------------------------------------------------------------------------|--------------|---------|------------------|---------|----------|---|
| The local backup file is the device system configuration file saved in the local PC when you click<br>Save after completing the screen configuration. The backup file is convenient for you to batch bind<br>screens to VNNOX Care after the PC is connected to the Internet. |              |         |                  |         |          |   |
| Device SN                                                                                                    | Device Model | Remarks | Saved            | Binding | g Status |   |
| 9912310000999999                                                                                                    | MCTRL1600    |         | 2021/12/24 15:36 | Unbound |          |   |
|                                                                                                    |              |         |                  |         |          |   |
|                                                                                                    |              |         |                  |         |          |   |
|                                                                                                    |              |         |                  |         |          |   |
|                                                                                                    |              |         |                  |         |          |   |
|                                                                                                    |              |         |                  |         |          |   |
|                                                                                                    |              |         |                  |         |          |   |
|                                                                                                    |              |         |                  |         |          |   |
|                                                                                                    |              |         |                  |         |          |   |
|                                                                                                    | Bind         | Delet   | e                |         |          |   |

Step 9 Enter a remark.

The remark will be the name of the successfully bound screen. If the remark is empty, the device SN will be the screen name.

- Step 10 Select the backup file records of one or multiple devices and click Bind.
- Step 11 Enter your VNNOX Care user name and password, select a server node and click OK.

After successful binding, the **Binding Status** of the corresponding device in the **Local Backup Files** dialog box becomes **Bound**.

#### Figure 7-11 Binding to VNNOX Care

| 💀 Bind to VNNOX Ca | re | ×          |
|--------------------|----|------------|
|                    |    |            |
|                    |    |            |
|                    | [] |            |
| User Name          |    |            |
| Password           |    |            |
|                    | OK |            |
|                    | UK |            |
|                    |    |            |
|                    |    |            |
|                    |    |            |
|                    |    |            |
|                    |    | American 🔻 |

## **Related Operations**

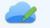

Both in the logged in and not logged in statuses, you can click Cloud Monitoring and then Local Backup Files to open its dialog box and check the device binding status and delete configuration files.

### 7.1.2.2 Register by Using Screen Monitoring Data

## **Applications**

Export the configuration file of an offline screen. When the control PC can access the Internet normally, import the exported configuration file to VNNOX Care to complete screen registration.

## **Applicable Products**

All receiving cards and sending cards

### **Prerequisites**

You have a valid VNNOX Care account.

### **Related Information**

None

### **Operating Procedure**

Step 1 On the menu bar, choose User > Advanced Synchronous System User Login. Enter the password and click Login.

The default password is "admin".

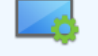

Step 2 Click Screen Configuration or choose Settings > Screen Configuration from the menu bar to open the dialog box shown in Figure 7-12.

Figure 7-12 Screen configuration method

| Screen Configuration              |         | ×      |
|-----------------------------------|---------|--------|
| -Select Communication             | Port    |        |
| Current Operatio                  | СОМ99 ~ |        |
| Configure Screen                  |         |        |
| O Cloud Restore                   | ~       |        |
| <ul> <li>Local Restore</li> </ul> |         | Browse |
|                                   | Next    | Close  |

- Step 3 Choose a communication port.
- Step 4 Select Configure Screen and click Next.
- Step 5 On the Screen Configuration page, click Export Screen Monitoring Data to open the dialog box shown in Figure 7-13.

| Figure 7-13 | Exporting scree | n monitorina | data |
|-------------|-----------------|--------------|------|
|             |                 |              |      |

| Export Screen Monitor | ing Data                           | × |
|-----------------------|------------------------------------|---|
|                       |                                    |   |
| File Name             |                                    |   |
| Location              | C:\Users\zlkf-gyO1\Desktop         |   |
| File Content          | 1. Screen monitoring data          |   |
|                       | 2. Sending card backup file        |   |
|                       | 3. Receiving card backup file      |   |
|                       | 4. Screen connection file          |   |
|                       | 5. Receiving card/NovaLCT versions |   |
|                       | Save                               |   |

- Step 6 Set a file name, click 🛄 to select a location and click Save.
- Step 7 After successful saving, click OK to close the prompt box.
- Step 8 When the control PC can access the Internet normally, log in to VNNOX Care.
- Step 9 Go to My Services > Screen Management to enter the screen management page.
- Step 10 Click Add Screen, select the exported screen monitoring data file and click Upload.

## 7.2 View and Configure Monitoring

## **Applications**

View the monitoring information and configure the monitoring parameters to monitor the statuses of sending cards, receiving cards, receiving cards, receiving cards, receiving card temperatures, monitoring devices, as well as humidity, smoke, fans, power supplies, cables, cabinet doors, modules, iCare within the control system, in order to detect abnormalities and handle them in time.

## **Applicable Products**

- Use monitoring card for monitoring: Applicable to the MON300 monitoring card. This card works with the MRV320 and MRV560 receiving cards.
- Use smart modules for monitoring: Applicable to the A4, A4s, A5, A5s, A5s Plus, A7, A7s, A7s Plus, A8, A8s, A9s, A10s Plus, XC200, XC100 and B4s receiving cards. The smart module monitoring function is a customized function of the receiving cards.

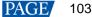

• Use hub products for monitoring: Applicable to the A4, A4s, A5, A5s, A7, A7s, A8, A8s, A9s, A10s Plus, XC200 and XC100 receiving cards. Using hub product for monitoring is an optional function of the receiving cards.

## **Prerequisites**

- If you want to use the monitoring function of monitoring card, a monitoring card should be used between the module and receiving card.
- If you want to use the email service, the SMTP server address and port must be known in advance.

## **Related Information**

When the monitoring card is used, hub monitoring and smart module cannot be used. Hub monitoring and smart module can be used simultaneously.

### **Operating Procedure**

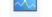

Step 1 Click Monitoring or choose Tools > Monitoring from the menu bar to open the monitoring page.

You can also right click kiew on the desktop taskbar and select **Open MonitorSite** to open the monitoring page.

#### Figure 7-14 Monitoring

| 🔜 Monit    | torSite V2.5                                                                                                    | -          |                               |    |
|------------|----------------------------------------------------------------------------------------------------|------------|-------------------------------|----|
| PE         | USB@Port_#0003.Hub_#0001-Screen1                                                                                            |            |                               |    |
| <u>[9]</u> | Zooming                                                                                                    |            |                               |    |
|            | 0.40                                                                                                    |            |                               |    |
| *          |                                                                                                    |            |                               |    |
|            |                                                                                                    |            |                               |    |
|            | Normal                                                                                                    |            |                               |    |
| 8          | Fault                                                                                                    |            |                               |    |
|            | Voltage E.                                                                                                    |            |                               |    |
| Ππ         | Time of Acquiring the Current Monitoring Data 15:13:41                                                                      |            |                               |    |
|            | Statistical Information                                                                                                    | _          |                               |    |
|            | Total Quantity of Receivin 1                                                                                                |            |                               | h  |
|            | Fault (alarm) Information<br>Quantity of Faulted Receiving Quantity of Receiving Card<br>Cards: 0 with Voltage Exception: 0 |            | Monitoring R<br>Configuration |    |
|            | Soreen. Name 🧱 🛄 🕵 🐻 🐼 💟 🚺 📲                                                                                                |            |                               | _  |
| USB@P      | ort_#0003. Mub_#0001-Soreeni 🕘 💽 🌑 🚫 🚫 🚫 🚫 🚫                                                                                | $\bigcirc$ | 3                             |    |
|            |                                                                                                    |            |                               |    |
| Care stat  | tus:Online                                                                                                    |            |                               | .: |

#### Notes

- Click Monitoring Refresh to manually refresh the monitoring information.
- On the desktop taskbar, right click and select Reload Screen to refresh the receiving card topology diagram.

Step 2 Click the monitoring item on the left or at the bottom of the page to view the detailed monitoring information.

Step 3 Click **Configuration** to set the monitoring parameters.

#### Refresh Period

| MonitorSite - Settir | ngs                                        | × |
|----------------------|--------------------------------------------|---|
| Refresh Period       |                                            |   |
| Hardware Settings    | Refresh Period                             |   |
|                      | Automatic Refresh Refresh S                |   |
| Alarm                | Set Rereading Times                        |   |
| Monitoring Con       | When failing to read status, the 0 🐳 Times |   |
| Email                | Link to NovaiCare                          |   |
| Email Log            | ∠ Link to<br>NovaiCare                     |   |
|                      |                                            |   |
|                      |                                            |   |
|                      |                                            |   |
|                      |                                            |   |
|                      |                                            |   |
|                      |                                            |   |
|                      |                                            |   |
|                      | Save                                       |   |
|                      |                                            |   |

Set the necessary items as follows and click Save to save the settings.

- Select Automatic Refresh to set the refresh period. The monitoring information will be refreshed based on the set time period. If the screen is registered with iCare, this item must be selected.
- Set the reread times when the reading of the monitoring information from the receiving card fails.
- Select Link to NovaiCare to enable iCare to get the monitoring information.

#### Hardware Settings

| MonitorSite - Sett | ings                                                                                       | × |
|--------------------|--------------------------------------------------------------------------------------------|---|
| Refresh Period     | Select Screen to USB@Fort_#0003.Hub_#0001-Screen1 V                                        |   |
| Hardware Settings  | Connect to Monitori                                                                        |   |
| Alarm              | Connect to NUB Monitoring                                                                  |   |
| Monitoring Con     | Refresh Backup Power Supply                                                                | ] |
| Email              | Backup Power Supply Quantity                                                               |   |
| Email Log          | Refresh Humidity Refresh Smoke                                                             |   |
|                    | Refresh Fan Fan Pulse: 1 🗘 PCS/r                                                           |   |
|                    | Set fan quantity uniformly                                                                 |   |
|                    | Set fan quantity individually<br>Refresh Power Supply of Monitoring Card                   |   |
|                    | The numbers of power supplies on eac                                                       |   |
|                    | Set power supply quantity individually Setting                                             |   |
|                    | Note: First time configuration is the default for full screen, later modification will not |   |

Set the necessary items as follows and click Save to save the settings.

- Select Connect to Monitoring Card and set the monitoring items. Click Setting to set the number of monitoring cards connected to each cabinet. The number is 0 or 1.
- Select Connect to HUB Monitoring and set the monitoring items.
- Select Connect to Smart Module and set the monitoring items.
- Select Connect to HUB Monitoring and Connect to Smart Module, and then set the monitoring items.

#### 💠 🛛 Alarm

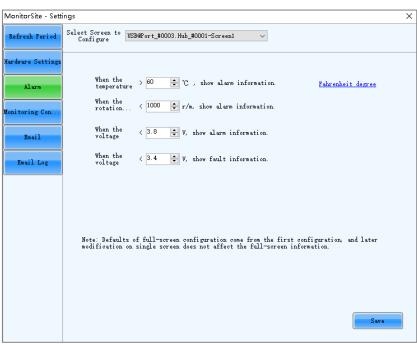

Set the alarm thresholds for temperature, fan rotating speed and voltage. When the threshold value is exceeded, faults or alarms will be displayed. After the configuration is done, click **Save** to save the settings.

#### Monitoring Control

| MonitorSite - Setti | ngs                                                        |           | ×  |
|---------------------|------------------------------------------------------------|-----------|----|
| Refresh Period      | Select Soreen to<br>Configure USB@Port_#0003.Hub_#0001-Son | reenl V   |    |
| Hardware Settings   | Control Information List                                   |           |    |
| Alarm               | Control type                                               | Condition |    |
| Monitoring Con      |                                                            |           |    |
| Email               |                                                            |           |    |
| Email Log           |                                                            |           |    |
|                     |                                                            |           |    |
|                     |                                                            |           |    |
|                     |                                                            |           |    |
|                     |                                                            |           |    |
|                     |                                                            |           |    |
|                     |                                                            |           |    |
|                     | Add Edit Delete Clear list                                 |           | OK |

Set the rules for automatic control of smoke, temperature and dual backup power supply. If the control type is set to smoke, a multifunction card must be configured in advance. After the settings are done, click **OK**.

| Refresh Period   | Enable Email Notification                          | Send email when same fault/ $3  \checkmark$ Times sending |
|------------------|----------------------------------------------------|-----------------------------------------------------------|
| ardware Settings | Enable System Recovery Notification                |                                                           |
| Alarm            | Send system report email regularly<br>Email Sender |                                                           |
|                  | Email Address novalct@novastar.tecl                | a Port 25                                                 |
| onitoring Con    | SMTP Server smtp. giye. 163. com                   | SSL Encryption Enable                                     |
| Email            | Modify Sender                                      | Use Defaul                                                |
| Email Log        | Recipient                                          | Email address                                             |
|                  | 111 nova_                                          | huixy@126.com                                             |
|                  | Email Information                                  |                                                           |
|                  | Sending Email A-1                                  | (e.g.:Neighborhood A, Square B)                           |

Select Enable Email Notification. Set the necessary items as follows and click Save to save the settings.

- Set the condition for sending an email notification, namely how many times the same fault or alarm occurs consecutively.
- Select Enable System Recovery Notification to send email notification when the fault or alarm recovers.
- Select Enable Sending System Report Email and click Send system report email regularly to set the email sending period and time.
- Click **Modify Sender** to change the email service related settings.
- Add, edit or delete the recipients.
- Set where the email is sent from.

## Email Log

4

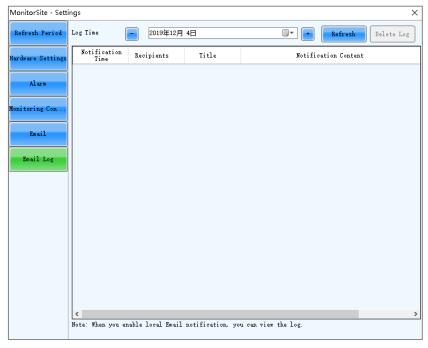

View or delete the email log. Enable the email notification function before log operations.

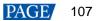

# 8 Screen Management

# 8.1 Multi-function Card Management

# **Applications**

Configure the multifunction card, and perform power management, monitoring data viewing, peripheral settings, program loading and audio management.

# Applicable Products

The MFN300 multifunction card

# **Prerequisites**

Hardware connections for the multifunction card are done.

# **Related Information**

None

# **Operating Procedure**

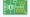

Step 1 Click Multi-function Card from the menu bar.

#### Figure 8-1 Multifunction card management

| Multi-function Card Management                                                                                                    |
|----------------------------------------------------------------------------------------------------|
| Add Remove Refresh Rename<br>+ - X 2 Refresh Rename<br>Power Management Monitoring Data Peripheral Device Load Program Audio Management |
|                                                                                                    |
|                                                                                                    |
|                                                                                                    |
|                                                                                                    |
|                                                                                                    |
|                                                                                                    |
|                                                                                                    |
|                                                                                                    |
|                                                                                                    |
|                                                                                                    |
|                                                                                                    |

Step 2 Click Add and select the connection type for the multifunction card.

- Serial Port Connection: Select this option when the serial port of the multifunction card is connected to the USB port of the PC.
- Ethernet Port Connection: Select this option when the Ethernet port of the multifunction card is connected to that of the sending card or receiving card.

You can also remove, refresh or rename the added connections.

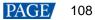

For serial port connection, you can perform the following operations:

- Modify Serial Port: Change the current serial port to the one that is not configured for the multifunction card.
- Replace Serial Port: Replace the current serial port with the one that is connected with the multifunction card.

Step 3 For serial port connection, choose a communication port and click OK.

For Ethernet port connection, choose a communication port and set other parameters as shown in Figure 8-2, and then click **OK**.

| 5 |
|---|
|   |

| Add Multi-function Carc | ł                        |   | × |
|-------------------------|--------------------------|---|---|
| Communication Port      | USB@Port_#0003.Hub_#0001 | ~ |   |
| Sending Card            | 1                        | ÷ |   |
| Ethernet Port           | 1                        | - |   |
| Name                    |                          |   |   |
| ок                      | Exit                     |   |   |

Figure 8-3 shows the user interface of an Ethernet port connection that is added successfully. The following procedure takes Ethernet port connection as an example to illustrate the function.

| Figure 8-3 Ethernet | port connection |
|---------------------|-----------------|
|---------------------|-----------------|

| Multi-function Card Management                     |                      | ×                                                                                                    |
|----------------------------------------------------|----------------------|----------------------------------------------------------------------------------------------------|
| Add Remove Refresh Rename                          | Time of Powe         | ment Monitoring Data Peripheral Device Load Program Audio Management<br>er Management Board<br>Thursday 15:25:58 Read Set Set Notes Start Delay |
|                                                    | ● ● ●<br>● Manual    | O Automati     Start All     Emergency St       O Software Control     Advanced                                                                 |
|                                                    | Switch 1             | Start                                                                                                    |
|                                                    | Switch 2             | Start Stop                                                                                                    |
|                                                    | Switch 3             | Stat Stop                                                                                                    |
|                                                    | Switch 4<br>Switch 5 | Start Stop                                                                                                    |
|                                                    | Switch 6             | Start Stop                                                                                                    |
|                                                    | Switch 7             | Start                                                                                                    |
|                                                    | Switch 8             | Start                                                                                                    |
|                                                    |                      |                                                                                                    |
|                                                    |                      | 5:23-Read the status of all the powers in multifunction card:Successful                                                                         |
|                                                    | 2013/12/3 13:23      | 1.28-read the status of all the powers in Hutkinonclion card.Succession                                                                         |
| Read the status of all the powers in multifunction | card:Successful!     |                                                                                                    |

Step 4 Use any of the following functions as needed.

#### Power Management

| Add         Remove         Refresh         Rename            + • ★ ★ ★ ★ ★ ★ ★ ★ ★ ★ ★ ★ ★ ★ ★ ★ ★ ★ | Time of Pow        | ement Monitoring Data P<br>er Management Board<br>Thursday 15:30:49 |                              | n Audio Management    |
|----------------------------------------------------------------------------------------------------|--------------------|---------------------------------------------------------------------|------------------------------|-----------------------|
|                                                                                                    | 🔹 🌢 🔮              | Automati                                                            | Refresh S                    | tart All Emergency St |
|                                                                                                    | Switch 1           | Start Stop                                                          | ]                            |                       |
|                                                                                                    | Switch 2           | Start Stop                                                          |                              |                       |
|                                                                                                    | Switch 3           | Start Stop                                                          |                              |                       |
|                                                                                                    | Switch 4           | Start Stop                                                          |                              |                       |
|                                                                                                    | Switch 5           | Start Stop                                                          |                              |                       |
|                                                                                                    | Switch 6           | Start Stop                                                          |                              |                       |
|                                                                                                    | Switch 7           | Start Stop                                                          |                              |                       |
|                                                                                                    | Switch 8           | Start                                                               |                              |                       |
|                                                                                                    |                    |                                                                     |                              |                       |
|                                                                                                    |                    |                                                                     | ultifunction card:Successful | ^                     |
|                                                                                                    | 2019/12/5/15:3     | D:16FuncCard_SetPower                                               |                              |                       |
| ead emergency control status of power in mult                                                        | ifunction card:Suc | cessful!                                                            |                              |                       |

- Read: Read the time from the multifunction card.
- Set: Set the multifunction card time to the PC time.
- Set Notes: Write notes for the power supplies.
- Start Delay: Set the delay time for powering on the multifunction card.
- Refresh: Read back the multifunction card information.
- Start All: Start all power supplies.
- Emergency Stop: Stop all power supplies. When the emergency stop operation is executed, automatic control is invalid.
- Manual: Start or stop the power supplies manually.
- Automatic Control: Set the auto start and stop time for the power supplies.
- Software Control: Set the power control schedule. Click Edit to customize the power control list. Click View Log to view the power control log.
- Advanced: Set the time for the automatic time synchronization between the multifunction card and PC.

## Monitoring Data

| Multi-function Card Management                                                                                                    |                                                                                                    | × |
|----------------------------------------------------------------------------------------------------|----------------------------------------------------------------------------------------------------|---|
| Multi-function Card Management Add Remove Refresh Rename  Add Remove Refresh Rename  USB@Port_#0003 Hub_#0001  Sending card-1  Port-2  Total Port-2 | Power Management<br>Monitoring Data<br>Peripheral Device Load Program Audio Management<br>Onboard Monitoring Data<br>Temperature 32°C<br>Humidity 25%<br>Voltage 5V<br>No monitoring card has been<br>connected currently | × |
|                                                                                                    | 2019/12/5 15:34:32Read temperature of monitoring card in multifunction card:Successful         2019/12/5 15:34:32Read all status of monitoring card in multifunction card:Successful                                      |   |
| Read all status of monitoring card in multifunctior                                                                                                 | n card:Successful!                                                                                                    |   |

View the monitoring data of both multifunction card itself and its connected monitoring card.

## Peripheral Device

| Multi-function Card Management                                       | ×                                                            |
|----------------------------------------------------------------------|--------------------------------------------------------------|
| Sending card-1                                                       | itoring Data Peripheral Device Load Program Audio Management |
| Peripheral device 1                                                  | No external device v                                         |
| Peripheral device 2                                                  | No external device v                                         |
| Peripheral device 3                                                  | No external device V                                         |
| Peripheral device 4                                                  | No external device v                                         |
| Peripheral device 5                                                  | No external device $\sim$                                    |
| Peripheral device 6                                                  | No external device $\sim$                                    |
|                                                                      | Refresh Save                                                 |
| Read all status of monitoring card in multifunction card:Successful! |                                                              |

Add the peripheral devices connected to the multifunction card, including the light sensors and external 3D emitters.

#### Load Program

| Multi-function Card Management X                                                                                                    |
|----------------------------------------------------------------------------------------------------|
| Add Remove Refresh Rename         Image: Sending card-1         Image: Sending card-1 |
| Read all status of monitoring card in multifunction card:Successful!                                                                                                    |

Click **Refresh** to view the multifunction card model, FPGA version and FPGA note.

Type "admin" to access the options for program loading.

- a. Select Load program for selected Multi-function Card or Load all programs for Multi-function Card.
- b. Click **Browse** to select the program package.
- c. Click **Change** to load the selected program.
- d. Click Exit to hide the program loading options.

| Multi-function Card Management                     | ×                                                                                                    |
|----------------------------------------------------|----------------------------------------------------------------------------------------------------|
| Multi-function Card Management                     | Vertice     Vertice     V |
|                                                    | Select Program<br>Program Name                                                                                                    |
|                                                    | Program Version Program Path Browse                                                                                                    |
|                                                    | Change                                                                                                    |
|                                                    |                                                                                                    |
|                                                    |                                                                                                    |
| Read all status of monitoring card in multifunctio |                                                                                                    |
| Read all status of monitoring card in multifunctio | n card.Successiun                                                                                                    |

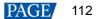

#### Audio Management

| Multi-function Card Management                   | ×                                                                                                    |
|--------------------------------------------------|----------------------------------------------------------------------------------------------------|
| Add Remove Refresh Rename                        | Power Management Monitoring Data Peripheral Device Load Program Audio Management<br>Addio Management Monitoring Cata Peripheral Device Load Program Audio Management<br>After hardware replacement, please select<br>audio channel of Multi-function Card<br>connection |
|                                                  | Audio channel of Multi-function Card connection                                                                                                    |
|                                                  | O Independent Channel Settings                                                                                                    |
|                                                  | HDMI Channel     Refresh                                                                                                    |
|                                                  | 2019/12/515:42:07Read system type of Multi-function Card connection.Successful                                                                                                    |
| Read system type of Multi-function Card connecti | on:Successful!                                                                                                    |

Set the audio channel connected to the multifunction card, including the independent channel and HDMI channel.

# 8.2 Multiple-screen Management

## **Applications**

Combine multiple screens into a combined screen, allowing for easier brightness adjustment, screen calibration and monitoring configuration, and higher working efficiency.

## **Applicable Products**

All receiving cards and sending cards

#### **Prerequisites**

None

## **Related Information**

The combined screen supports both auto and manual brightness adjustment.

## **Operating Procedure**

- Step 1 On the menu bar, choose User > Advanced Synchronous System User Login. Enter the password and click OK. The default password is "admin".
- Step 2 Choose Settings > Multiple-screen Management.

| Figure 8-4 Multi-scre       | en manager | nent       |           |       |   |
|-----------------------------|------------|------------|-----------|-------|---|
| Configuration of Combined 9 | Screen     |            | _         |       | × |
| Number of Combined          | þ          | Configurat | tion Clea | ir    |   |
|                             |            |            |           |       |   |
|                             |            |            |           |       |   |
|                             |            |            |           |       |   |
|                             |            |            |           |       |   |
|                             |            |            |           |       |   |
|                             |            |            |           |       |   |
|                             |            |            |           |       |   |
|                             |            |            |           |       |   |
|                             |            |            |           |       |   |
|                             |            |            |           |       |   |
|                             |            |            |           |       |   |
|                             |            |            | ОК        | Close |   |

- Step 3 Set the number of combined screens and click **Configuration**.
- Step 4 Set the combined screen name and number of screens in the combined screen, and then click **Configuration**.

## Figure 8-5 Configuration of combined screen

| Configuration of Combined S | creen             |               | -    |      | × |
|-----------------------------|-------------------|---------------|------|------|---|
| Number of Combined          | 1                 | Configuration | Clea | r    |   |
| Combined screen 1           |                   |               |      |      |   |
| Name:                       | Combined screen 1 |               |      |      |   |
| Number of Screen:           | 2                 | Configuration | Rese | et   |   |
| Zoom:                       | <                 | >             | 0.2  |      |   |
| Size of Combined Scr        | 1280 x 480        |               |      |      |   |
| ?                           | ?                 |               |      |      |   |
|                             |                   |               | ОК   | Clos | e |

Step 5 Right click the first screen to pop up the window as shown in Figure 8-6. Choose a communication port and its associated screen.

#### Figure 8-6 Associated screen

| <u> </u>                               |  |  |  |
|----------------------------------------|--|--|--|
| Currently operating screen information |  |  |  |
| Comm USB@Port_#0001.Hub_#000' V        |  |  |  |
| Screen list of designated              |  |  |  |
| 1                                      |  |  |  |
| —                                      |  |  |  |
|                                        |  |  |  |
|                                        |  |  |  |
|                                        |  |  |  |
|                                        |  |  |  |
| Associated Screen                      |  |  |  |
|                                        |  |  |  |
| Clear                                  |  |  |  |
|                                        |  |  |  |

- Step 6 Do the same for other screens of the combined screen.
- Step 7 Drag the screen to snap it to other screens.

#### Figure 8-7 Adjusting screen position

| Configuration of Combined S | creen             |               | _     |      | × |
|-----------------------------|-------------------|---------------|-------|------|---|
| Number of Combined          | 1                 | Configuration | Clear |      |   |
| Combined screen 1           |                   |               |       |      |   |
| Name:                       | Combined screen 1 |               |       | _    |   |
| Number of Screen:           | 2                 | Configuration | Reset |      |   |
| Zoom:                       | <                 | >             | 0.96  |      |   |
| Size of Combined Scr        | 192 x 128         |               |       |      |   |
| 001.Hub_#<br>(t_#0003.Hub_# | 0001-             |               |       |      |   |
|                             |                   |               | ОК    | Clos | e |

Step 8 After the settings are done, click **OK**.

# 8.3 Prestore Screen

# **Applications**

Set the picture displayed on the screen during startup process, or displayed when the Ethernet cable is disconnected or there is no video signal.

# **Applicable Products**

All receiving cards and sending cards

# **Prerequisites**

A picture in BMP, JPG or PNG format is prepared.

## **Related Information**

None www.novastar.tech

# **Operating Procedure**

Step 1 On the menu bar, choose Settings > Prestore Screen.

| Prestore Picture !         | Settings              | ×                    |
|----------------------------|-----------------------|----------------------|
| Communication              | Port Selection        |                      |
| Communic                   | USB@Port_#0003.Hub_#0 | ~                    |
| Screen1                    |                       |                      |
| Prestore Picture           | Settings              |                      |
| Select Pi                  |                       | Browse               |
| Effect Settings            |                       |                      |
| Screen Ef                  | fect Center           | ×                    |
| 🔘 Single Ca                | bin Center            | Test Effect          |
| Extende                    | Save to HW            | Check Stored Picture |
| Function Setting           | s                     |                      |
| Start-up Picture           |                       |                      |
| 🔲 Enable                   | Time                  | 30 🜩 Se              |
| Disconnect Cab             | ile                   |                      |
| 🖲 Black                    | 🔘 Last Frame          | O Prestor            |
| No DVI Signal <del>–</del> |                       |                      |
| 🖲 Black                    | 🔘 Last Frame          | O Prestor            |
|                            | Send                  | Save to HW           |

Figure 8-8 Prestore picture settings

- Step 2 Choose a communication port.
- Step 3 Set a prestore picture.
  - 1. Click **Browse** to select a picture.
  - 2. Set the screen display effect and click Test Effect to view the actual effect.
    - Screen Effect: The selected picture will be stretched, tiled or centered to fit the screen.
    - Single Cabinet Effect: The selected picture will be stretched, tiled or centered to fit each cabinet of the screen.

Select Extended Screen to display the picture on the extended screen.

- 3. Click Save to HW to save the prestore picture to the hardware.
- 4. Click Check Stored Picture to view the current prestore picture.
- Step 4 Set the picture displayed during startup process, or displayed when the Ethernet cable is disconnected or there is no video signal.
  - 1. Select **Enable** in the **Start-up Picture** area and set how long the prestore picture is displayed for during the startup process.
  - Set whether the screen is black, or displays the last frame image or prestore picture when the Ethernet cable is disconnected.
  - 3. Set whether the screen is black, or displays the last frame image or prestore picture when there is no video signal.
  - 4. After the settings are done, click **Send** to send the configuration information to the hardware.
  - 5. Click **Save to HW** to save the configuration information to the hardware.

# 8.4 Receiving Card Relay

## **Applications**

Set the receiving card relay status to manually connect or disconnect the circuit or let the circuit automatically connect or disconnect, and reset the receiving card running time.

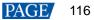

# Applicable Products

- Setting the receiving card relay status: Applicable to the MRV350 receiving card
- Resetting the receiving card running time: Applicable to all receiving cards

# **Prerequisites**

None

## **Related Information**

When the relay is closed, the circuit is connected. When the relay is released, the circuit is disconnected. The running time is accumulated as the receiving card works, and will not be reset after the receiving card is powered off.

## **Operating Procedure**

Step 1 On the menu bar, choose User > Advanced Synchronous System User Login. Enter the password and click Login.

The default password is "admin".

#### Step 2 Choose Settings > Receiving Card Relay.

#### Figure 8-9 Setting receiving card relay

| Setting of Receiving Card Relay      | -      |          | ×  |
|--------------------------------------|--------|----------|----|
| Serial Port Selection                |        |          |    |
| Serial Port USB@Port_#0003.Hub_#0001 |        |          | ~  |
| Screen1                              |        |          |    |
| Parameter of Receiving Card Relay    |        |          |    |
| Disconnected                         |        |          |    |
| ○ Connected                          |        |          |    |
| <ul> <li>Automatic</li> </ul>        |        |          |    |
| - Temperature Under Automatic Mode   |        |          |    |
| Temperature of<br>Connected Relay    | 30     | *        | •~ |
| Refresh                              | 6      | Bend     |    |
| Receiving Card Timing Clearing       |        |          |    |
|                                      |        |          |    |
| Record Time 10Days 6Hours 5Minutes   |        |          |    |
|                                      |        |          |    |
| Refresh                              | Timing | Resettir | ng |

Step 3 Choose a communication port and perform the following operations as required.

- Set receiving card relay
  - Select Disconnected and click Send to disconnect the circuit.
  - Select Connected and click Send to connect the circuit.
  - Select **Automatic** and set the threshold temperatures for both connecting and disconnecting the relay, and then click **Send**.
- Reset receiving card running time

Click Timing Resetting to record the receiving card running time from 0.

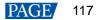

# 8.5 Configuration Information Management

# **Applications**

Import and export the NovaLCT configuration files for quick configuration in NovaLCT.

# **Applicable Products**

N/A

# **Prerequisites**

None

# **Related Information**

None

# **Operating Procedure**

Step 1 On the menu bar, choose Settings > Configure Information Management.

## Figure 8-10 Configuration file management

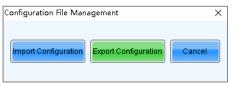

- Step 2 Perform any of the following operations as required.
  - Import Configuration

Click Import Configuration, select a file in .zip format, and then click Open.

Export Configuration

Click Export Configuration, select the file save path and enter the file name, and then click Save.

# 8.6 Screen Control

# **Applications**

Set the screen display status. Use the test pattern to perform the screen aging test and detect problems. Control the cabinet LCD backlight status.

# **Applicable Products**

- Flipping: Applicable to the MCTRL660 PRO sending card
- Other functions: Applicable to all receiving cards and sending cards

## **Prerequisites**

None

# **Related Information**

## None

# **Operating Procedure**

Stop 1 Click

Step 1 Click sciencontrol or choose **Tools** > **Screen Control** from the menu bar.

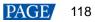

#### Figure 8-11 Screen control

| Screen Control                   | ×      |
|----------------------------------|--------|
| USB@Port_#0003.Hub_#0001-Screen1 |        |
| Display Control Black Out Freeze | Normal |
| Self-Test: Normal 🗸              | Send   |
| Cabinet LCD Backlight Control    |        |
| Turn off cabinet LCD             | Send   |
|                                  |        |
|                                  | Close  |

Step 2 Perform any of the following operations as required.

#### Set screen display

Select Black Out, Freeze or Normal. When Freeze is selected, the screen always displays the current image.

Select test pattern

Select a test pattern from the drop-down list and click **Send**. The receiving card will display the selected test pattern on the screen.

## Set LCD backlight status

Select or deselect Turn off cabinet LCD and click Send.

Step 3 When the MCTRL660 PRO is connected, select a flipping option for the image of the Ethernet port as shown in Figure 8-12. The options include **Disable**, Left-Right, or **Top-Bottom**. If other devices are connected, skip this step.

| Figure 8- | 12 F | lipping |  |
|-----------|------|---------|--|
|-----------|------|---------|--|

| Screen Control                      |                      |                          |                      | × |
|-------------------------------------|----------------------|--------------------------|----------------------|---|
| USB@Port_#0003.Hub_#0001-Screen1    |                      |                          |                      |   |
| Display Control                     |                      |                          |                      |   |
| Black Out                           | reeze                | Normal                   |                      |   |
|                                     |                      |                          |                      |   |
| Self-Test: Normal                   | $\sim$               | Send                     |                      |   |
| Cabinet LCD Backlight Control       |                      |                          |                      |   |
| _                                   |                      |                          |                      |   |
| Turn off cabinet LCD                |                      | Send                     |                      |   |
|                                     |                      |                          |                      |   |
| Flip                                |                      |                          |                      |   |
| SelectAll                           |                      | Disable                  | eft-Right Top-Bottom |   |
| Communication Port                  | Sending Card         | Port                     | Status               |   |
|                                     |                      | Port1                    | Disable              |   |
|                                     |                      | Port2                    | Left-Right           |   |
| USB@Port_#0003.Hub_#0001            | 1                    | Port3                    | Top-Bottom           |   |
|                                     |                      | Port4                    | Left-Right           |   |
|                                     |                      | Port5                    | Top-Bottom           |   |
|                                     |                      | Port6                    | Disable              |   |
|                                     |                      |                          |                      |   |
|                                     |                      |                          |                      |   |
|                                     |                      |                          |                      |   |
|                                     |                      |                          |                      |   |
| Tip: Make sure the low latency of s | onding cord in dioph | led during flip energies | 0                    |   |
| The make sure the low latence of s  | enuniu calu is uisau |                          | 5.                   |   |
|                                     |                      |                          | Close                |   |
|                                     |                      |                          | Close                |   |

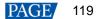

# 8.7 Controller Cabinet Configuration File Import

# **Applications**

Save the receiving card configuration files to the sending card, so as to send the configuration files to the receiving card on site by using the configuration file import function of the sending card.

# Applicable Products

- Importing cabinet configuration files: Applicable to the device-level sending cards
- Renaming device: Applicable to the NovaPro HD, VX2, VX4, VX4S, VX5s, VX6s, K4, K4S, K6s, VD43, VX2U, VX4U, K4U, K2U, VX2S, CVT4K-S, MCTRL4K, K16, H9, V1260, NovaPro UHD Jr, MCTRL1600, MCTRL R5, MCTRL660 PRO and E8000

# **Prerequisites**

The receiving card configuration files in .rcfgx or .rcfg format are ready. The cabinet must be a regular cabinet, and cannot be in triple or quadruple strip output mode.

# **Related Information**

None

Б

# **Operating Procedure**

Step 1 On the menu bar, choose Tools > Controller Cabinet Configuration File Import.

| nport the Configuration File of Controller Cabinet                                                                                       | × |
|----------------------------------------------------------------------------------------------------|---|
| Select Serial Port COM3 V                                                                                                    |   |
| Move Up         Move Down         Advanced C         Add Configuratio         Delete Configur         Rename File         Save the Chang |   |

Figure 8-13 Importing cabinet configuration files

- Step 2 Choose a communication port.
- Step 3 Click Add Configuration File, select a configuration file, and click Open.

You can add configuration files for multiple receiving cards as needed. You can also delete and rename the configuration file.

Step 4 If you need to specify one or multiple sending cards, click **Advanced Configuration**. Select the desired sending cards in the displayed dialog box, and click **OK**. If you want to save the configuration files to all the connected sending cards, skip this step.

#### Figure 8-14 Advanced configuration

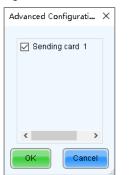

- Step 5 After the settings are done, click Save the Change to HW to save the configuration files to the sending cards.
- Step 6 After the files are saved successfully, click **OK**.
- Step 7 If the renaming function is supported by device, you can rename the sending card as shown in Figure 8-15. If not supported, skip this step.

| Figure 8-15   | Renaming   | sending  | cards |
|---------------|------------|----------|-------|
| i igule o-i o | rtenarming | Schuling | carus |

| Import the Configuration File of Controller Cabinet $	imes$ |
|-------------------------------------------------------------|
| Select Serial Port USB@Port_#0002.Hub_#0001 ~               |
| Move Up<br>Move Down<br>Advanced C<br>Add Configuratio.     |
| Rename File Save the Chang                                  |
| Sending Card Name Setting<br>☑ Enable Naming                |
| Name                                                        |
| MovaStar                                                    |
|                                                             |
| Rename Save to HW                                           |

- 1. Select Enable Naming.
- 2. Choose a sending card and click **Rename**.
- 3. Enter the new name that contains only letters, and click OK.
- 4. Click Save to HW.

# 8.8 Video Control

# **Applications**

Select an input source type for the video controller, and set the input, output and stitching.

# **Applicable Products**

The NovaPro HD video controller

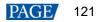

# **Prerequisites**

None

# **Related Information**

None

# **Operating Procedure**

## Step 1 On the menu bar, choose **Tools** > **Video Control**.

#### Figure 8-16 Video control

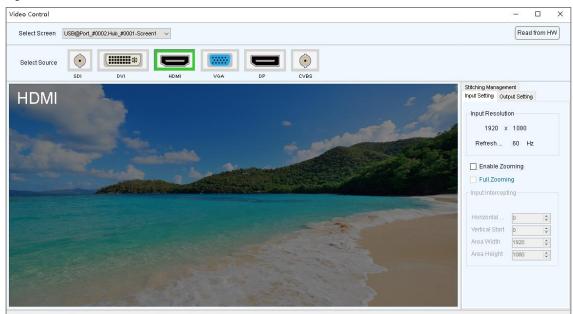

- Step 2 Choose a screen.
- Step 3 Click an icon to select an input source.
- Step 4 Perform any of the following operations as required to set the video control related parameters.

## Set input and output

- Disable zooming

You can set only the position of the output window.

Enable zooming

Select **Enable Zooming** to set the input intercepting position and size, as well as the output window position and size.

The output window size must be smaller than or equal to the LED screen size.

Full zooming

Select Enable Zooming and Full Zooming. Output parameter settings are not required.

The output image will be adjusted to the same size as the LED screen after this function is enabled.

#### Set stitching

- a. Select Enable Stitching to set the total number of pixels of the LED screen.
- b. Set the position and size of the area loaded by current device, and then set the output window position and size. If you want to display the image in pixel-to-pixel mode, please click **Pixel-to-pixel Auto Set**.
- c. Set the positions and sizes of the areas loaded by other devices, and then set the output window positions and sizes.

The total size of the areas loaded by all devices must be the same as the total pixel number of the screen.

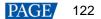

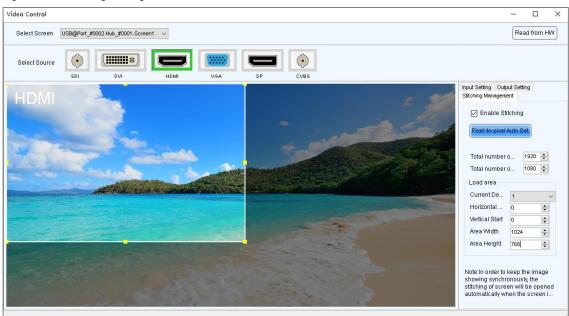

## Figure 8-17 Stitching management

# 8.9 Module ID Settings

## **Applications**

Set ID for the module containing a flash memory.

# **Applicable Products**

The receiving cards that support module Flash or smart module

## **Prerequisites**

The Flash arrangement is completed as described in 5.8 Set Performance Parameters.

## **Related Information**

Some modules do not support ID settings. For details, please contact NovaStar.

## **Operating Procedure**

Step 1 On the menu bar, choose User > Advanced Synchronous System User Login. Enter the password and click Login.

The default password is "admin".

- Step 2 Choose Tools > Module ID setting.
- Step 3 Click Refresh to view the module IDs.

#### Figure 8-18 Viewing module IDs

| 💀 Module ID settings                                                                  |                                                                                       | - 🗆 X        |
|---------------------------------------------------------------------------------------|---------------------------------------------------------------------------------------|--------------|
| USB@Port_#0003.Hub_#0001-Screen1                                                      |                                                                                       |              |
| Sending card1<br>Ethernet port1<br>Receiving card1<br>BUS:1<br>Flash No.:1<br>ID: 0-0 | Sending card1<br>Ethernet port1<br>Receiving card2<br>BUS:1<br>Flash No.:1<br>ID: 1-0 | Scaling rate |
|                                                                                       |                                                                                       |              |
|                                                                                       |                                                                                       |              |
|                                                                                       |                                                                                       | Refresh      |

Step 4 Type "admin" to access the ID setting pane.

#### Figure 8-19 Setting module IDs

| 🖷 Module ID settings             | - 🗆 X                                                                              |
|----------------------------------|------------------------------------------------------------------------------------|
| USB@Port_#0003.Hub_#0002-Screen1 |                                                                                    |
|                                  | Scaling rate                                                                       |
|                                  | ID Setting<br>Prefix<br>Sort ( Z-shape                                             |
|                                  | <ul> <li>N-shape</li> <li>Inverse Z-s</li> <li>Inverse N-s</li> <li>No.</li> </ul> |
|                                  | ● Ascen○ Descen                                                                    |
|                                  | by cabinet                                                                         |
|                                  | Generate Save to H                                                                 |
|                                  |                                                                                    |
|                                  | Refresh                                                                            |

- Step 5 Select the ID generation method. Click **Generate** to set IDs for all the modules, or double click a single module and set its ID in the displayed dialog box, and then click **OK**.
  - Prefix: Set the prefix of the module ID.
  - Sort: Select the sorting type for the module IDs.

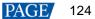

- Z-shape: Generate module IDs from left to right for all the rows from top to bottom. The ID format is "receiving card number-module number".
- N-shape: Generate module IDs from bottom to top for all the columns from left to right. The ID format is *"receiving card number-module number"*.
- Inverse Z-shape: Generate module IDs from right to left for all the rows from top to bottom. The ID format
  is "receiving card number-module number".
- Inverse N-shape: Generate module IDs from top to bottom for all the columns from left to right. The ID format is "receiving card number-module number".
- No.: The ID format is "receiving card number-Flash number".
- Ascending: The module IDs are in ascending order.
- Descending: The module IDs are in descending order.
- By cabinet: Generate the IDs for all modules based on cabinets by Z type or N type, or number the modules by "sending card number-output port number-receiving card number-Flash number".

Step 6 After the settings are done, click **Save to HW** to save the configuration information to the hardware.

# 8.10 Sending Card Relay Settings

# Applications

Set the status of the sending card relay to turn on or off the power of the receiving card.

## Applicable Products

The KT8 sending card

## **Prerequisites**

None

## **Related Information**

When the relay is closed, the circuit is connected. When the relay is released, the circuit is disconnected.

## **Operating Procedure**

Step 1 On the menu bar, choose User > Advanced Synchronous System User Login. Enter the password and click Login.

The default password is "admin".

Step 2 Choose Tools > More > Sending Card Relay.

#### Figure 8-20 Sending card relay

| 😸 Sending Card Relay Switch                       |                      |                         | × |
|---------------------------------------------------|----------------------|-------------------------|---|
| Current Serial Port<br>USB@Port_#0001.Hub_#0001 ~ |                      |                         |   |
| Sending Card List Sending Card1                   | Status<br>Disconnect | Operation<br>Start Stop |   |
|                                                   |                      |                         |   |

Step 3 Choose a communication port and a sending card.

Note: When the sending cards are cascaded, multiple sending cards are displayed in the list.

- Step 4 Check the relay status and perform the following operations as required.
  - Click Start to connect the circuit.

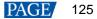

Click Stop to disconnect the circuit.

# 8.11 Optical Port Settings

# **Applications**

When automatic pairing between two CVT10 devices fails, set the optical ports of those devices respectively to make pairing succeed.

# **Applicable Products**

The CVT10 fiber converter

# **Prerequisites**

None

# **Related Information**

When the sending card has no optical ports, two CVT10 devices must be used for photoelectric conversion. The two CVT10 devices can pair automatically. After successful pairing, they can transmit data normally.

Figure 8-21 Photoelectric conversion between two CVT10 devices

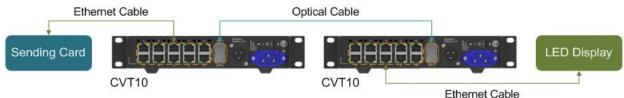

# **Operating Procedure**

Step 1 On the menu bar, choose User > Advanced Synchronous System User Login. Enter the password and click Login.

The default password is "admin".

Step 2 Choose Tools > More > Optical Port Settings.

#### Figure 8-22 Optical port settings

| 🖳 Optical Port Sett                  | ings    |           | ×      |
|--------------------------------------|---------|-----------|--------|
| Current COM Por<br>USB@Port_#0003.ft |         | •         |        |
| Function                             | Status  | Operation |        |
| Optical port                         | Disable | Enable    | isable |
|                                      |         |           |        |
|                                      |         |           |        |

Step 3 Choose a communication port.

Step 4 Click Enable.

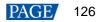

# **9** Screen Maintenance

# 9.1 Firmware Program Update

# **Applications**

Check the current firmware program version of the receiving card and sending card, and update the program.

# **Applicable Products**

All receiving cards and sending cards

## **Prerequisites**

The program update package is prepared.

# **Related Information**

None

# **Operating Procedure**

Step 1 On the menu bar, choose User > Advanced Synchronous System User Login. Enter the password and click Login.

The default password is "admin".

Step 2 Type "admin" to open the program loading window as shown in Figure 9-1.

## Figure 9-1 Program loading

| gram loadingthe cur                            | rent communication port has device accessed                                          | - 0       | × |
|------------------------------------------------|--------------------------------------------------------------------------------------|-----------|---|
| Program loading                                |                                                                                      |           |   |
|                                                | ation port for operation                                                             |           |   |
| Communication por<br>for the current operation |                                                                                      | Reconnect |   |
| Program updating                               |                                                                                      |           |   |
| Program Pat                                    | \Users\Administrator\AppData\Roaming\WovaLCT 2012\unzip\DATA_DH7512-1_V4.7.2.26_093C | Browse    | J |
| Advanced                                       |                                                                                      | Update    | ) |
| Extend the operation                           | item                                                                                 |           |   |
| Read-back of recei                             |                                                                                      |           |   |
| Read-back offecer                              |                                                                                      |           |   |
|                                                |                                                                                      |           |   |
| lardware Program Vers                          | sion Information                                                                     |           |   |
| Refres O Refre                                 | s Sendi 1 🗘 Outp 1 🗘 Recei 1 🗘 🗌 Refres                                              | Refresh   | ٦ |
|                                                |                                                                                      |           |   |
|                                                |                                                                                      |           |   |
|                                                |                                                                                      |           |   |
|                                                |                                                                                      |           |   |
|                                                |                                                                                      |           |   |
|                                                |                                                                                      |           |   |
|                                                |                                                                                      |           |   |
|                                                |                                                                                      |           |   |
|                                                |                                                                                      |           |   |
|                                                |                                                                                      |           |   |
|                                                |                                                                                      |           |   |
| formation Console                              |                                                                                      |           | _ |
| Iormation Console                              |                                                                                      | ٦         |   |
|                                                |                                                                                      |           |   |
|                                                |                                                                                      |           |   |
|                                                |                                                                                      |           | ר |
|                                                |                                                                                      | Clear     |   |

Step 3 Choose a communication port.

If you need to reconnect the sending card, click Reconnect.

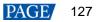

- Step 4 Specify the viewing range and click **Refresh** to view the current program version of the hardware.
  - Refresh All: View the program versions of all the sending cards and receiving cards.
  - Refresh Specified: View the program versions of the specified sending cards and receiving cards.

If the module has an MCU, select Refresh Module MCU to view the MCU version.

| Figure 9-2 | Viewing | program | version |
|------------|---------|---------|---------|
|            |         |         |         |

| Hardware Program Version Information                    |         |
|---------------------------------------------------------|---------|
| ● Refres ○ Refres Sendi 1 🛊 Outp 1 🛊 Recei 1 🛊 🗆 Refres | Refresh |
| 😑 Hardware program version information                  |         |
| ⊑ Sending Card                                          |         |
|                                                         |         |
|                                                         |         |
|                                                         |         |
|                                                         |         |
|                                                         |         |
|                                                         |         |
|                                                         |         |
|                                                         |         |

- Step 5 Click Browse, select a program package, and click OK.
- Step 6 Click Advanced, select the items to be updated, and click OK.
- Step 7 Click Update.
- Step 8 Set to update the programs of all receiving cards or the specified receiving card, and then click **OK**.

#### Figure 9-3 Selecting send mode

| 赔 Select a send mode                      | ×                           |
|-------------------------------------------|-----------------------------|
|                                           |                             |
| All receiving cards                       |                             |
| <ul> <li>Specified receiving c</li> </ul> | ard                         |
| Sending card                              | 1                           |
| Ethernet port:                            | 1                           |
| Receiving card:                           | 1                           |
| ОК                                        | Cancel                      |
| Specified broadcast data ope              | rating tips:                |
| Broadcast corrsponding value              | əs: sending card(256); Et 😗 |

Step 9 After the programs are updated successfully, click OK.

#### Note

If the receiving card supports program readback, click **Read-back of receiving card program** to save the receiving card program to a specified location.

# 9.2 LED Error Detection

## **Applications**

Detect the damaged LED lights and locate them on the screen.

# **Applicable Products**

Use monitoring card for Led error detection: Applicable to the MRV320 and MRV560 receiving cards

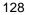

Use smart module for Led error detection: Applicable to the A4, A4s, A5, A5s, A5s Plus, A7, A7s, A7s Plus, A8, A8s, A9s, A10s Plus, XC200, XC100 and B4s receiving cards. The smart module Led error detection function is a customized function of the receiving cards.

# **Prerequisites**

- The module driver chip must be support LED error detection.
- If you want to use the Led error detection function of the monitoring card, the module driver chip must support 1/16 scan or below, and the MON300 monitoring card is required between the connection of module and the MRV320 or MRV560.

## **Related Information**

None

## **Operating Procedure**

Step 1 On the menu bar, choose **Tools** > Led Error Detection.

Figure 9-4 Led error detection

|                                     |                                        |                                  |                   |          | - [     | ) X    |
|-------------------------------------|----------------------------------------|----------------------------------|-------------------|----------|---------|--------|
| ommunication Port Sele              | ction                                  |                                  |                   |          |         |        |
| ommunication Port                   | 192.168.0.10:5200                      | ~                                |                   |          |         |        |
| creen1                              |                                        |                                  |                   |          |         |        |
| Screen Topological Diag             | ram                                    |                                  |                   |          |         |        |
|                                     |                                        |                                  |                   |          | Zoom    |        |
|                                     |                                        |                                  |                   |          | ^       |        |
|                                     |                                        |                                  |                   |          |         |        |
|                                     |                                        |                                  |                   |          | ✓ 1.0   |        |
|                                     |                                        |                                  |                   |          |         |        |
|                                     |                                        |                                  |                   |          |         | known  |
|                                     |                                        |                                  |                   |          | En      |        |
|                                     |                                        |                                  |                   |          |         | rmal   |
|                                     |                                        |                                  |                   |          | No      | Monito |
|                                     |                                        |                                  |                   |          |         |        |
| ed Error Detection Para             |                                        |                                  |                   |          |         |        |
|                                     |                                        |                                  |                   |          |         |        |
| Detection Type                      | Open Circuit an                        | d Short Circuit Detection        |                   |          |         |        |
| Detection Type<br>Threshold Voltage | Open Circuit an                        | d Short Circuit Detection<br>O 2 | O 3               | <b>4</b> |         |        |
|                                     |                                        |                                  | O 3               | ○ 4      |         |        |
| Threshold Voltage                   | <b>I</b>                               | O 2                              | <mark>()</mark> 3 | ○ 4      |         |        |
| Threshold Voltage<br>Current Gain   | <ul><li>● 1</li><li>☑ Enable</li></ul> | O 2                              | O 3               | O 4      | Pause S | top    |
| Threshold Voltage<br>Current Gain   | <ul><li>● 1</li><li>☑ Enable</li></ul> | ) 2<br><u>Change Setting</u>     |                   |          | Pause 8 | top    |
| Threshold Voltage<br>Current Gain   | <ul><li>● 1</li><li>☑ Enable</li></ul> | ) 2<br><u>Change Setting</u>     |                   |          | Pause 8 | top    |
| Threshold Voltage<br>Current Gain   | <ul><li>● 1</li><li>☑ Enable</li></ul> | ) 2<br><u>Change Setting</u>     |                   |          | Pause   |        |
| Threshold Voltage<br>Current Gain   | <ul><li>● 1</li><li>☑ Enable</li></ul> | ) 2<br><u>Change Setting</u>     |                   |          | Pause 8 |        |

- Step 2 Choose a communication port.
- Step 3 Set Led error detection parameters.
  - Detection Type: The detection types supported by the driver chip
  - Threshold Voltage: The threshold voltage of the driver chip, which can be set based on the information provided by the screen manufacturer
  - Current Gain: Select whether to enable the current gain function. Click Change Setting to adjust the current gain.
  - Bi-Color LED Error: Select whether to detect only the red and green LED lights.
- Step 4 Click **Conduct led error detection for full screen**, or select a cabinet on the screen topological diagram and click **Led error detection selection**.
- Step 5 After the detection is done, click **OK**.

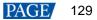

| ed Error Detection       |                               |                                                                            |              |             | — 🗆 🗙                                   |
|--------------------------|-------------------------------|----------------------------------------------------------------------------|--------------|-------------|-----------------------------------------|
| Communication Port Sele  | ection                        |                                                                            |              |             |                                         |
| Communication Port       | 192.168.0.10:5200             | ~                                                                          |              |             |                                         |
| Screen1                  |                               |                                                                            |              |             |                                         |
| Screen Topological Diag  | gram                          |                                                                            |              |             |                                         |
| 24582                    |                               |                                                                            |              |             | Zoom<br>1.0                             |
|                          |                               |                                                                            |              |             | Unknown<br>Error<br>Normal<br>No Monito |
| Led Error Detection Para | ameters                       |                                                                            |              |             |                                         |
| Detection Type           | Open Circuit an               | d Short Circuit Detection                                                  |              |             |                                         |
| Threshold Voltage        | O 1                           | O 2                                                                        | O 3          | • 4         |                                         |
| Current Gain             | 🗹 Enable                      | Change Setting                                                             |              |             |                                         |
| Bi-Color LED Error       | 🗌 Enable                      |                                                                            |              |             |                                         |
|                          |                               |                                                                            |              |             |                                         |
|                          |                               | Save Confi                                                                 | Conduct led. | Led error d | Pause Stop                              |
|                          |                               | Save Confi                                                                 | Conduct led. | Led error d |                                         |
| 2019-11-08 05:16:038c    | reen1:Led error deter         | (                                                                          |              | Led error d | Pause Stop                              |
|                          | No. Contractor and the second | Save Confi.<br>ction is being initialized, H<br>l error detection! The num | please wait  |             |                                         |

Figure 9-5 Result of the Led error detection for the whole screen

The number displayed on the topological diagram indicates the number of the faulty LED lights. Hover the mouse over the topological diagram to view the detailed Led error detection information.

Step 6 Double click a cabinet in the topological diagram to access the interface shown in Figure 9-6.

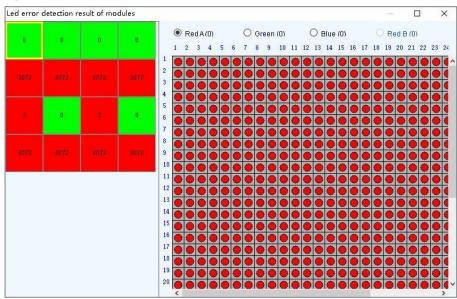

Figure 9-6 Result of the Led error detection for all the modules

Step 7 Select a red module, and select **Red A**, **Green**, **Blue** or **Red B** (virtual red) on the right to view the faulty LED lights which are shown in black.

# 9.3 Reset Run Time

# **Applications**

Reset the receiving card run time displayed on each cabinet LCD.

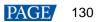

# **Applicable Products**

All receiving cards

## **Prerequisites**

None

# **Related Information**

The run time is stored in the receiving card and displayed on the cabinet LCD.

## **Operating Procedure**

Step 1 On the menu bar, choose Tools > More > Reset Run Time.

#### Figure 9-7 Resetting run time

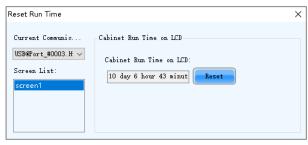

Step 2 Choose a communication port and a screen.

Step 3 Click Reset.

# 9.4 Bit Error Detection

# **Applications**

Test whether the communication of the receiving card Ethernet port is normal.

# **Applicable Products**

All receiving cards

# **Prerequisites**

None

# **Related Information**

None

# **Operating Procedure**

- $Step 1 \quad On \ the \ menu \ bar, \ choose \ \textbf{Tools} > \textbf{More} > \textbf{Bit Error Detection.}$
- Step 2 Click Manually as shown in Figure 9-8.

| it Error Detection        |           |                                          |                  |                   |                              | -         |                 |
|---------------------------|-----------|------------------------------------------|------------------|-------------------|------------------------------|-----------|-----------------|
| Device<br>⊟-All           | Auto Re:  | fresh 1 🗘 Min Manua                      | 11.              |                   |                              | C         | Lear            |
| 😑 - USB@Port_#0003. Hub_# |           |                                          |                  |                   |                              |           |                 |
| -Sending card1            | Bit Error | Information                              |                  |                   |                              |           |                 |
|                           | Status    | Sending card                             | Ethernet<br>Port | Receiving<br>Card | Error Details                | Locate    | Clear<br>Errors |
|                           |           | USB@Port_#0003.Hub_#0001-Sendin<br>cord1 | g Port1          | Receiving         | Errors:0 2019年12月4日 17:00:02 | Locate    | Clear           |
|                           |           |                                          |                  |                   |                              |           |                 |
|                           |           |                                          |                  |                   |                              |           |                 |
|                           |           |                                          |                  |                   |                              |           |                 |
|                           |           |                                          |                  |                   |                              |           |                 |
|                           |           |                                          |                  |                   |                              |           |                 |
|                           |           |                                          |                  |                   |                              |           |                 |
|                           |           |                                          |                  |                   |                              |           |                 |
|                           |           |                                          |                  |                   |                              |           |                 |
|                           |           |                                          |                  |                   |                              |           |                 |
|                           |           |                                          |                  |                   |                              |           |                 |
|                           |           |                                          |                  |                   |                              |           |                 |
|                           |           |                                          |                  |                   |                              |           |                 |
|                           |           |                                          |                  |                   |                              |           |                 |
|                           |           |                                          |                  |                   |                              |           |                 |
|                           |           |                                          |                  |                   |                              |           |                 |
|                           |           |                                          |                  |                   |                              |           |                 |
|                           |           |                                          |                  |                   | Data reading Dete            | ction not |                 |

Step 3 If the communication is abnormal, perform any of the following operations as required. If the communication is normal, skip this step.

View error details

Click the link in the Error Details column and view the detailed error information in the displayed dialog box.

Locate display area

Click Locate to view the display area on the screen.

Clear errors

Click Clear Errors to reset the error quantity to 0.

Step 4 (Optional) Select Auto Refresh and set the refreshing period.

# 9.5 View Hardware Information

# **Applications**

Set the current time of the hardware, and view the sending card SNs and hardware program version information.

## **Applicable Products**

All receiving cards and sending cards

## **Prerequisites**

None

# **Related Information**

Currently only hour, minute and second can be set, but the date cannot be set.

# **Operating Procedure**

Step 1 On the menu bar, choose **Settings** > **Hardware Information**.

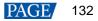

| Figure 9-9 | Hardware | information |
|------------|----------|-------------|
|------------|----------|-------------|

| Hardware Information       |                             |          | _          | σ×      |
|----------------------------|-----------------------------|----------|------------|---------|
| Time                       |                             |          |            |         |
| Current Time of Hardware   | 12/04/2019 17:02:42         | Read     | Set        |         |
| Select the Communication F | Port                        |          |            |         |
| Current Operation C        | USB@Port_#0003.Hub_#0001    |          |            | ~       |
| SN Number of Sending Car   | t                           |          |            |         |
| Serial Number              | SN Number                   |          |            |         |
| ▶ 1                        | 1205-1C00-8002-0000 (18-5-2 | 8-0-640) |            |         |
|                            |                             |          |            |         |
|                            |                             |          |            |         |
|                            |                             |          | F          | Reread  |
| Llaudoura Durana Vancian   | la fa una a fi a u          |          |            |         |
| Hardware Program Version   |                             |          |            |         |
| ● Refres ○ Refres          | Sendi 1 🚔 Outp 1            | Recei 1  | 🗧 🗌 Refres | Refresh |
|                            |                             |          |            |         |
|                            |                             |          |            |         |
|                            |                             |          |            |         |
|                            |                             |          |            |         |
|                            |                             |          |            |         |
|                            |                             |          |            |         |
|                            |                             |          |            |         |
| Information Console        |                             |          |            |         |
|                            |                             |          |            | ]       |
|                            |                             |          |            |         |
|                            |                             |          |            | Clear   |
|                            |                             |          |            |         |
|                            |                             |          |            |         |

Step 2 Choose a communication port.

After a communication port is selected, the current hardware time will be refreshed automatically. You can also click **Read** to manually update the hardware time.

- Step 3 If you want to set the current time of the sending card to that of the computer, click Set; otherwise, skip this step.
- Step 4 Click **Reread** to view the sending card SNs.
- Step 5 Specify the refreshing range, and click **Refresh** to view the current program version of the hardware.
  - Refresh All: View the program versions of all sending cards and receiving cards.
  - Refresh Specified: View the program versions of the specified sending cards and receiving cards.

If the module has an MCU, select Refresh Module MCU to view the MCU version.

#### Figure 9-10 Viewing program version

| lardware Information                                                                                                    |                                                                                                    |                                                           |                 | -       |        | Х   |
|----------------------------------------------------------------------------------------------------|----------------------------------------------------------------------------------------------------|-----------------------------------------------------------|-----------------|---------|--------|-----|
| ïme                                                                                                    |                                                                                                    |                                                           |                 |         |        |     |
| Current Time of Hardware                                                                                                    | 12/04/2019 17:02:42                                                                                                    | Read                                                      | Set             |         |        |     |
| elect the Communication Po                                                                                                    | t                                                                                                    |                                                           |                 |         |        |     |
| Current Operation C                                                                                                    | SB@Port_#0003.Hub_#0001                                                                                                    |                                                           |                 |         | $\sim$ |     |
| N Number of Sending Card                                                                                                    |                                                                                                    |                                                           |                 |         |        |     |
| Serial Number                                                                                                    | SN Number                                                                                                    |                                                           |                 |         |        |     |
| • 1                                                                                                    | 1205-1C00-8002-0000 (18-5-2                                                                                                    | 8-0-640)                                                  |                 |         |        |     |
|                                                                                                    |                                                                                                    |                                                           |                 |         |        |     |
|                                                                                                    |                                                                                                    |                                                           |                 |         |        |     |
|                                                                                                    |                                                                                                    |                                                           | (               |         |        |     |
|                                                                                                    |                                                                                                    |                                                           |                 | Re      | read   |     |
|                                                                                                    |                                                                                                    |                                                           |                 |         |        |     |
|                                                                                                    |                                                                                                    |                                                           |                 |         |        |     |
| lardware Program Version In                                                                                                    | formation                                                                                                    |                                                           |                 |         |        |     |
| Hardware Program Version In<br>Refres     Refres                                                                                                    |                                                                                                    | Recei 1                                                   | Refre           | əs      | Refr   | esh |
| -                                                                                                    | Sendi 1 文 Outp 1                                                                                                    | Recei 1                                                   | 💼 🗌 Refra       | €S      | Refr   | esh |
| Refres     Refres                                                                                                    | Sendi 1 文 Outp 1                                                                                                    | Recei 1                                                   | 🔹 🗌 Refre       | 9S      | Refr   | esh |
| Refres O Refres     Hardware program version                                                                                                    | Sendi 1 文 Outp 1                                                                                                    | Recei 1                                                   |                 | əs      | Refr   | esh |
| Refres     Refres     Hardware program version     Sending Card     Sending Card MCU                                                                                                    | Sendi 1 文 Outp 1                                                                                                    |                                                           |                 | 3S      | Refr   | esh |
| Refres     Refres     Hardware program version     Sending Card     Sending Card MCU                                                                                                    | Sendi 1 Dutp 1                                                                                                    |                                                           | E Refre         | 3S      | Refr   | esh |
| Refres     Refres     Hardware program version     Sending Card     Gard MCU     G-Sending Card MCU     G-Sending Card FPG.                                                                                                    | Sendi 1 Dutp 1                                                                                                    | 0 STD                                                     | E Refre         | 95      | Refr   | esh |
| Refres     Refres     Hardware program version     Sending Card     Gard MCU     G-Sending Card MCU     G-Sending Card FPG.                                                                                                    | Sendi 1 Dutp 1 information Remarks:2019.07.04 MCTRL4K V1.2.4                                                                         | 0 STD                                                     | E Refre         | 95      | Refr   | esh |
| Refres      Refres     Hardware program version     Sending Card     Sending Card MCU     Sending Card MCU     Sending Card FPG     U 2.4.0 Total1     Sending Card FPG     U 2.4.0 Total1                                                                                                    | Sendi 1 Dutp 1 information Remarks:2019.07.04 MCTRL4K V1.2.4                                                                         | 0 STD                                                     | E Refre         | 95      | Refr   | esh |
| Refres      Refres     Hardware program version     Sending Card     Sending Card MCU     Sending Card MCU     Sending Card FPG     U 2.4.0 Total1     Sending Card FPG     U 2.4.0 Total1                                                                                                    | Sendi 1 Dutp 1 information Remarks:2019.07.04 MCTRL4K V1.2.4                                                                         | 0 STD                                                     | E Refre         | 95      | Refr   | esh |
| Refres O Refres      Hardware program version     Sending Card     Sending Card MCU     Sending Card MCU     Sending Card FPG     Sending Card FPG     Sending Card     Port 1.2.4.0 Total1     Receiving Card                                                                                                    | Sendi 1 Outp 1<br>Information<br>Remarks:2019.07.04 MCTRL4K V1.2.4<br>Remarks:2019.07.04 MCTRL4K V1.2.4                              | 0 STD<br>0 STD                                            |                 | PS      | Refr   | esh |
| Refres      Refres     Refres     Hardware program version     Sending Card     Sending Card MCU     Sending Card MCU     Sending Card FPG,     Sending Card FPG,     Sending Card FPG,     Sending Card PG,     Sending Card PG,     Sending Card     Sending Card | Sendi 1 🕑 Outp 1<br>Information<br>Remarks:2019.07.04 MCTRL4K V1.2.4<br>Remarks:2019.07.04 MCTRL4K V1.2.4                            | 0 STD<br>0 STD<br>n Succeeded<br>1 receiving card FPGA ve | rsion Succeeded | 95<br>  | Refr   | esh |
| Refres      Refres     Refres     Hardware program version     Sending Card     Sending Card MCU     Sending Card MCU     Sending Card FPG,     Sending Card FPG,     Sending Card FPG,     Sending Card PG,     Sending Card PG,     Sending Card     Sending Card | Sendi 1 Outp 1 information Remarks:2019.07.04 MCTRL4K V1.2.4 Remarks:2019.07.04 MCTRL4K V1.2.4 ard1 Read sending card program versic | 0 STD<br>0 STD<br>n Succeeded<br>1 receiving card FPGA ve | rsion Succeeded | ₽\$<br> | Cle    |     |

# 9.6 Send NCP Files

# **Applications**

Send the NCP file exported from the Cabinet Tool software to the receiving card to update its firmware program and configuration parameters.

## **Applicable Products**

All receiving cards

# **Prerequisites**

The NCP file (.cnp) is prepared and the applicable models in the file matches the currently used receiving card.

## **Related Information**

None

# **Operating Procedure**

Step 1 Choose Tools > More > Send NCP from the menu bar.

| Figure 9-11 Selecting the communication port |
|----------------------------------------------|
|----------------------------------------------|

| Screen Configuration  |                   |      | ×   |
|-----------------------|-------------------|------|-----|
| -Select Communication | n Port            |      |     |
| Current Operatio      | 10.41.200.45:5200 | ~    |     |
|                       |                   | Next | ose |

Step 2 Select a communication port and click Next.

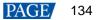

#### Step 3 Click Browse.

| Figure | 9-12 | Selecting | file |
|--------|------|-----------|------|
| iguio  | 0 12 | Colooung  | mo.  |

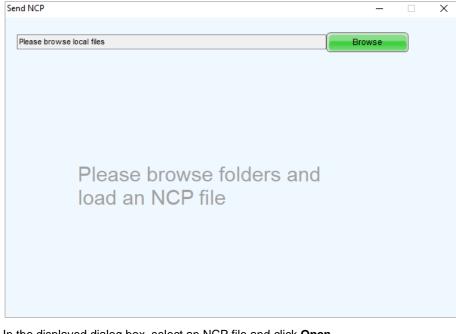

- Step 4 In the displayed dialog box, select an NCP file and click **Open**.
- Step 5 Do the corresponding operations below as needed.
  - Send the configuration parameters in the display mode only
     Select a display mode from the drop-down list and click Switch Mode.
  - Send the firmware program and all the configuration parameters Click Send NCP.

#### Figure 9-13 Sending NCP

| Send NCP                  |                                                                               | -           |     | × |
|---------------------------|-------------------------------------------------------------------------------|-------------|-----|---|
| C:\Users\Administrator\De | esktop\a4.ncp                                                                 | Browse      |     |   |
| Display Mode              | Mode1 ~                                                                       | Switch Mode |     |   |
|                           | itching display mode, make sure the target cabi<br>me NCP file as you loaded. | nets        |     |   |
|                           |                                                                               |             |     |   |
|                           |                                                                               |             |     |   |
|                           |                                                                               |             |     |   |
|                           |                                                                               |             |     |   |
|                           |                                                                               | Send        | NCP | ) |
|                           |                                                                               |             |     |   |

Step 6 Set to update all the receiving cards or the specified receiving card, and then click OK.

Figure 9-14 Selecting the sending method

| 😸 Select a send mode         | ×                           |
|------------------------------|-----------------------------|
| All receiving cards          |                             |
| O Specified receiving c      | ard                         |
| Sending card                 | 1                           |
| Ethernet port:               | 1                           |
| Receiving card:              | 1                           |
| ОК                           | Cancel                      |
| Specified broadcast data ope | erating tips:               |
| Broadcast corrsponding valu  | es: sending card(256); Et ? |

Step 7 After successful operation, click **OK**.

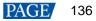

# 10 Plug-in

# 10.1 Test Tool

# **Applications**

Use the test patterns to check whether the screen can display the image normally and locate the problems.

# **Applicable Products**

All receiving cards and sending cards

# **Prerequisites**

When the display window is large, it is recommended you use an extended display to display the test pattern for easier operation of the software.

# **Related Information**

None

# **Operating Procedure**

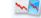

Step 1 Click Test Tool or choose Plug-in > Test Tool from the menu bar.

Step 2 Click the **Window** tab to set the test pattern size according to the screen size, as well as set the test pattern position and set to show or hide the test pattern as shown in Table 10-1.

When the test pattern needs to be displayed on the extended display, adjust the **X** and **Y** values to move the test pattern to the extended display.

#### Figure 10-1 Setting window parameters

| 🐋 Test | Tool of LED | Screen-Novasta | r    |                     |        |   |      |       | × |
|--------|-------------|----------------|------|---------------------|--------|---|------|-------|---|
| Window | Pure Color  | Gradual Change | Grid | Orientation         | Help   |   |      |       |   |
|        |             |                |      |                     |        |   |      |       |   |
| х      | <           |                | >    | 50 🜲                | Width  | < |      | > 805 | - |
|        |             |                |      |                     |        |   | _    |       |   |
| А      | <           |                | >    | <b>1</b> 1 <b>↓</b> | Height | < |      | > 508 | ÷ |
|        |             |                |      |                     |        |   | Show | Hide  |   |
|        |             |                |      |                     |        |   |      |       |   |

Step 3 Select the Pure Color, Gradual Change, Grid or Orientation tab to set the test pattern style.

#### Table 10-1 Setting test pattern

| Tab Name       | Function Description                                                                                                    |
|----------------|----------------------------------------------------------------------------------------------------|
|                | Set a pure color test pattern.                                                                                                    |
|                | • Select a color.                                                                                                    |
| Pure Color     | <ul> <li>Set the grayscale changing method.</li> </ul>                                                                                                    |
|                | The grayscale changing options include <b>Manual</b> and <b>Automatic</b> . When <b>Automatic</b> is selected, you can set the changing speed, as well as set to start or pause the changing. |
|                | Set a gradient test pattern.                                                                                                    |
|                | • Select a color.                                                                                                    |
| Gradual Change | Select a grayscale level.                                                                                                    |
|                | <ul> <li>Set the test pattern stretching times.</li> </ul>                                                                                                    |
|                | <ul> <li>Set the gradient moving style.</li> </ul>                                                                                                    |

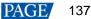

| Tab Name    | Function Description                                                                                                    |
|-------------|----------------------------------------------------------------------------------------------------|
|             | <ul> <li>Set the gradient sequencing and direction.</li> </ul>                                                                                                    |
|             | You can start or stop the moving of the gradient.                                                                                                    |
|             | Set a test pattern that has lines.                                                                                                    |
|             | • Select a color.                                                                                                    |
|             | Set the line style.                                                                                                    |
|             | Set the grayscale level.                                                                                                    |
| Grid        | <ul> <li>Set the line moving speed.</li> </ul>                                                                                                    |
|             | Select <b>Grid Overlaying</b> and select another pattern to display the overlaying grid effect. Click <b>Advanced Setting</b> to set the background color, line width and spacing, and the test patterns that can be used in blending measurement.       |
|             | Click <b>Ageing</b> and the screen displays the pure red, green, blue and white in sequence, which is mainly used by the screen manufacturer.                                                                                                    |
|             | Set the test patterns displayed in the actual positions of the receiving cards and modules. The receiving card serial numbers, receiving card lines and module lines are displayed, which can be used to locate the specific receiving cards or modules. |
|             | <ul> <li>Set the module width and height.</li> </ul>                                                                                                    |
|             | <ul> <li>Set the module columns and rows in the receiving card.</li> </ul>                                                                                                    |
|             | • Set the colors for the receiving card serial numbers, module lines and receiving card lines.                                                                                                    |
| Orientation | <ul> <li>Set the background color or background image.</li> </ul>                                                                                                    |
|             | <ul> <li>Set the receiving card numbering direction. The options include From Left to Right and<br/>From Right to Left.</li> </ul>                                                                                                    |
|             | If the test pattern is not displayed, click the <b>Orientation</b> button to display it.                                                                                                    |
|             | Click <b>Advanced Setting</b> to set the font size and font type for the receiving card serial number, starting row number, staring column number, as well as the widths of the module and receiving card lines.                                         |

## Figure 10-2 Setting orientation parameters

| 💐 Test Tool of LED | ) Screen-Novastar   |             |             |                      | _                    | $\times$ |
|--------------------|---------------------|-------------|-------------|----------------------|----------------------|----------|
| Window Pure Color  | Gradual Change Grid | Orientation | Help        |                      |                      |          |
|                    | Module              |             |             | Loading Module of Re | ceiving Card         |          |
| Orientation        | Width 64 🖨          | Height      | 32          | Number of 2          | Number of 2          | ÷        |
|                    | Color               |             |             |                      |                      |          |
| Advanced Setting   | Font                |             | Module Line | Re                   | ceiving Card<br>Line |          |
|                    | Background          |             |             | Sec. 100             | • From Left to Right |          |
|                    | 0                   | 0           | Backgrou    |                      | ○ From Right to Left |          |

## Notes

Click the Help tab to view the descriptions of the shortcut keys used in Test Tool.

# 10.2 Calculator

# **Applications**

Open the Windows calculator for users to do the necessary calculations.

# **Applicable Products**

N/A

# **Prerequisites**

None

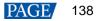

# **Related Information**

None

# **Operating Procedure**

On the menu bar, choose **Plug-in** > **Calculator** to open the Windows calculator.

# 10.3 External Program

# **Applications**

Add the shortcut icons for the commonly-used programs to NovaLCT user interface.

# **Applicable Products**

N/A

# **Prerequisites**

None

# **Related Information**

None

# **Operating Procedure**

Step 1 On the menu bar, choose Plug-in > External Program.

## Figure 10-3 External program

| External Program |   |    |        |  |  |
|------------------|---|----|--------|--|--|
| Common           |   |    |        |  |  |
|                  |   |    |        |  |  |
|                  |   |    |        |  |  |
|                  |   |    |        |  |  |
|                  |   |    |        |  |  |
|                  |   |    |        |  |  |
|                  |   |    |        |  |  |
|                  |   |    |        |  |  |
|                  |   |    |        |  |  |
|                  |   |    |        |  |  |
|                  |   |    |        |  |  |
| -                | × | ок | Cancel |  |  |

Step 2 Click 🖻

## Figure 10-4 Adding external programs

| Add External Program |        | × |
|----------------------|--------|---|
| Program P            |        |   |
| Command              |        |   |
| ОК                   | Cancel |   |

Step 3 Select the program path and enter the command line parameter as required, and then click OK.

If the external program is successfully added, the shortcut icon of the program will be displayed in Figure 10-3. www.novastar.tech 139

## Notes

Select an external program icon and click it is remove the program.

Step 4 Click OK.

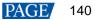

# **11** Software Settings

# 11.1 Configure the Save Function

# **Applications**

Configure the Save function that is in the Screen Configuration dialog box.

# **Applicable Products**

All receiving cards and sending cards

# **Prerequisites**

None

# **Related Information**

None

# **Operating Procedure**

- Step 1 On the menu bar, choose Settings > Screen Configuration Backup Settings.
- Step 2 Select an option and click **Save**.

## Figure 11-1 Save to HW configuration

| Save to HW Configuration                                                                                | $\times$ |
|----------------------------------------------------------------------------------------------------|----------|
| Supported by V5.4.4 or later                                                                            |          |
| <ul> <li>Save to hardware only</li> <li>Save to hardware and back up</li> </ul>                         |          |
| <ul> <li>Bart to hardware and back up</li> <li>Remind me to back up after saving to hardware</li> </ul> |          |
| Save                                                                                                    |          |

# 11.2 Set Main Window Starting Position

# **Applications**

Set the coordinates of the top-left corner of the main window of NovaLCT on the desktop, and make the window display in the specified position when the software is started.

# **Applicable Products**

N/A

# **Prerequisites**

None

# **Related Information**

None

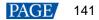

# **Operating Procedure**

Step 1 On the menu bar, choose Settings > The Main Window Starting Position.

Figure 11-2 Setting starting position coordinates

| Starting Position Se | tting  | × |
|----------------------|--------|---|
| X Coordinates        | 780    |   |
| Y Coordinates        | 56     |   |
| ОК                   | Cancel |   |

Step 2 Set the coordinates of the top-left corner of the main window on the desktop, and click **OK**.

After the settings are done, the main window moves to the specified position. When next time NovaLCT is started, the main window will be displayed in the target position.

# 11.3 Change UI Language

# **Applications**

Change the UI language for NovaLCT.

# **Applicable Products**

N/A

#### **Prerequisites**

None

#### **Related Information**

NovaLCT supports Deutsch, English, Spanish, French, Japanese, Korean, Portuguese, Russian, Thai language, Traditional Chinese and Simplified Chinese.

# **Operating Procedure**

On the menu bar, choose Language and select the target language from the sub-menu.

# 11.4 Obtain Help Information

#### **Applications**

Check the user manuals, update log and software information of the current version of NovaLCT, and contact online customer service.

# **Applicable Products**

N/A

#### **Prerequisites**

None

# **Related Information**

None www.novastar.tech

# **Operating Procedure**

Choose Help from the menu bar and do the corresponding operations below as needed.

• Check User Manuals

Choose User Documents and select the desired user manual.

View Update Log

Choose Update Log to view the update log in the displayed dialog box.

View Software Information

Choose **About** to view the software version and copyright information in the displayed dialog box. If needed, click the link to visit the official website of NovaStar.

#### Contact online customer service

Choose Online Support. On the displayed page, chat with the customer service online.

# 11.5 Update Software

## 11.5.1 Online Update

# **Applications**

When the Internet is available, download the NovaLCT update package from the cloud and install it.

# Applicable Products

N/A

# **Prerequisites**

The control computer is connected to the Internet.

#### **Related Information**

None

# **Operating Procedure**

Step 1 From the menu bar, choose Help > Online Update.

#### Notes

If NovaLCT is not up to date, after NovaLCT is opened, an "Online Update" dialog will be displayed.

If there is an available new version, an 🧶 icon is displayed in front of the **Online Update** menu name.

#### Figure 11-3 Online update

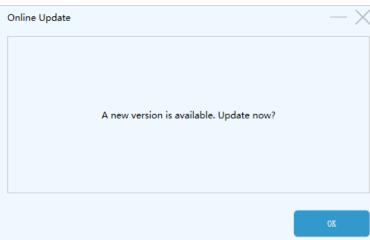

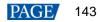

Step 2 Click OK.

#### Step 3 Click Get Update.

Step 4 After the update package is downloaded, click Install Update and wait for it to complete.

#### Figure 11-4 Installing update

| Online Update                                                                                                    |             | $\times$ |
|----------------------------------------------------------------------------------------------------|-------------|----------|
| [Supporting equipment]                                                                                                    |             | ^        |
| 1. Supported synchronization controllers                                                                                                    |             |          |
| MCTRL300/MCTRL R5/MCTRL500/MCTRL600/MCTRL660/MCTRL<br>MCTRL4K/MCTRL1600/MCTRL660 PRO/Mee210/TU20                                                                             | 700/        |          |
| 2. Supported video controllers                                                                                                    |             |          |
| 3D HD/NovaPro HD/ NovaPro UHD Jr/VX2/VX2U/K2U/VX4/VX4S<br>K4S/K4U/VX5s/V700/V800/V900S/VX16s/V1260/V1160/V1060/V9<br>V760/VX1000/K6s/K4S-N/VX 2S/VX6S/VX400S/VS1/VS2/VS3/VS7 | 960/V900/   | ~        |
| Ownloaded                                                                                                    | Install Upd | ate      |

# 11.5.2 Local Update

## **Applications**

When there is no Internet, upload the local NovaLCT update package from the local computer and install it.

# **Applicable Products**

N/A

# **Prerequisites**

The local update package is prepared.

## **Related Information**

None

## **Operating Procedure**

Step 1 From the menu bar, choose Help > Local Update.

#### Figure 11-5 Local update

| Local Update |                   |                 | $-\times$ |
|--------------|-------------------|-----------------|-----------|
|              |                   |                 |           |
|              |                   |                 |           |
|              | Please select the | update package. |           |
|              |                   |                 |           |
|              |                   |                 |           |
|              |                   |                 |           |
|              | Select File       | Update          |           |

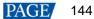

## Step 2 Click Select File.

- Step 3 In the displayed dialog box, select an update package and click **Open**.
- Step 4 After the package is verified, click **Update** and wait for it to complete.

#### Figure 11-6 Installing update

| Local Up | date                  |           |                  |              | $\times$ |
|----------|-----------------------|-----------|------------------|--------------|----------|
|          | File Name:C:\Users\No | va001847\ | Desktop\NovaLCT_ | V5.4.4.3.zip |          |
|          | Select Fil            | e         | Update           |              |          |

# **12** Troubleshooting

# 12.1 Failed to install NovaLCT of earlier versions

# **Problem**

The installation of NovaLCT fails when the version to be installed is earlier than the current version.

# **Solution**

Uninstall the current version, and then install the earlier one.

# 12.2 "No Screen" displayed in NovaLCT

# **Problem**

"No Screen" is displayed in NovaLCT as shown in Figure 12-1.

#### Figure 12-1 No screen

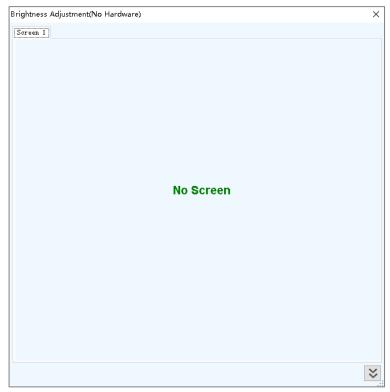

# **Solution**

- If the LED screen has been configured already, click screen Configuration and select the Screen Connection tab, and then click Read from HW to read the configurations from the LED screen.
- If the screen has not been configured yet, configure it first.

# 12.3 Permission error

# **Problem**

After NovaLCT is installed on the system disk of the computer that runs Windows 8 or later version, some functions in NovaLCT cannot work normally.

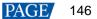

# **Solution**

Here, we use Windows 10 as an example to illustrate how to solve this problem.

- Step 1 Right click the desktop shortcut of NovaLCT and select **Open file location**.
- Step 2 Go back to the upper level of current file directory, that is, "\Nova Star\NovaLCT".
- Step 3 Right click the **Bin** folder and select **Properties**.
- Step 4 Select the Security tab.

# Figure 12-2 Security

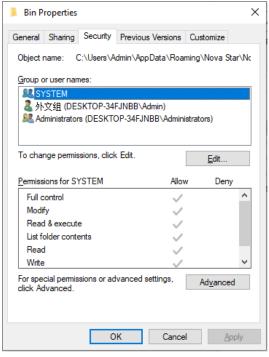

Step 5 Check whether there is current user or Everyone in the Group or user names area.

- Yes: Go to Step 11.
- No: Go to Step 6.

Step 6 Click Edit to open the dialog box shown in Figure 12-3.

Figure 12-3 Changing permissions

| Security<br>Object name: C:\Users\Admin\<br><u>G</u> roup or user names: | AppData\Roaming  | ]\Nova Star\Nc |
|--------------------------------------------------------------------------|------------------|----------------|
|                                                                          | AppData\Roaming  | ]\Nova Star\Nc |
| Group or user names:                                                     |                  | -              |
|                                                                          |                  |                |
| SYSTEM                                                                   |                  |                |
| 💄 外文组 (DESKTOP-34FJNBI                                                   |                  |                |
| Administrators (DESKTOP-34                                               | FJNBB\Administra | tors)          |
|                                                                          |                  |                |
|                                                                          |                  |                |
|                                                                          |                  |                |
|                                                                          | A <u>d</u> d     | <u>R</u> emove |
| Permissions for SYSTEM                                                   | Allow            | Deny           |
| Full control                                                             | ~                | A              |
| Modify                                                                   | ~                |                |
| Read & execute                                                           | $\checkmark$     |                |
| List folder contents                                                     | $\checkmark$     |                |
| Read                                                                     | $\sim$           |                |
| L                                                                        |                  |                |
|                                                                          |                  |                |
|                                                                          |                  |                |

Step 7 Click Add to open the dialog box shown in Figure 12-4.

Figure 12-4 Selecting users or groups

| Select Users or Groups                                                     | ×                    |
|----------------------------------------------------------------------------|----------------------|
| Select this object type:<br>Users, Groups, or Built-in security principals | <u>Q</u> bject Types |
| <u>F</u> rom this location:<br>DESKTOP-34FJNBB                             | Locations            |
| Enter the object names to select ( <u>examples</u> ):                      | <u>O</u> heck Names  |
| Advanced                                                                   | OK Cancel            |

Step 8 Click Advanced to open the dialog box shown in Figure 12-5, and click Find Now.

#### Figure 12-5 Advanced settings

|                          | -                            |                  |
|--------------------------|------------------------------|------------------|
| Select Users or Group    | 05                           | ×                |
| Select this object type: |                              |                  |
| Users, Groups, or Built  | t-in security principals     | Object Types     |
| From this location:      |                              |                  |
| DESKTOP-34FJNBB          |                              | Locations        |
| Common Queries           |                              |                  |
| Name: Start              | s with $\ ee$                | <u>C</u> olumns  |
| Description: Start       | s with $\ ee$                | Find <u>N</u> ow |
| Disa <u>b</u> led accour | nts                          | Stop             |
| Non expiring pas         | ssword                       |                  |
| Days since last logo     | on: 🗸 🗸                      | <del>/</del> /   |
|                          |                              |                  |
|                          |                              |                  |
| Search res <u>u</u> lts: |                              | OK Cancel        |
| Name                     | In Folder                    | ^                |
| Access Control Assi      |                              |                  |
| Admin                    | DESKTOP-34FJ<br>DESKTOP-34FJ |                  |
| Administrator            | DESKTOP-34FJ                 |                  |
| ALL APPLICATION          |                              |                  |
| ANONYMOUS LO             |                              |                  |
| Authenticated Users      |                              |                  |
| Backup Operators         |                              |                  |
| ВАТСН                    |                              | ~                |
|                          |                              |                  |

- Step 9 Select current user or Everyone in the search result, and click OK.
- Step 10 Click OK.
- Step 11 Select all for the Allow column and click OK.

| Permissions for Bin                                              |                       | >                      |
|------------------------------------------------------------------|-----------------------|------------------------|
| Security                                                         |                       |                        |
| Object name: C:\Users\Admin                                      | NAppData\Roaming      | g\Nova Star\Nc         |
| Group or user names:                                             |                       |                        |
| Everyone                                                         |                       |                        |
| SYSTEM                                                           |                       |                        |
| ▲ 外文组 (DESKTOP-34FJNE                                            |                       | tore)                  |
| Administrators (DESKTOP-3                                        | 4FJNDD VAUIIIIIIstra  | tors)                  |
|                                                                  |                       |                        |
|                                                                  |                       |                        |
|                                                                  | A <u>d</u> d          | <u>R</u> emove         |
| Permissions for Everyone                                         | A <u>d</u> d<br>Allow | <u>R</u> emove<br>Deny |
| Permissions for Everyone                                         | _                     | _                      |
|                                                                  | Allow                 | _                      |
| Full control                                                     | Allow                 | _                      |
| Full control<br>Modify                                           | Allow                 | _                      |
| Full control<br>Modify<br>Read & execute                         | Allow                 | _                      |
| Full control<br>Modify<br>Read & execute<br>List folder contents | Allow                 | _                      |
| Full control<br>Modify<br>Read & execute<br>List folder contents | Allow                 | _                      |

Figure 12-6 Setting permissions

Step 12 Click **OK** and close the properties dialog box.

# 12.4 Failed to connect colorimeter

# **Problem**

The colorimeter connection fails when the colorimeter is used to automatically measure the original color space of the screen.

# **Solution**

Step 1 Check whether the hardware connection of the colorimeter is normal.

When the colorimeter model is CS-100A, follow the subsequent descriptions to make sure the colorimeter auto mode is turned on.

Turning on auto mode: Set switch to ON while pressing the F button. When you see a C letter on the LCD, the auto mode is turned on, which is shown in Figure 12-7.

Figure 12-7 Setting CS-100A colorimeter

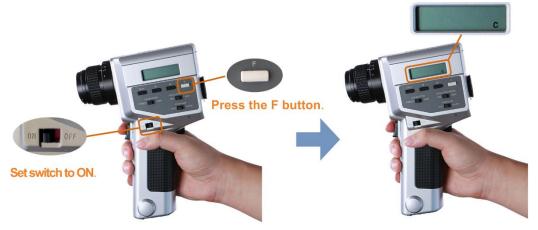

- Normal: Go to Step 2.
- Abnormal: Reconnect the colorimeter and make sure the colorimeter can work normally.
- Step 2 Check whether the colorimeter model selected in NovaLCT is correct.
  - Correct: Go to Step 3.
  - Incorrect: Select the correct model.
- Step 3 In NovaLCT, click Connect to reconnect the colorimeter.

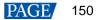

# 13 FAQs

# 13.1 How do I set the required parameters in no sending card mode?

# **Question**

The receiving card supports no sending card mode. When the hardware connection with no sending card is completed, how to set the required parameters?

Figure 13-1 No sending card mode

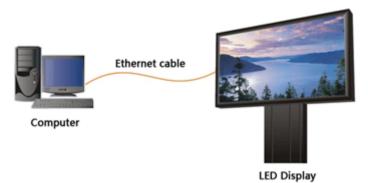

# **Answer**

- Step 1 Make sure the network card allows a data transmission rate of 1000 Mbps.
- Step 2 On the taskbar, right click and choose Detect Config.
- Step 3 Select Enable virtual controller and click **OK**.

Figure 13-2 Enabling virtual controller

| 🖳 Detect Config      | <u> </u>    |            | × |
|----------------------|-------------|------------|---|
| Auto Detect Config-  |             |            |   |
| 🗹 Auto detect c      | ontroller   |            |   |
| Detect Interval Conf | fig         |            |   |
| Detect interval:     | 30          | <b>‡</b> S |   |
| Virtual Controller C | Config —    | _          |   |
| 🗹 Enable virtus      | l controlle | r          |   |
| OK                   | Can         | cel        |   |
|                      |             |            | - |

- Step 4 On the taskbar, right click Mark and choose Select Network Card.
- Step 5 Choose a network card and click **OK**.

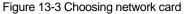

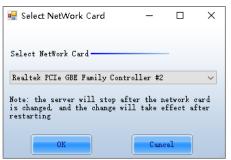

# 13.2 How do I set the proxy when NovaLCT needs to access WAN network?

# **Question**

When NovaLCT in LAN network needs to access WAN network, how to set the proxy?

#### <u>Answer</u>

Step 1 On the taskbar, right click i and choose System Setting.

#### Figure 13-4 Setting proxy

| System Setting |            | × |
|----------------|------------|---|
| 🗌 Enable Froxy | Test Proxy |   |
| Proxy Address  |            |   |
| Proxy Port     | 0          |   |
| Setting        | Close      |   |

- Step 2 Select Enable Proxy.
- Step 3 Enter the proxy address and port.
- Step 4 Click Test Proxy.
- Step 5 After the test succeeds, click Setting.

#### Copyright © 2023 Xi'an NovaStar Tech Co., Ltd. All Rights Reserved.

No part of this document may be copied, reproduced, extracted or transmitted in any form or by any means without the prior written consent of Xi'an NovaStar Tech Co., Ltd.

#### Trademark

**NOVASTAR** is a trademark of Xi'an NovaStar Tech Co., Ltd.

#### Statement

Thank you for choosing NovaStar's product. This document is intended to help you understand and use the product. For accuracy and reliability, NovaStar may make improvements and/or changes to this document at any time and without notice. If you experience any problems in use or have any suggestions, please contact us via the contact information given in this document. We will do our best to solve any issues, as well as evaluate and implement any suggestions.

Official website www.novastar.tech

Technical support support@novastar.tech